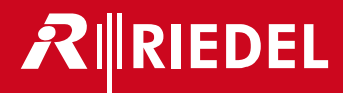

# 1200 Series SmartPanels 1.5 User Manual

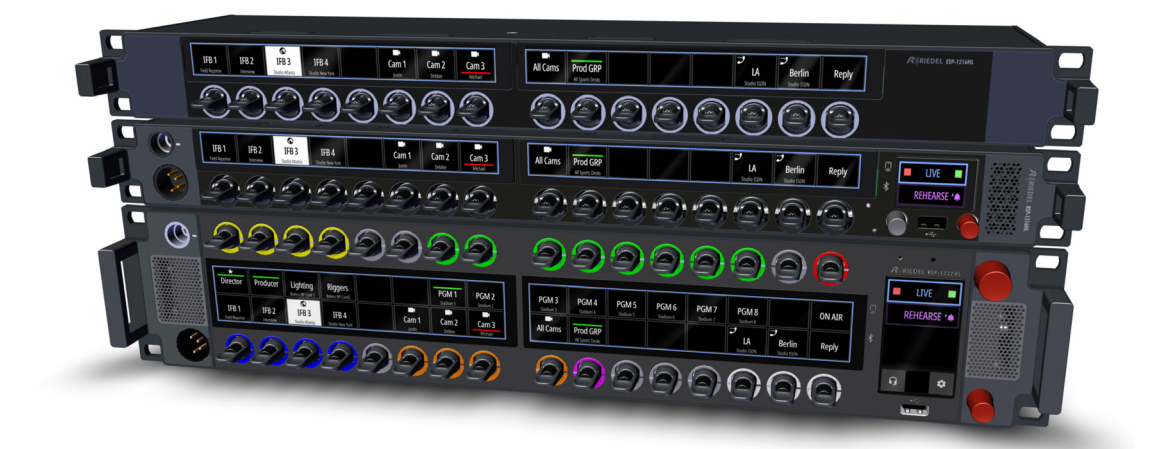

日本語版

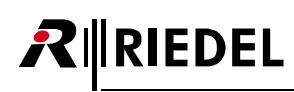

#### **NOTICE**

This manual, as well as the software and any examples contained herein are provided "as is" and are subject to change without notice. The content of this manual is for informational purpose only and should not be construed as a commitment by Riedel Communications GmbH & Co. KG or its suppliers. Riedel Communications GmbH & Co. KG gives no warranty of any kind with regard to this manual or the software including, but not limited to the implied warranties of merchantability and fitness for a particular purpose.

Riedel Communications GmbH & Co. KG shall not be liable for any errors, inaccuracies or for incidental or consequential damages in connection with the furnishing, performance or use of this manual, the software or the examples herein. Riedel Communications GmbH & Co. KG reserves all patent, proprietary design, title and intellectual property rights contained herein, including, but not limited to, any images, text, photographs incorporated into the manual or software.

All title and intellectual property rights in and to the content that is accessed through use of the products is the property of the respective owner and may be protected by applicable copyright or other intellectual property laws and treaties.

This device complies with Part 15 of the FCC Rules and with Industry Canada licence-exempt RSS standard(s). Operation is subject to the following two conditions: (1) this device may not cause harmful interference, and

(2) this device must accept any interference received, including interference that may cause undesired operation.

Le présent appareil est conforme aux CNR d'Industrie Canada applicables aux appareils radio exempts de licence. L'exploitation est autorisée aux deux conditions suivantes: (1) l'appareil ne doit pas produire de brouillage, et (2) l'utilisateur de l'appareil doit accepter tout brouillage radioélectrique subi, même si le brouillage est susceptible d'en compromettre le fonctionnement.

Changes or modifications made to this equipment not expressly approved by Riedel may void the FCC authorization to operate this equipment.

This equipment has been tested and found to comply with the limits for a Class A digital device, pursuant to Part 15 of the FCC Rules. These limits are designed to provide reasonable protection against harmful interference when the equipment is operated in a commercial environment. This equipment generates, uses, and can radiate radio frequency energy and, if not installed and used in accordance with the instruction manual, may cause harmful interference to radio communications. Operation of this equipment in a residential area is likely to cause harmful interference in which case the user will be required to correct the interference at his own expense.

This device is granted pursuant to the Japanese Radio Law (電波法) and the Japanese Telecommunications Business Law (電気通信事業法). This device should not be modified (otherwise the granted designation number will become invalid).

- The device conforms to the following EU guidelines as attested by the CE mark. EMC 2014/30/EU
	- LVD 2014/35/EU
		- RoHS 2011/65/EU

#### **Standards •** EN 50581:2012

- EN 55032: 2015
- $\cdot$  EN 55035-2:2017
- EN 61000-3-2:2014, EN 61000-3-3:2013
- EN 61000-4-2:2009, EN 61000-4-3:2006+A1:2008+A2:2010, EN 61000-4-4:2012, EN 61000-4-5:2014, EN 61000-4-6:2014, EN 61000-4-8:2010, EN 61000-4-11:2004
- IEC/EN 60950-1:2005+A1:2009+A2:2013
- IEC/EN 62368-1:2014, UL/CSA 62368-1:2014

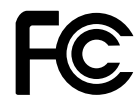

YFJRSP1216HL (1200 series SmartPanel RSP-1216HL) YFJRSP1232HL (1200 series SmartPanel RSP-1232HL)

**Industry** 8706A-RSP1216HL (1200 series SmartPanel RSP-1216HL) **Canada** 8706A-RSP1232HL (1200 series SmartPanel RSP-1232HL)

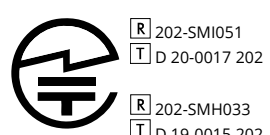

(1200 series SmartPanel RSP-1216HL)

 D 19-0015 202 RSP-1232HL) (1200 series SmartPanel

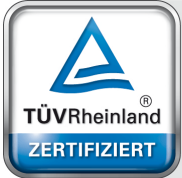

System ISO 9001:2015

www.tuv.com<br>ID 9105041375

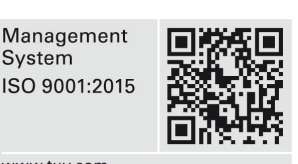

**01-000HB03EG-E00**

#### **SmartPanels 1.5 User Manual**

© June 2022 Riedel Communications GmbH & Co. KG. Alle Rechte vorbehalten.

Dieses Handbuch ist urheberrechtlich geschützt. Das Kopieren, Vervielfältigen, Übersetzen oder Umsetzen in irgendein elektronisches Medium oder maschinell lesbare Form im Ganzen oder in Teilen ohne vorherige schriftliche Genehmigung von Riedel ist nicht gestattet. Riedel übernimmt keine Gewähr für die Richtigkeit des Inhalts dieses Handbuchs.

Die Rechte an anderen in diesem Handbuch erwähnten Marken- und Produktnamen liegen bei ihren Inhabern und werden hiermit anerkannt.

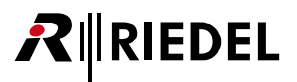

# 目次

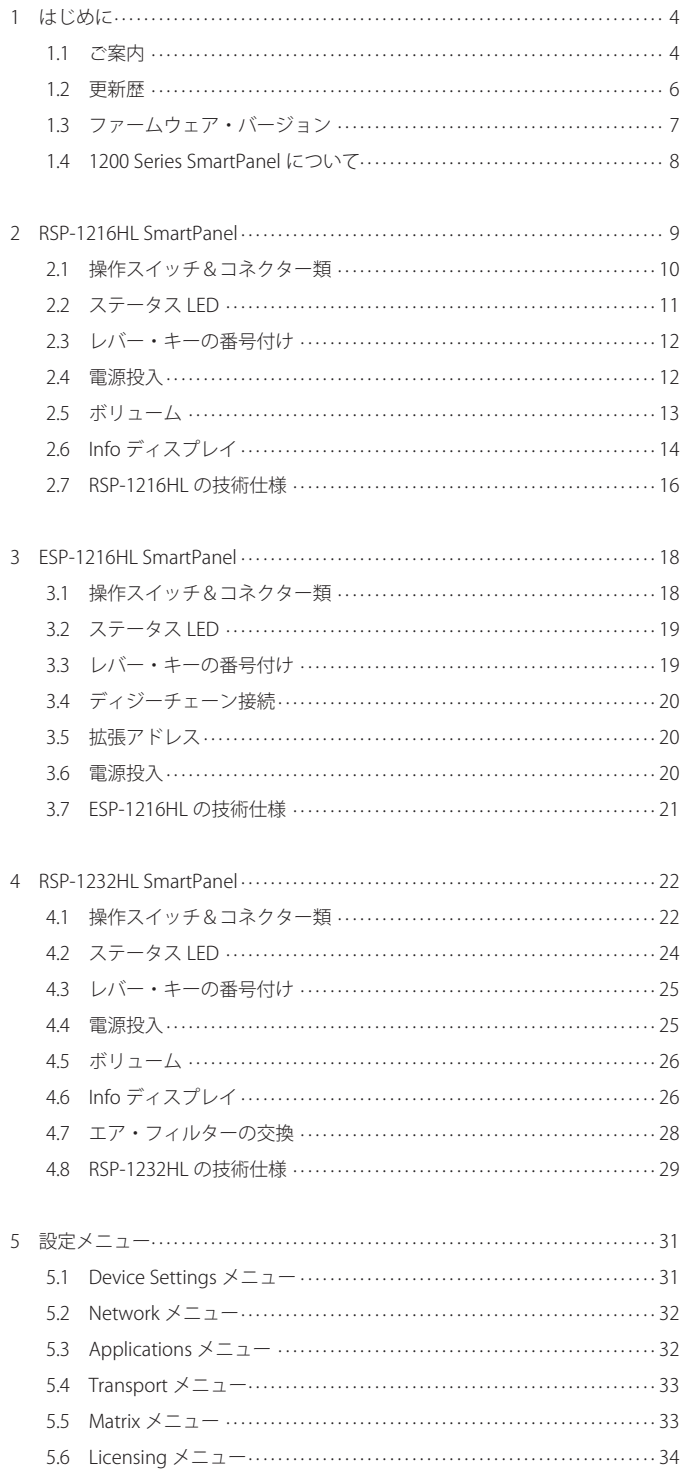

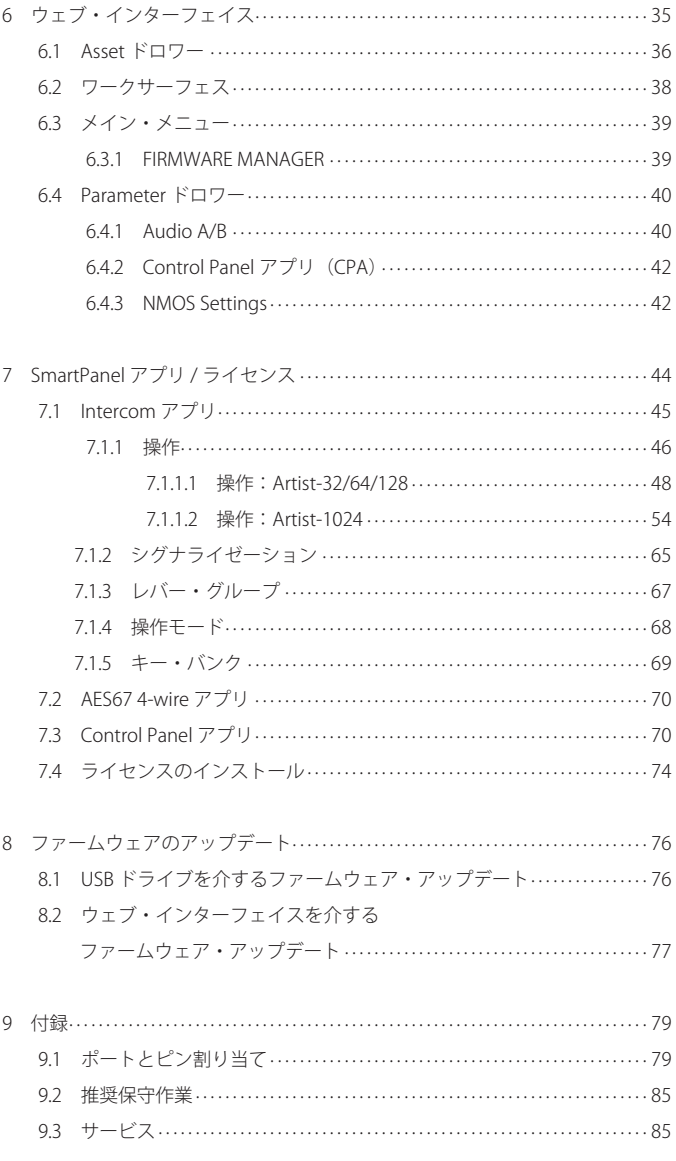

# <span id="page-3-0"></span>**RIEDEL**

# 1 はじめに

Riedel 製品をお選びくださいましてありがとうございます.

この資料は Riedel 1200 Series SmartPanel やコネクターのピン割り当て、機械的 / 雷気的データに関する詳細な情報を提供します.

さらに詳しくは [Riedel ウェブサイトを](https://www.riedel.net/en/)ご覧になるか, 販売店または直接ヴッパータール (ドイツ)の Riedel 本社にお問い合わせください.

# 1.1 ご案内

## 図記号

機材の取り扱いや設置に関して以下のような表を用いて,危険性を示して注意を喚起する情報を提供しています.

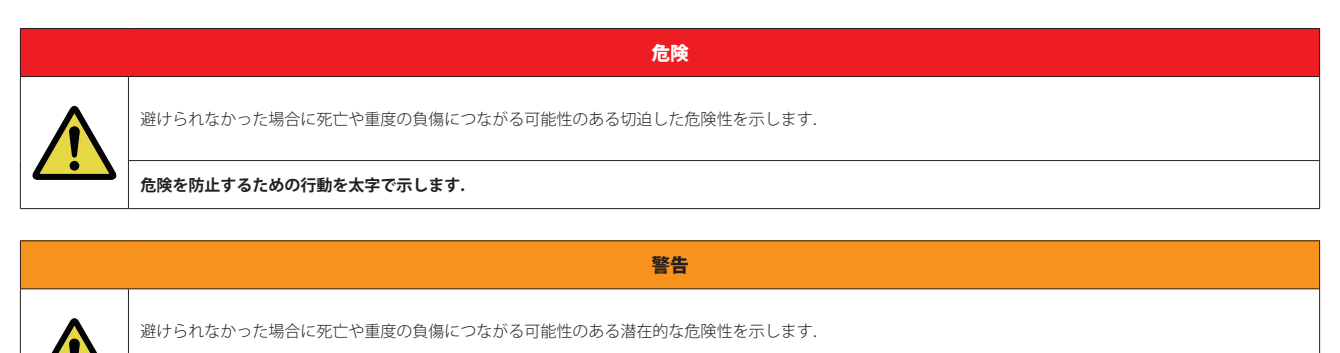

注意

## **危険を防止するための行動を太字で示します.**

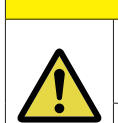

避けられなかった場合に軽度もしくは中程度の負傷につながる可能性のある潜在的な危険性の存在する状況を示します.安全でない習慣に対して警告する場合に も使います.

## **危険を防止するための行動を太字で示します.**

このテキストは一般的な情報のためのものです. 作業をやり易くするためや,より良く理解するための行動を示します.

## 保守

- 保守は資格のあるサービス担当者だけが行ってください.
- 本機内部にはユーザーが保守できる部品はありません.
- 明らかに損傷を受けている機材を接続したり, 電源を入れたり, 使用しようと試みないでください.
- いかなる理由であれ,機材の部品を改造することを試みないでください.

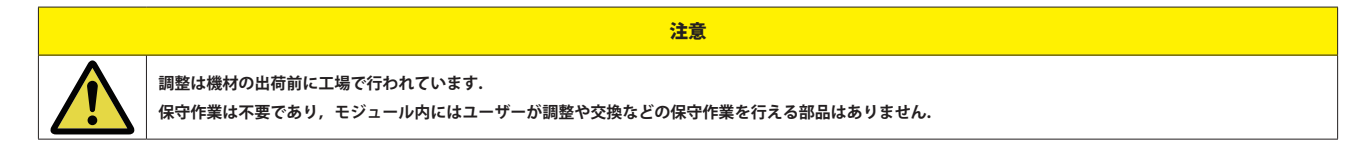

## 通気

- ラジエーターのような熱源の隣に本機を配置しないでください.
- 本機の通風口を塞がないでください.

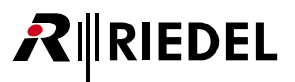

#### 環境

- 本機を埃や湿気の多い場所に置かないでください.
- 液体の入った容器を本機の上に置かないでください.
- ●本機が低温の環境に置かれてから暖かい環境に運び入れられた場合, 筐体内に結露が生じる可能性があります. そのような場合は本機に通電するまで少なく とも 6 時間待ってください.

## 電圧

- 雷源コードは正しくアースの取られているコンセントに接続してください.
- 電源アダプターを用いないでください.
- アース接続を必ず行ってください.
- ●電源プラグは切断装置として使用されます. 電源プラグと関連する電源ソケット / コンセントへのアクセスは, 絶対に妨げないでください.

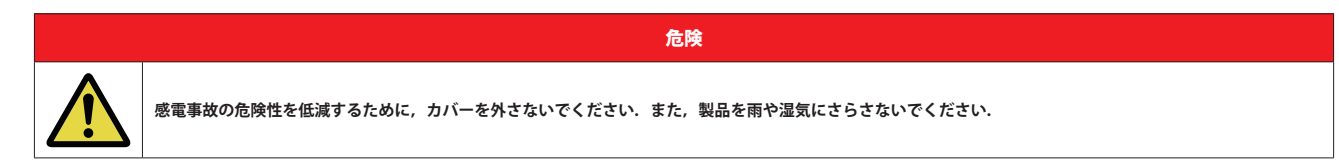

#### レーザーに関する安全

1200 シリーズ SmartPanel には光ファイバーを使うデータ転送用に光ファイバー・モジュール (FOM) を搭載できます.

- 以下のガイドラインと注意事項をお守りください:
- 光ファイバー・ケーブルが接続されていないと SFP の開口部から不可視線が放射される可能性がありますので、放射を避け,開口部を覗き込まないでください.
- 未知のソースにつながった光ファイバーを覗き込まないでください.
- ●未ターミネートのオプティカル・ポートをオプティカル機材で調べないでください.
- ビームへの直接的な曝露を避けてください.

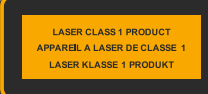

レーザー・トランシーバーは EN 60825-1,FDA 21 CFR1040.10 および 1040.11 要件によるクラス 1 レーザー製品であるとみ なされます.

注意

合理的に予見可能な条件下では利用可能なレーザー放射は無害です.注記:合理的に予見可能な条件は通常の操作の際に満たされます.

**レーザー分類用 400 〜 1,400 nm 波長範囲内の DIN EN 60825-1:2001-11 の利用可能な放射限界値は 100 s と 30,000 s の間と同じです.そのため,長期的な影響に ついては障害を無視できません.**

廃棄

自治体の規則に従って廃棄してください.

# 1.2 変更歴

<span id="page-5-0"></span> $R$  || RIEDEL

**New in 1.5** このユーザー・マニュアルでは以下の変更が行われています:

#### ➤ ESP-1216HL 拡張 SmartPanel

RSP-1232HL または RSP-1216HL SmartPanel に接続されると,拡張 SmartPanel はロータリー・エンコーダー付きのハイブリッド・レバー・キー 16個と,高輝 度高解像度のマルチタッチ・カラー・ディスプレイ 2 基を提供します. 1台の RSP SmartPanel に 6 台までの拡張 SmartPanel を接続できます.

⇒ [§3『ESP-1216HL SmartPanel』](#page-17-0)

⇒ § 7.1 『Intercom アプリ』

#### ➤ 2022-7 リダンダンシー

ファームウェア・バージョン 8.3 またはそれ以降を備えた Artist-1024 に接続した 1200 シリーズ SmartPanel での,SMPTE 2022-7 に基づく「シームレス・プロ テクション・スイッチング」をサポートしました.

インターカムの音声ストリームは複製され, SmartPanel と Artist-1024 との間の異なる経路で伝送されます. 2 つのストリームはレシーバー内で組み合わされ, 元のストリームへと再構成されます、例えば:

●パケット A が MEDIA 1 パス内で失われても、パケット A は MEDIA 2 パスから収集されます.

MEDIA 1 パスが完全に故障した場合,ストリーム全体は MEDIA 2 パスから収集されます.

## 設定は、設定メニューの [Network] で行います.

ここではどの音声ストリーム (MEDIA 1/2) をどのイーサネット・ポート (ETH 1~4) で伝送するかを決定します).

任意の SFP ポート (ETH 3/4) や RJ45 ポート (ETH 1/2) を組み合わせて 2022-7 リダンダンシーの設定が可能です. そのため光ファイバーとカッパーの混合したネ ットワークでの冗長性スキームを作ることができます.

⇒ [§5.2『Network](#page-31-0) メニュー』

#### **▶ マネジメント接続 (MGMT コネクター)**

マネジメント・ポートは SmartPanel の設定のみに使用され,これによって音声ネットワークと設定用ネットワークとを分離することができます.

⇒ §2.1 『操作スイッチ&コネクター類』

#### ⇒ §4.1 『操作スイッチ&コネクター類』

マネジメント・ポートは設定メニューの[Network]で稼動・設定されます.

### ⇒ [§5.2『Network メニュー』](#page-31-0)

どのマネジメント・アプリケーション(ウェブ・インターフェイス)がどのインターフェイス (MEDIA 1, MEDIA 2, MGNT) でアクセスできるかを設定メニューの [Applications]で設定します.

⇒ [§5.3『Applications メニュー』](#page-31-0)

### ▶ タッチスクリーンの反応の改善

Info ディスプレイにタッチしたときの反応時間を調節しました.

●RSP-1232HL 上でパネルおよびヘッドセット・モード間で間違って切り替わることが減るように, Info ディスプレイ内の対応アイコンをより長くタッチするよ うにしました.

## ⇒ [§4.6『Info ディスプレイ』](#page-25-0)

●RSP-1232HL 上で設定メニューを間違って開くことが減るように, Info ディスプレイ内の対応アイコンをより長くタッチするようにしました.

⇒ [§4.6『Info ディスプレイ』](#page-25-0)

## ⇒ [§5『設定メニュー』](#page-30-0)

RSP-1216HL と RSP-1232HL のキー・バンクの切り替えを速くできるように,Info ディスプレイを短くタッチしても切り替わるようになりました.

⇒ [§2.6『Info ディスプレイ』](#page-13-0)

- ⇒ [§4.6『Info ディスプレイ』](#page-25-0)
- ⇒ [§7.1.5『キー・バンク』](#page-68-0)

## ➤ NMOS

NMOS プロトコル「IS-04: V1.0」はサポートされなくなり、ウェブ・インターフェイス内で選択できなくなりました.

⇒ [§6.4.3『NMOS Settings』](#page-41-0)

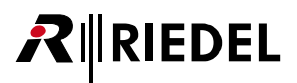

# <span id="page-6-0"></span>1.3 ファームウェア・バージョン

このマニュアルは 1200 シリーズ SmartPanel のファームウェア・バージョン **1.5.x** を対象とします. ファームウェア・バージョン内の「x」は関連するリリース・ノートに記載されているバグフィックス・バージョンを示します. ファームウェア・バージョンは SmartPanel とウェブ・インターフェイス内で確認できます:

## **SmartPanel**

➢ Info ディスプレイ内の歯車 アイコンにタッチしてください.

> Service → Device-Info メニューまで移動してください.

Info ディスプレイの 2 行目が SmartPanel のファームウェアとバグフィックス・バージョンを表示します.

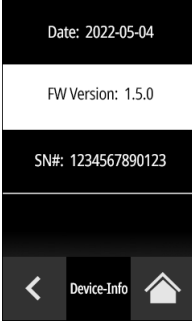

**図 1:ファームウェア・バージョン(SmartPanel)**

**ウェブ・インターフェイス**

SmartPanel のウェブ・インターフェイスのIP アドレスを,同一のネットワーク上にある PC のウェブ・ブラウザに入力します.

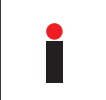

ウェブ・インターフェイスの IP アドレスを設定するには,まず,ウェブ・インターフェイスが使う SmartPanel のインターフェイス (MEDIA 1/2, MGNT)を設定メニュー の [Appplications] → [Web Interface] ([§5.3](#page-31-0)) で決定する必要があります. その後, このインターフェイスの IP アドレスは設定メニューの [Network] ([§5.2](#page-31-0)) で取得できます.

## SmartPanel のウェブ・インターフェイスを開きます.

◦ ウェブ・ブラウザに IP アドレスを入力してください(例:**192.168.41.159**).

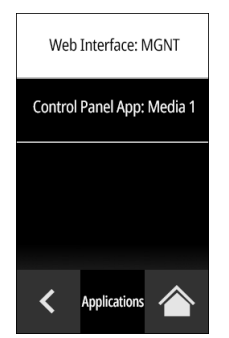

ウェブ・インターフェイスが開きます.

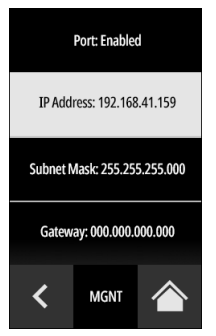

**図 2:「ウェブ・インターフェイス」のインターフェイス 図 3:「ウェブ・インターフェイス」の IP アドレス 図 4:SmartPanel のウェブ・インターフェイス**

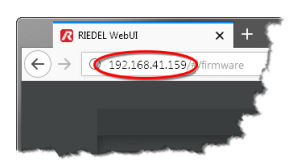

 $\times$ Firmware Update

**図 5:Firmware Update**

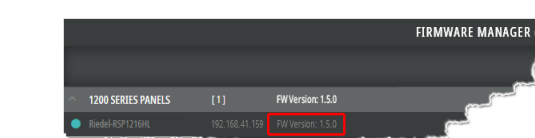

**図 6:ファームウェア・バージョン(ウェブ・インターフェイス)**

ファームウェア・マネージャーが開きます. SmartPanel のファームウェア・バージョンは IP アドレスの隣に表示されます.

• 右側でメイン・メニュー(■)を開いて、Firmware Update を選択してください.

# <span id="page-7-0"></span>1.4 1200 シリーズ SmartPanel について

多機能ユーザー・インターフェイスへの新たなパースペクティブを開く Riedel の次世代 SmartPanel.

**Riedel のアプリ駆動ユーザー・インターフェイス SmartPanel を作った技術を利用するこの新たな 1200 シリーズ SmartPanel は,ワークフローの柔軟性とパ ワーと接続能力を格段に進化させます.複数のフルカラー・マルチタッチスクリーン・ディスプレイや独創的なハイブリッド・レバー・キー,多機能アプリを 活用する能力,そして今日用いられている様々なワークフローに適応できる能力を持つこの新たなパネルは,ワークフローの完全に新しい可能性を拓きながら, 今まで通りの方法で作業できるような釣り合いも備えています.**

抜本的に新しくなった 1200 シリーズ SmartPanel は, Riedel 社の最もスマートなパネルです. SmartPanel のコンセプトは, パネルの機能をパネルのハードウェ アから切り離して、他の機能を有効にするための別アプリをユーザーがインストールできる汎用的な機材へと変えます. Riedel の SmartPanel ならば,パネルが 今現在できることだけではなく,将来できるようになることも手に入れることになります.

1200 シリーズの Intercom アプリは複数のワークフローに対応します. 最初は無音状態のパネルから何を聞きたいかを選ぶ「トーク&リッスン」ワークフロ ーを好むインカム・ユーザーもいれば,すべてを発信する状態のパネルから使い始めて,どの信号をオフにするかを自分で選ぶ「トーク&ミュート」ワーク フローを好むユーザーもいます. ユーザーは好みのモードをパネルごとに決定できます. パネルの使い易さをさらに強化する新機能に Riedel の新たな Logical Group コンセプトがあります. Logical Group によってユーザーはキー・ラベルやキーを囲む LED リング用にカスタム・カラーを選ぶことができます. 各キー・ ラベルは 8 文字のメイン・ラベルと 16 文字のサブ・ラベルとユーザー定義のアイコンを備えます. 他にも各キーの状態についての情報を常時報せるアイコン があります.「オープンな状態のマイク」「ミュートされたキー」「入力ビープ」「ポートの使用状況」のプロンプトは読み取り易く一目で理解できます. ユーザ ーは必要に応じ,任意のキーについて最大限または最小限の情報を得ることができます.

Riedel では接続能力を大切に考えています. この新型パネルは Riedel が SMPTE 2110-30 (AES67)接続能力と共に使ってきた AES3 デジタル接続能力を利用して います. AES67 接続は光ファイバー SFP または RJ45 接続を介して提供され,ディジーチェーン接続やリダンダンシーの様々な選択肢となり,ケーブル配線の 並外れた柔軟性とレジリエンスが実現されます.言語の明瞭度と音声の忠実度が高くなるように最適化されたステレオのスピーカーが,音量レベルが大きくて もバランスの取れたサウンドを保ちます. この他に次のような機能があります:フロント・パネルのマイクのミュートとサイドトーン調節,前面/背面の USB ポート, Bluetooth, NFC 接続能力, GPIO および 4 ワイヤー・ポート, 周りの明るさが変わる環境下でスクリーン輝度の自動調節に用いる周囲光センサー.

新たな **Control Panel アプリ**によって,サードパーティー製の制御 / 監視 / 自動化の各システムを SmartPanel の使い易く極めて直感的なユーザー・インターフ ェイスに適用させることができます.このアプリの機能セットは驚くほどシンプルですが,信じられないほど強力です.ユーザーはこのパネルのキーやロータ リーやタッチスクリーンを使ってサードパーティー製システム内での動作にトリガーを掛けることができ,設定状況と変更についての視覚的なフィードバック をタッチスクリーンや LED 上の色やラベルや図記号を介して受けることができます.Control Panel アプリは相互運用性と拡張性が簡単に得られるようにオープ ンな NMOS 規格に従って作られています. ここで重要なのが, メーカーの異なるシステム間でのイベント / ステータス情報 (例えばボタン押しや LED の色) の交換 を可能にする NMOS IS-07 規格です.

強力なインターカムと制御と音声モニターの各機能を単一のキーパネル内に組み合わせることで 1200 シリーズ SmartPanel は貴重なラック・スペースやデスク・ スペースを節約しながら真に独創的な機能セットをお届けします.ソフトウェアデファインドであるこの SmartPanel は放送やイベント制作やプロ・オーディオ ビジュアルの動的な環境における新たな技術とワークフローに対応できるように作られています. 業界の要求と共に進化し続けることができるからです.

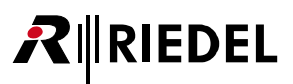

# <span id="page-8-0"></span>2 RSP-1216HL SmartPanel

RSP-1216HL SmartPanel は高解像度 / 高輝度のマルチタッチ・カラー・ディスプレイ 3 基, ならびにロータリー・エンコーダー内蔵のハイブリッド・レバー・ キー 16 個を 1RU サイズの筐体に収めています.

## 主な特長

- ハイブリッド・レバー・キー× 16
- 高解像度 / 高輝度ディスプレイ× 3
- 電源ユニット内蔵
- SFP スロット× 2
- USB ポート× 2
- イーサネット・コネクター× 2
- マトリクス・コネクター× 2 (RJ45/BNC)
- 拡張コネクター× 1
- NFC/Bluetooth 接続能力 (実装予定)
- マネジメント・コネクター× 1
- $\cdot$  SD カード・スロット×1
- DisplayPort × 1 (実装予定)
- GPI 入力× 3
- GPI 出力× 3
- アナログ音声× 2
- ヘッドセット・コネクター (RJ45) × 2
- 取り外し可能なグースネック・マイクロフォン
- 内蔵マイクロフォン(実装予定)
- 周囲光センサー(実装予定)
- 交換可能なヘッドセット・コネクター
- 1RU サイズ

<span id="page-9-0"></span>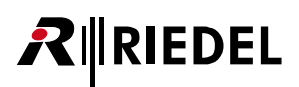

# 2.1 操作スイッチ&コネクター類

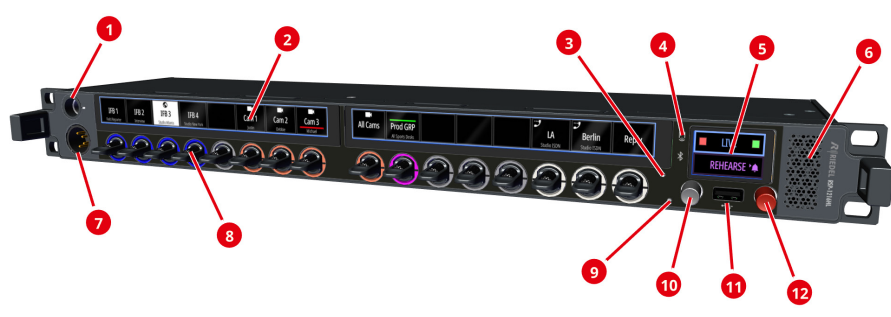

**図 7:RSP-1216HL 前面**

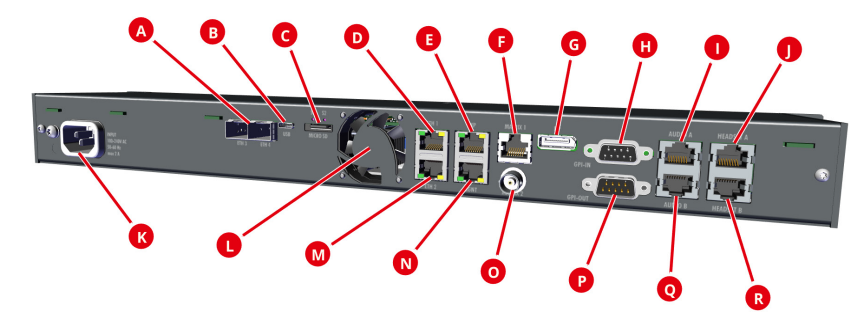

## **図 8:RSP-1216HL 背面**

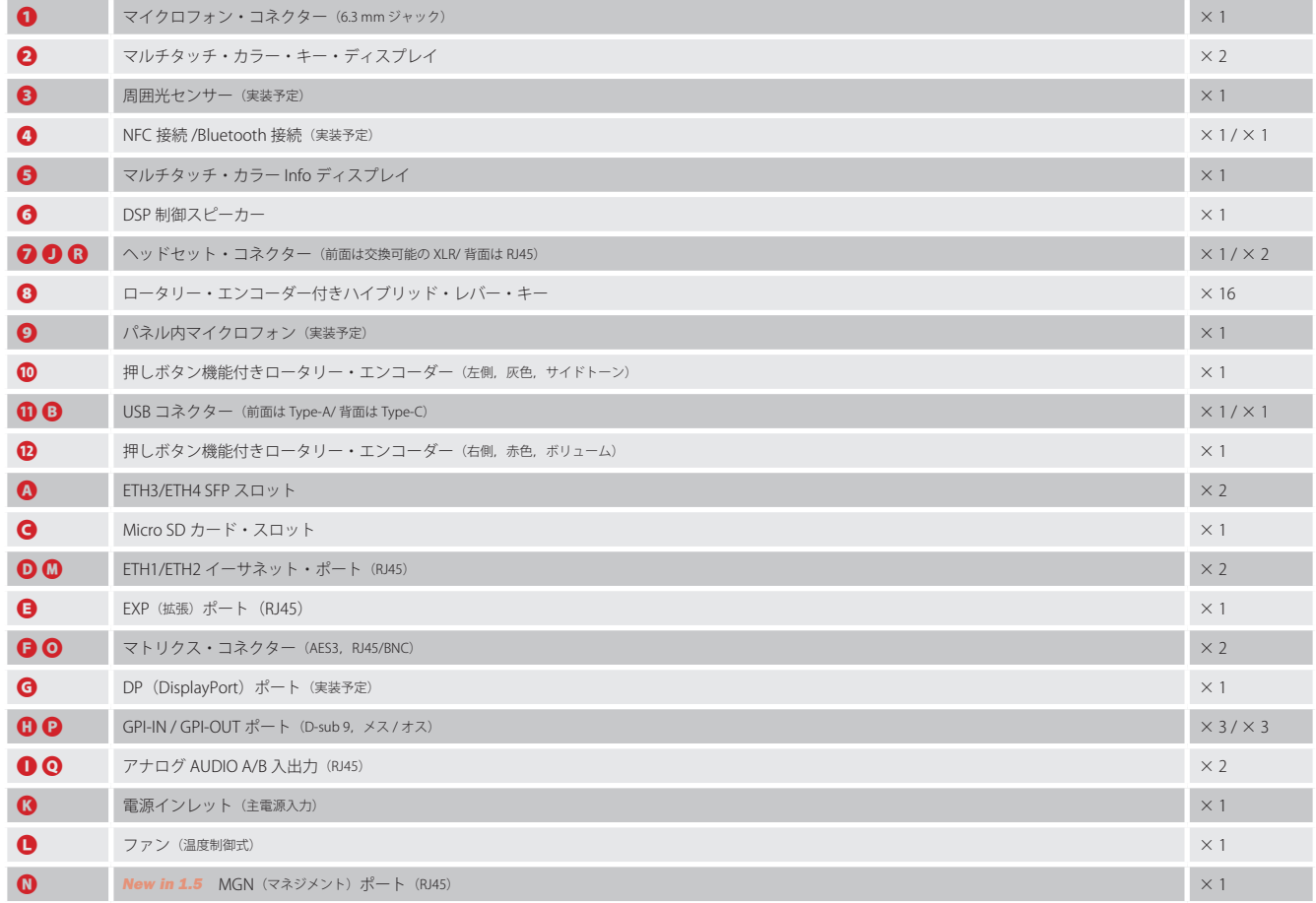

ポートの詳細は [§9.1『ポートとピン割り当て』](#page-78-0)を参照してください.

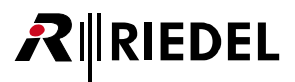

# <span id="page-10-0"></span>2.2 ステータス LED

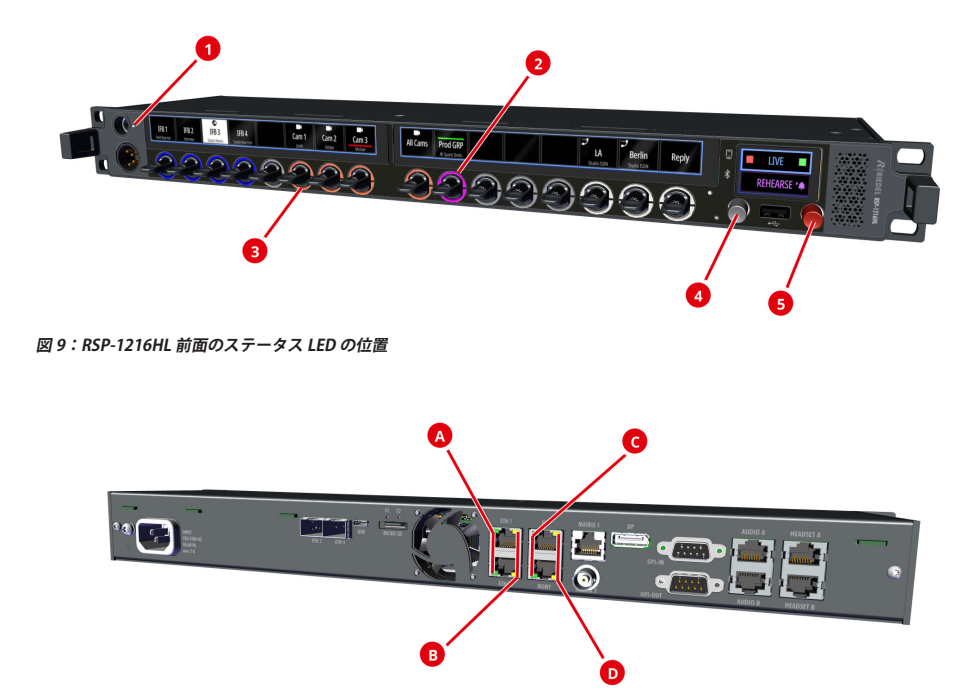

## **図 10:RSP-1216HL 背面のステータス LED の位置**

平常動作中のステータス LED の意味を下表に示します:

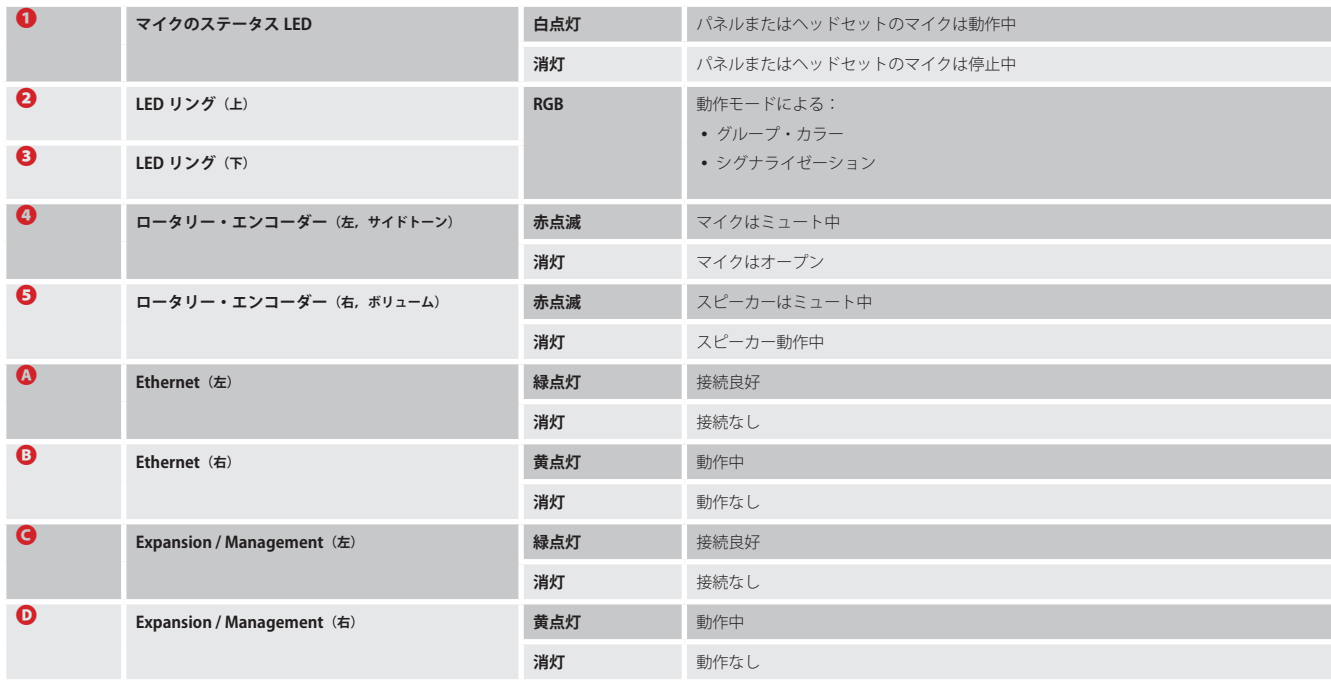

<span id="page-11-0"></span>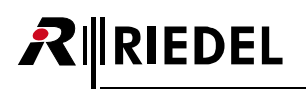

# 2.3 レバー・キーの番号付け

RSP-1216HL のレバー・キーには, 左から右に向かってディスプレイごとに別々の番号が振られています:

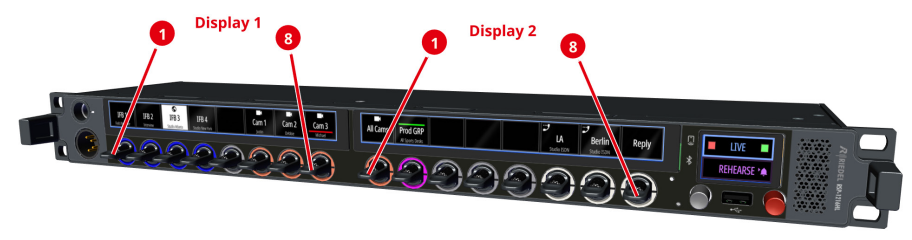

**図 11:RSP-1216HL のレバー・キーの番号付け**

# 2.4 電源投入

RSP-1216HL を主電源コンセントに接続し、起動するまで待ってください. SmartPanel がマトリクスに接続されていない場合,キー・ディスプレイ内には次の内容が表示されます:

| Intercom Mode: Artist-1024                   | Management Port    | Media 1: ETH 1           |               | Media 2: <b>Disabled</b> |                          |
|----------------------------------------------|--------------------|--------------------------|---------------|--------------------------|--------------------------|
| Intercom: No connection to Matrix   Checking | IP: 192.168.44.160 | Status: <b>OK</b><br>TD. | 192.168.2.160 | Status:<br>TD.           | Not OK<br>192.168.43.160 |

**図 12:RSP-1216HL のキー・ディスプレイ(接続なし)**

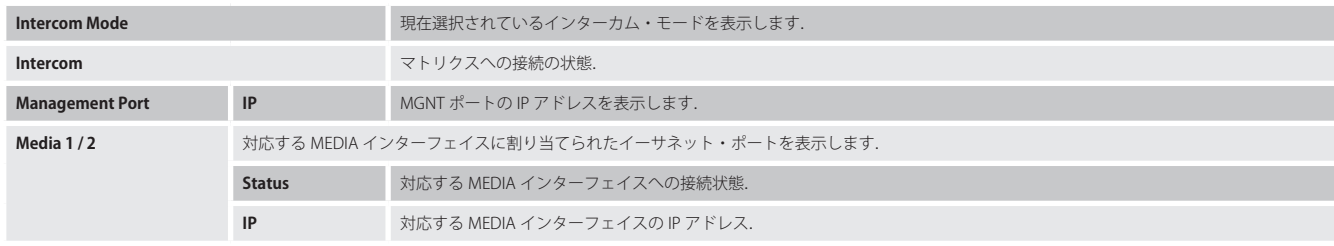

SmartPanel がマトリクスに接続されている場合,デフォルトのビューが表示される前にマトリクスのステータスは「RX/TX OK」に変わります.

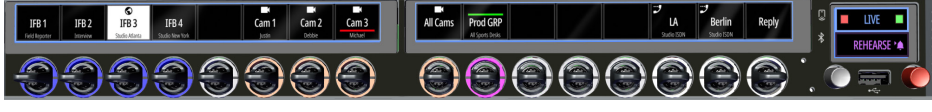

**図 13:RSP-1216HL(マトリクスに接続)**

- •対応するチャンネルの名前(キー・ラベル)は各レバー・キーの上に表示されます.
- 対応するチャンネルのサブタイトル (16 文字のサブタイトル)は 2 行目に表示されます.

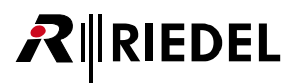

# <span id="page-12-0"></span>2.5 ボリューム

## マスター・ボリューム

右側の赤いロータリー・エンコーダーを使って SmartPanel のマスター・ボリュームを調節します.

このノブを回すと音量は Info ディスプレイの右側に縦のバーとして表示されます. さらに上側のアイコンに現在選択されているスピーカー / ヘッドセット・モ ードを示すメニューが表示されます. スピーカーとヘッドセットの音量レベルは個別に設定できます.

右側のロータリー・エンコーダーを押すとスピーカーがミュートされます. このことはこのロータリー・エンコーダー内の LED の点滅で表示されます.

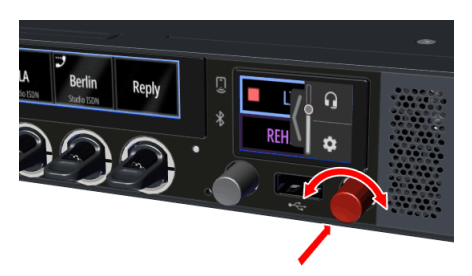

**図 14:RSP-1216HL のマスター・ボリューム**

## ポート・ボリューム / ミュート操作

個々のポートのボリュームは各レバー・キーに組み込まれているロータリー・エンコーダーを回すことで調節されます.音量レベルは対応するキー・ディスプ レイ上の水平のバーで一時的に表示されます.

このロータリー・エンコーダーを押すと対応するポートがミュートされます. ミュート操作はボリュームを完全に絞り切ることでも行えます. このことは対応 するキー・ディスプレイ内のミュート・アイコンで表示されます.

ボリューム設定はミュート状態とは独立しており、キーがミュートされている最中でも設定可能です.

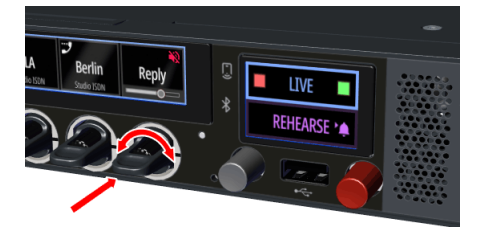

**図 15:RSP-1216HL のポート・ボリューム**

### サイドトーン・ボリューム

左側の灰色のロータリー・エンコーダーを使って SmartPanel のサイドトーン・ボリュームを調節します. この音量レベルは Info ディスプレイ左側の縦のバー で一時的に表示されます.

左側のロータリー・エンコーダーを押すとマイクロフォンをミュートします.このことはこのロータリーエンコーダー内の LED の点滅で表示されます.

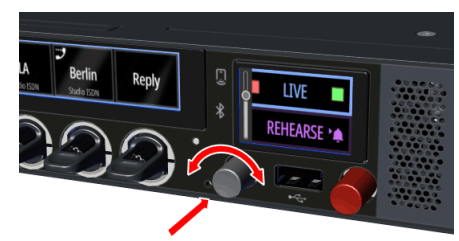

#### **図 16:RSP-1216HL のサイドトーン・ボリューム**

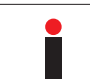

サイドトーン機能は 1200 SmartPanel 上では常時アクティブです. Director 内で付加的に設定しないでください.

<span id="page-13-0"></span>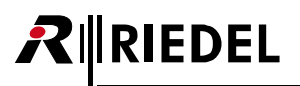

# 2.6 Info ディスプレイ

Info ディスプレイは SmartPanel の右側にあり、以下の機能を備えています:

- キー・バンク (57.1.5) の切り替え
- 現在アクティブな機能の表示
- パネル操作とヘッドセット操作間の切り替え
- 設定メニュ[ー\(](#page-30-0)§5)を開く

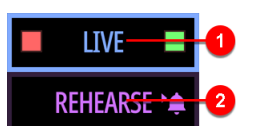

## **図 17:RSP-1216HL の Info ディスプレイ**

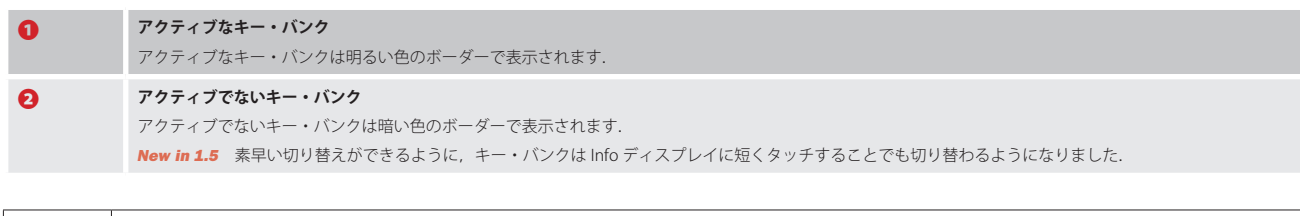

#### Info ディスプレイ内の図記号

対応するキー・バンク上で現在生じているイベントを図記号で報せます.

色はコンフィギュレーション・ソフトウェア Director を使ってカスタマイズできます.

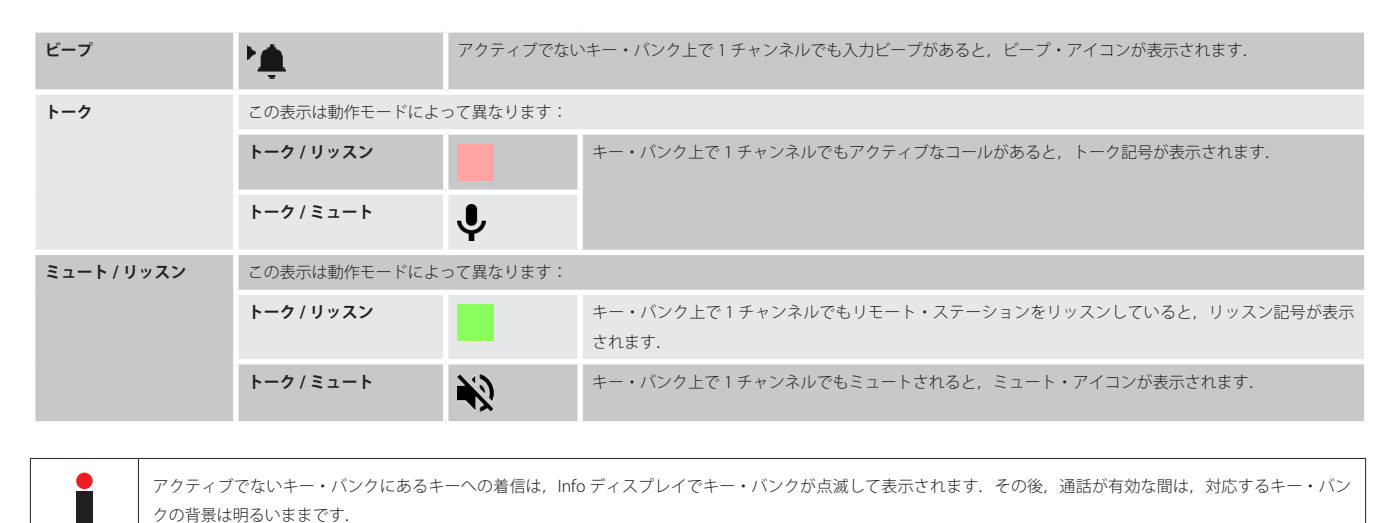

## メニューを開く

◦ Info ディスプレイを右から左にワイプしてメニューを表示させます. または

• 右側の赤いノブ(マスター・ボリューム)を回します.

メニューは右側からスライドして表示されます.

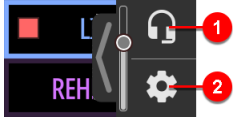

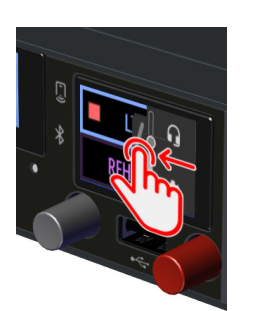

**図 18:RSP-1216HL のメニュー 図 19:RSP-1216HL でメニューを表示させる**

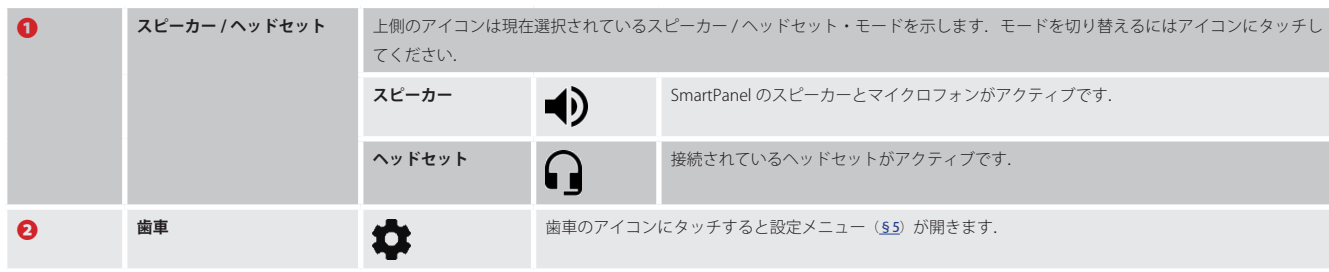

## 設定メニュー内でのナビゲーション

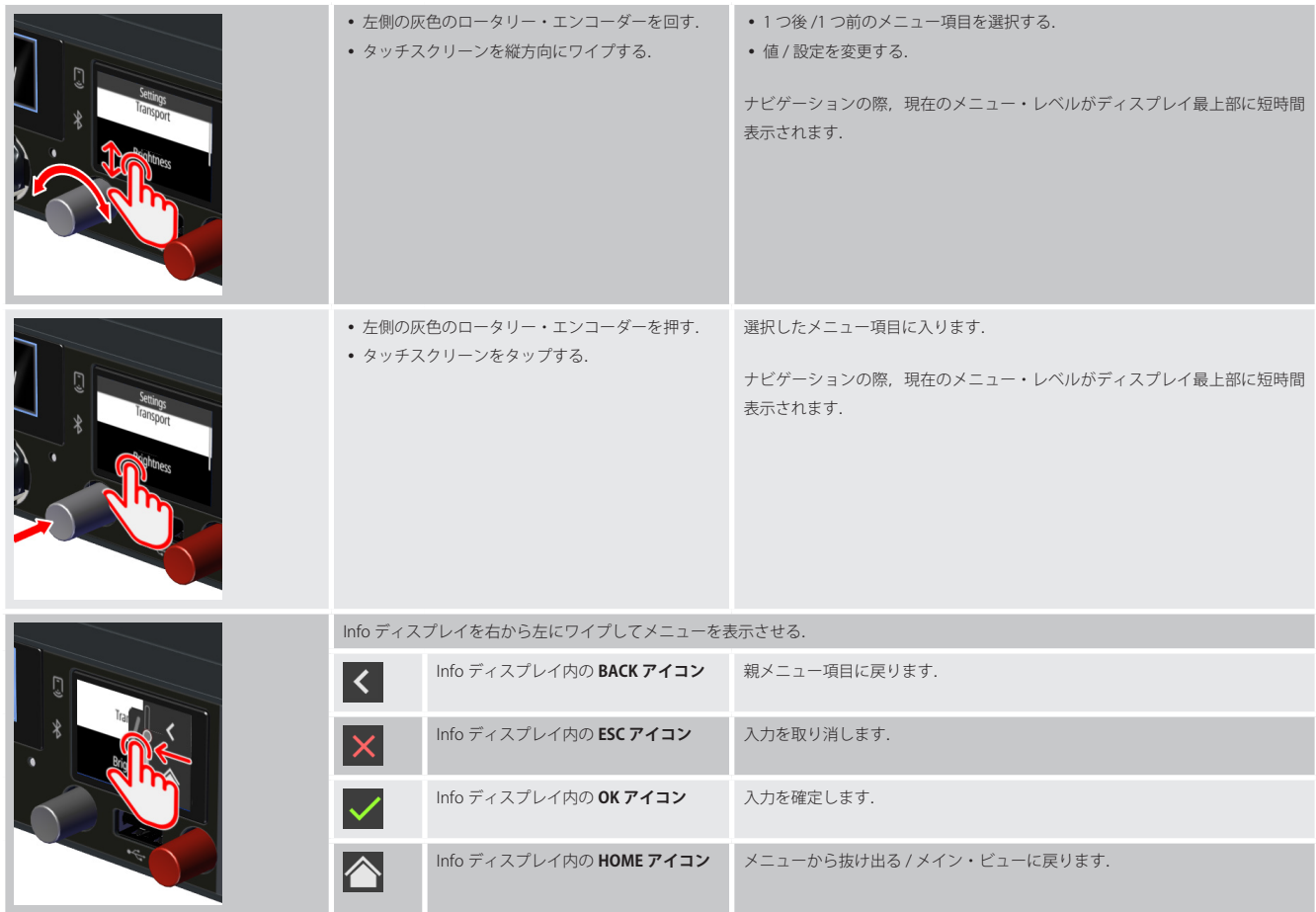

# <span id="page-15-0"></span>2.7 RSP-1216HL の技術仕様

# 前面の操作スイッチ,インジケーター類

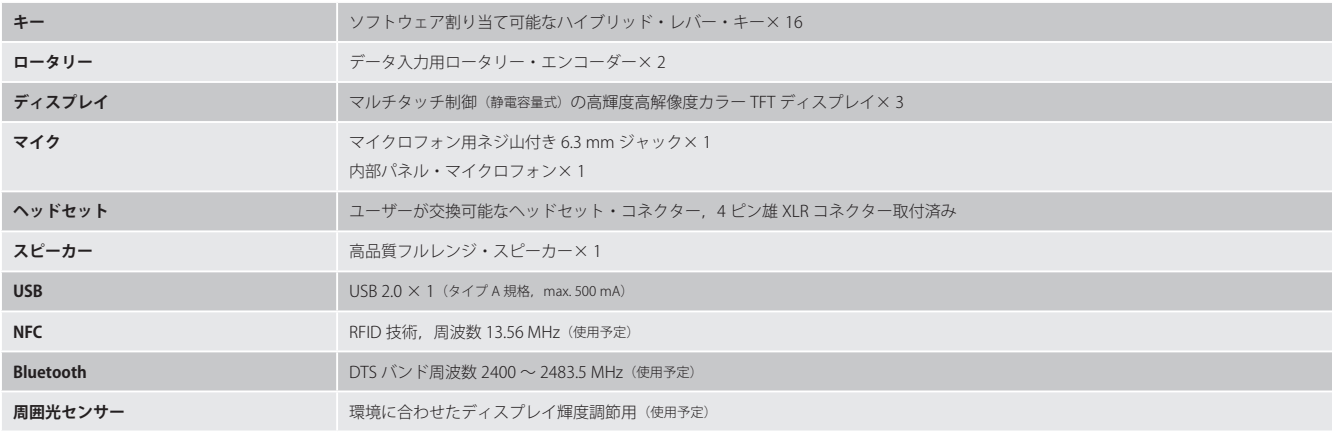

## 背面のコネクター類

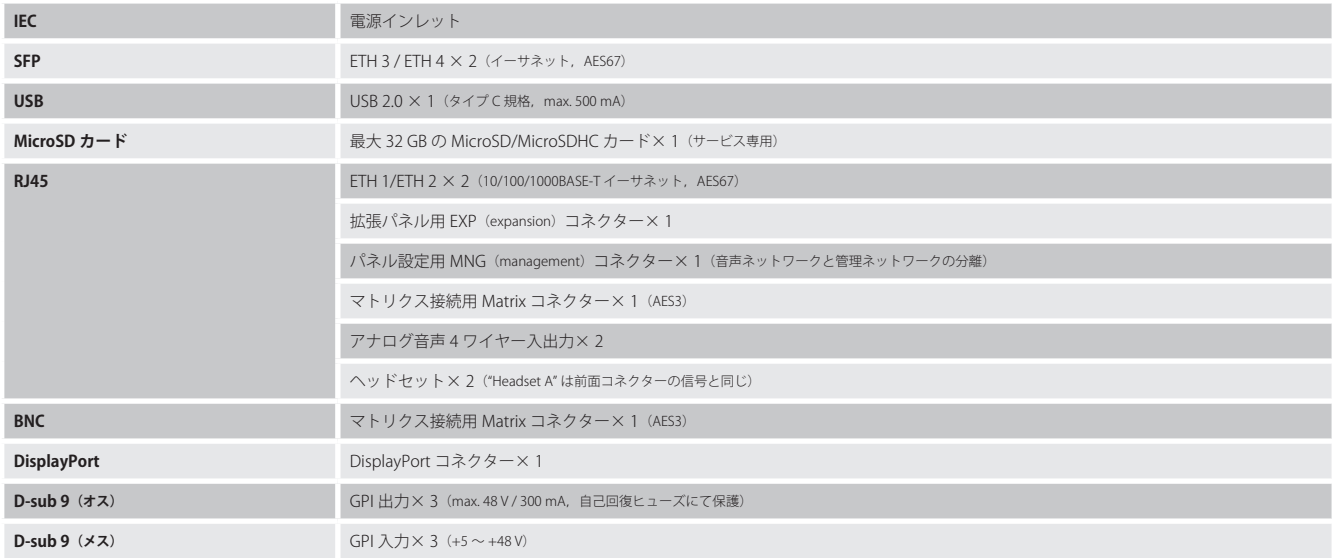

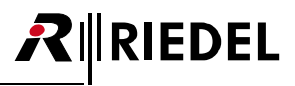

## 音声

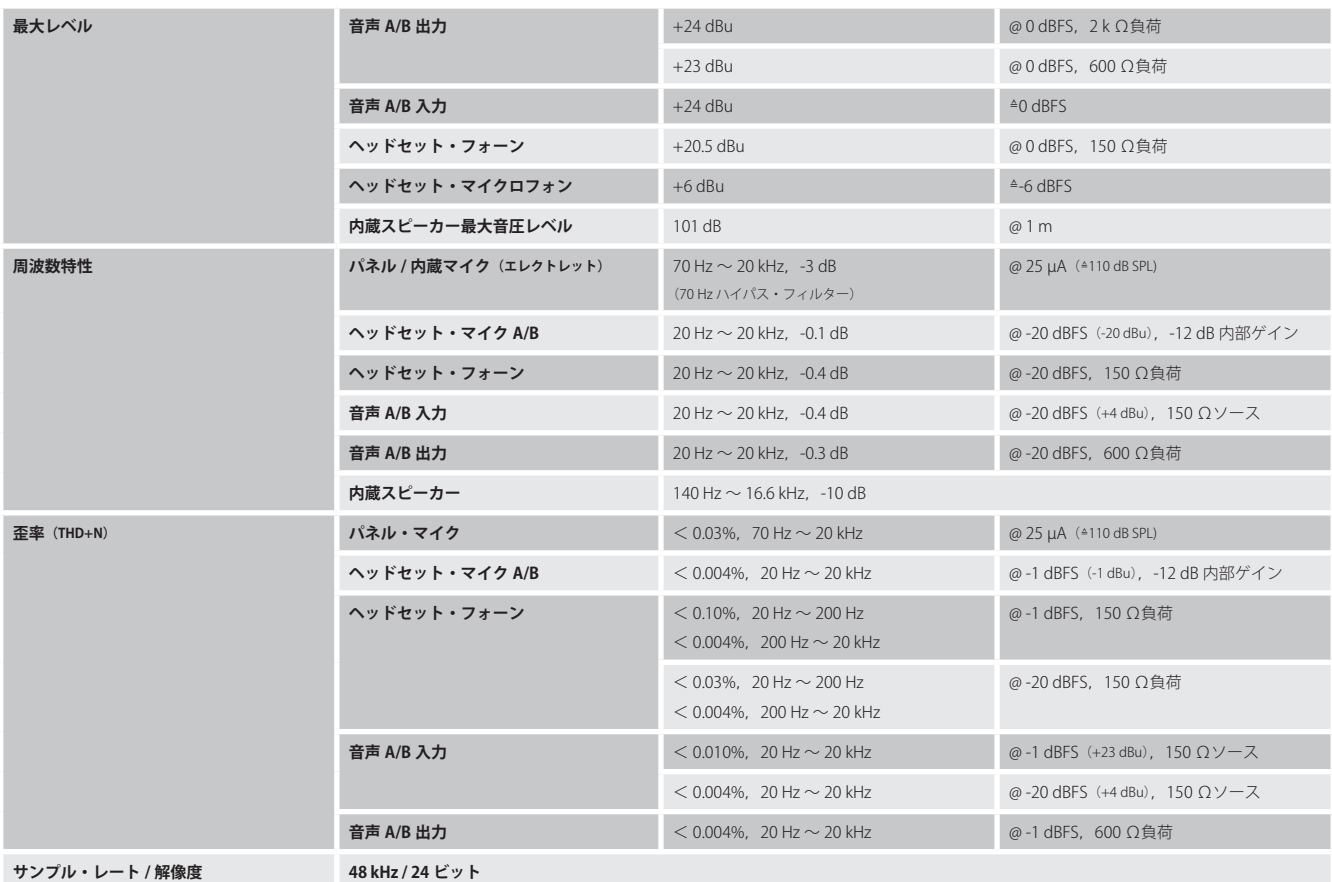

# 一般

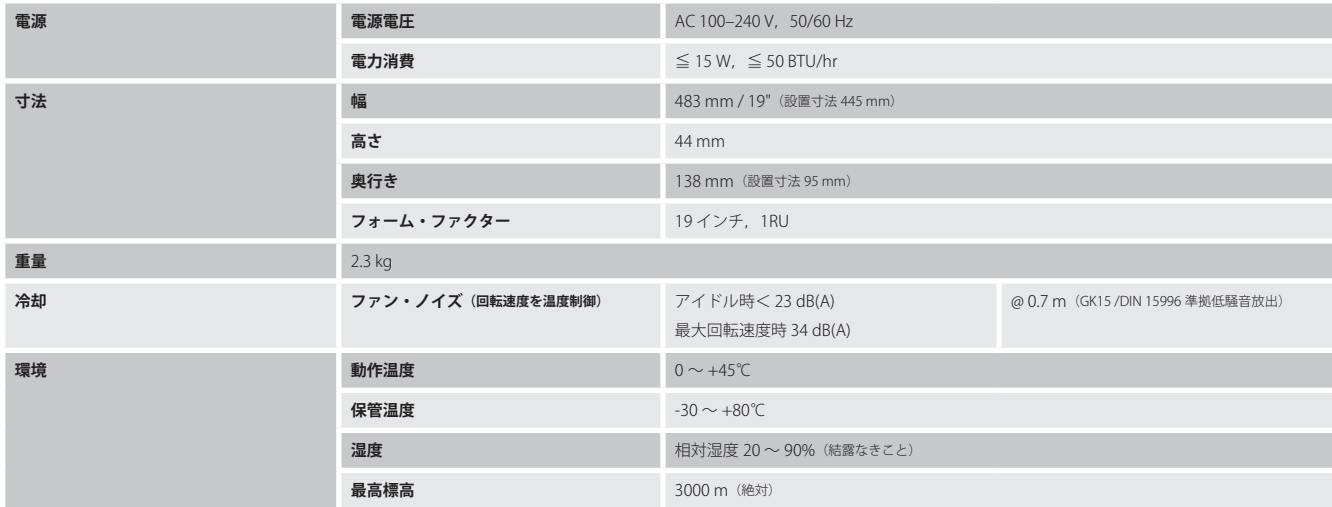

<span id="page-17-0"></span>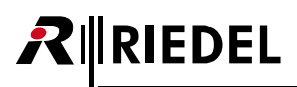

# 3 ESP-1216HL SmartPanel

New in 1.5 ESP-1216HL 拡張 SmartPanel は, RSP-1232HL または RSP-1216HL SmartPanel と組み合わせて使用することで, ノブ内蔵のハイブリッド・レバー・ ボタン 16 個と視認性に優れた高解像度マルチタッチ・カラー・ディスプレイ 2 台を追加で搭載することができます. 拡張 SmartPanel は Artist-1024 との組み合わせのみがサポートされています.

また, ESP-1216HL の Intercom アプリのみサポートされています. 接続したマスター SmartPanel で CPA アプリに切り替えても,拡張 SmartPanel で Intercom アプリを操作することができます.

## 主な特徴

- ●16個のロータリー・エンコーダー内蔵ハイブリッド・レバー・キー
- ●2個の高解像度 / 高輝度マルチタッチ・カラー・ディスプレイ
- 電源内蔵
- 拡張コネクター× 2 (6台までの拡張パネルのカスケード接続用)
- $\bullet$  SD カード・スロット×1
- $•1RU$

# 3.1 操作スイッチ&コネクター類

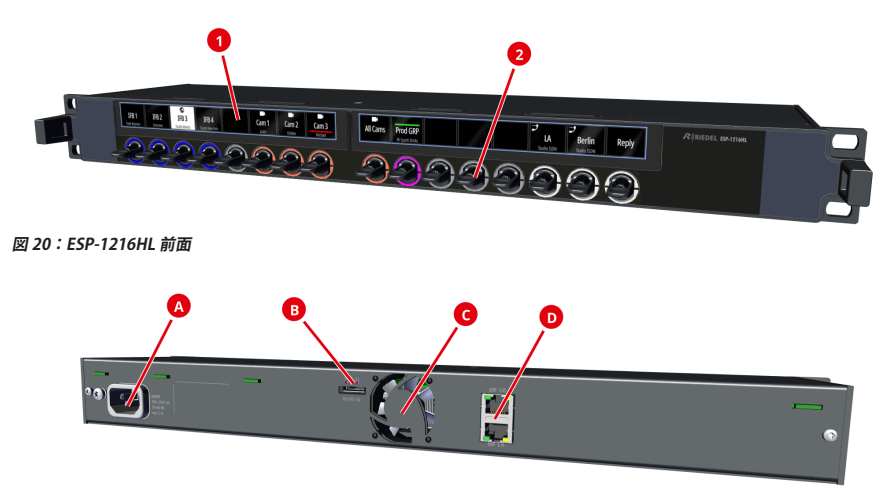

## **図 21:ESP-1216HL 背面**

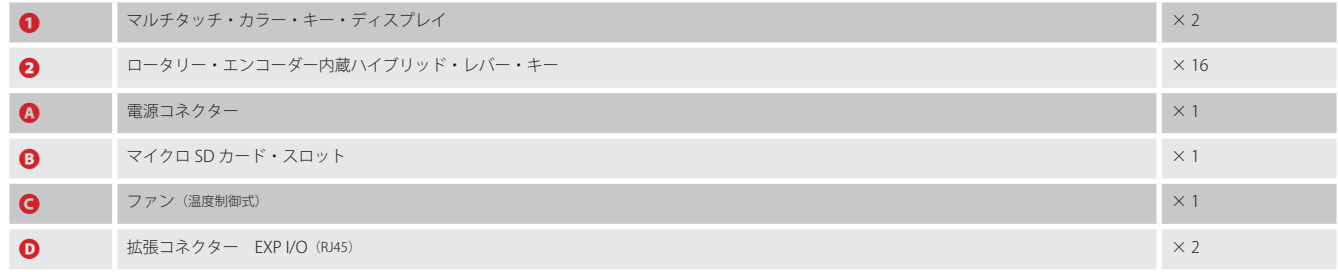

ポートの詳細は 59.1『ポートとピン割り当て』を参照してください.

# <span id="page-18-0"></span>3.2 ステータス LED ก

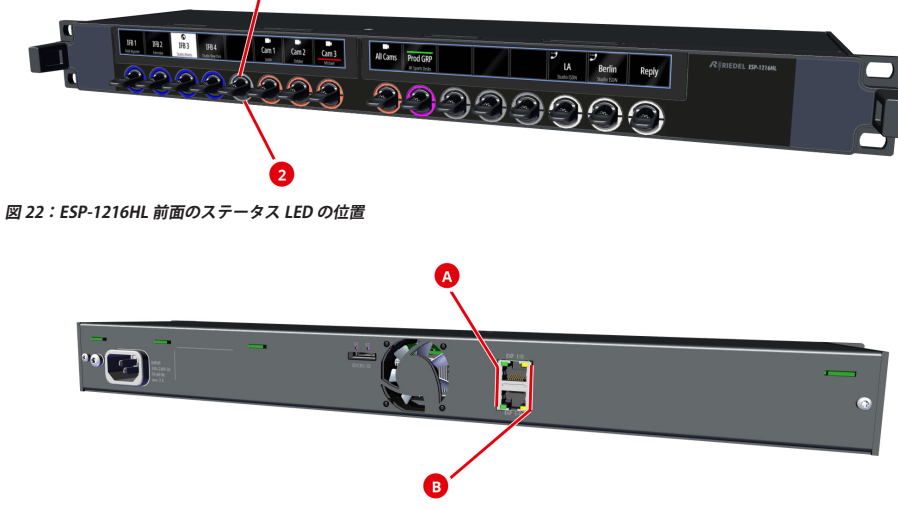

**図 23:ESP-1216HL 背面のステータス LED の位置**

通常動作時のステータス LED 表示の意味を下表にまとめました:

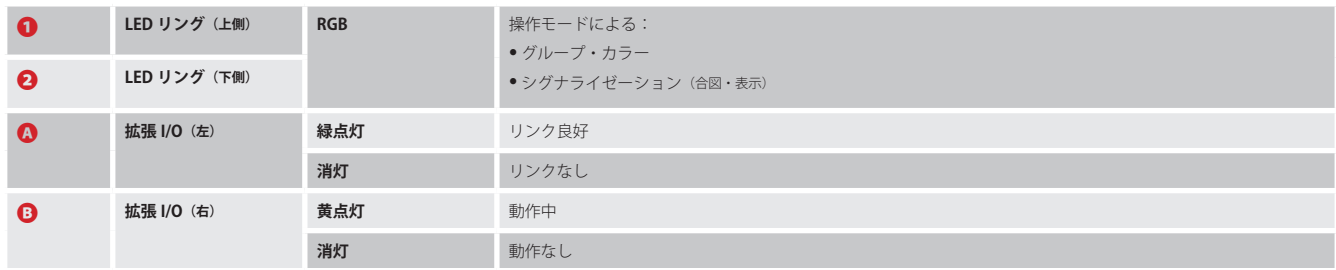

# 3.3 レバー・キーの番号付け

ESP-1216HL のレバー・キーには、左上から右下に向かってディスプレイごとに別々の番号が振られています:

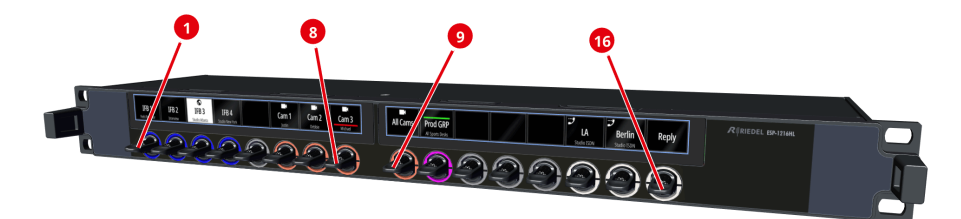

**図 24:ESP-1216HL のレバー・キーの番号付け**

# <span id="page-19-0"></span>**RIEDEL**

# 3.4 ディジーチェーン接続

拡張 SmartPanel はマスター SmartPanel (RSP-1216HL または RSP-1232HL)と接続する必要があります. これを行うには, マスター SmartPanel の EXP コネクターと 拡張 SmartPanel の EXP コネクターを接続してください. さらなる拡張 SmartPanel はこのようにしてカスケード接続されます. 最大で6台の拡張パネルをカス ケード接続できます. 接続にはシールド付きの CAT5 パッチ・ケーブルをお使いください.

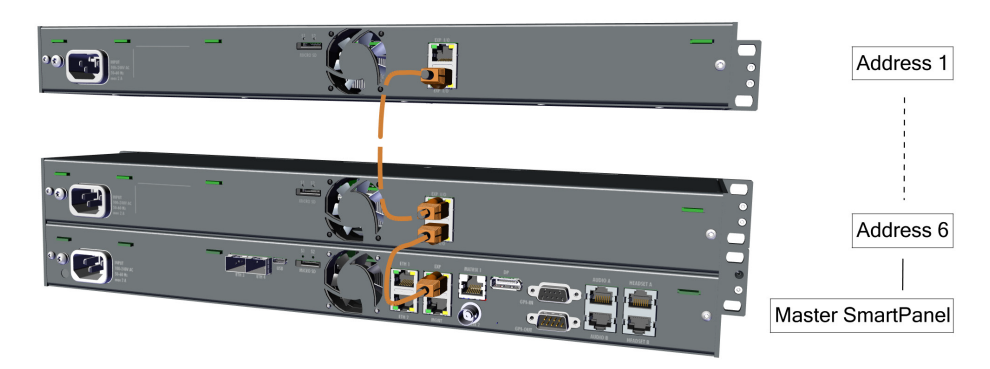

**図 25:ESP SmartPanel のディジーチェーン接続**

# 3.5 拡張アドレス

拡張 SmartPanel に初めて主電源が供給される場合,あるいはマスター SmartPanel への接続がない場合,右側ディスプレイ内で拡張アドレスを設定することが できます. < または > シンボルをタッチするか,右端のキーを使って対応するアドレスを設定します. 緑色のチェックマーク ノにタッチして入力を確定すると, 接続は自動的に確立されます.

10 秒間操作がないと、この選択画面は消えて、SmartPanel は起動処理を継続します.

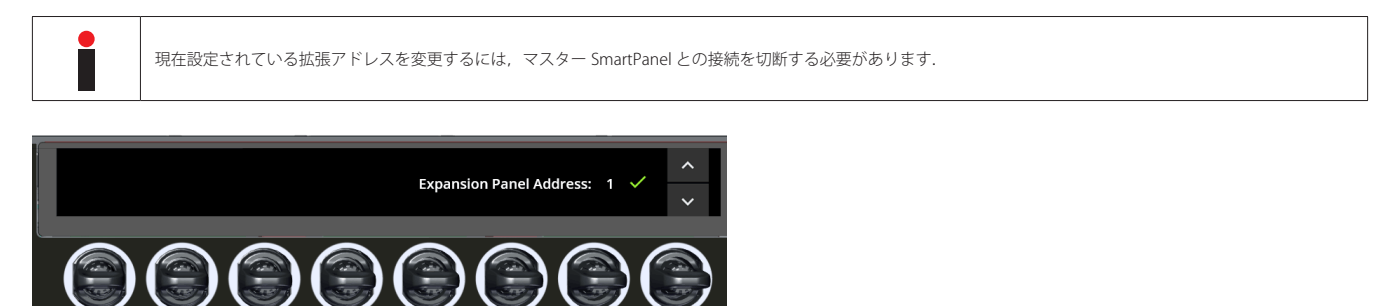

#### **図 26:ESP-1216HL のキー・ディスプレイ(接続なし)**

# 3.6 電源投入

ESP-1216HL を主電源に接続し,この SmartPanel が起動するまで待ちます. この SmartPanel がマスター SmartPanel に接続されていない限り,キー・ディスプレイには以下の内容が表示されます:

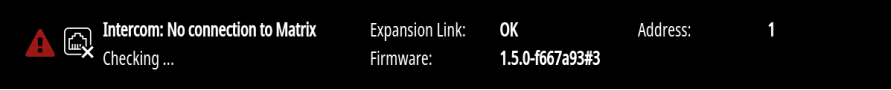

### **図 27:ESP-2324(アイドル画面を表示)**

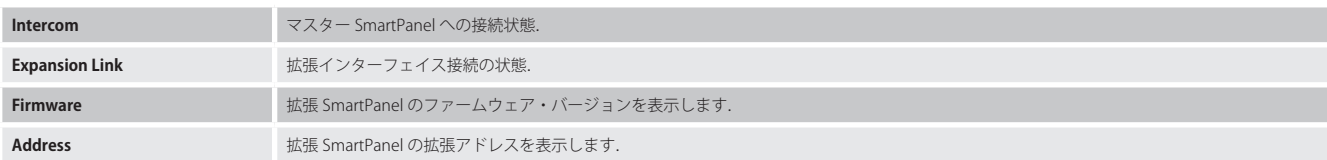

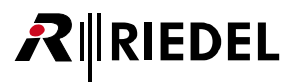

# <span id="page-20-0"></span>3.7 ESP-1216HL の技術仕様

前面の操作スイッチ,インジケーター類

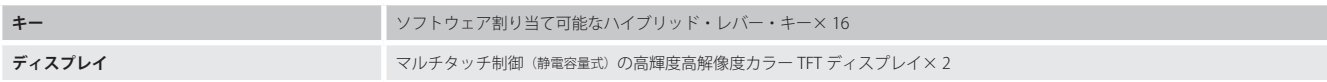

## 背面のコネクター類

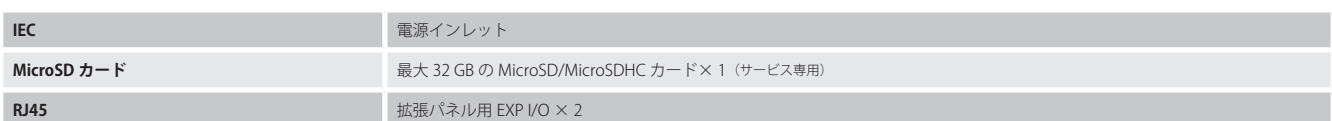

一般

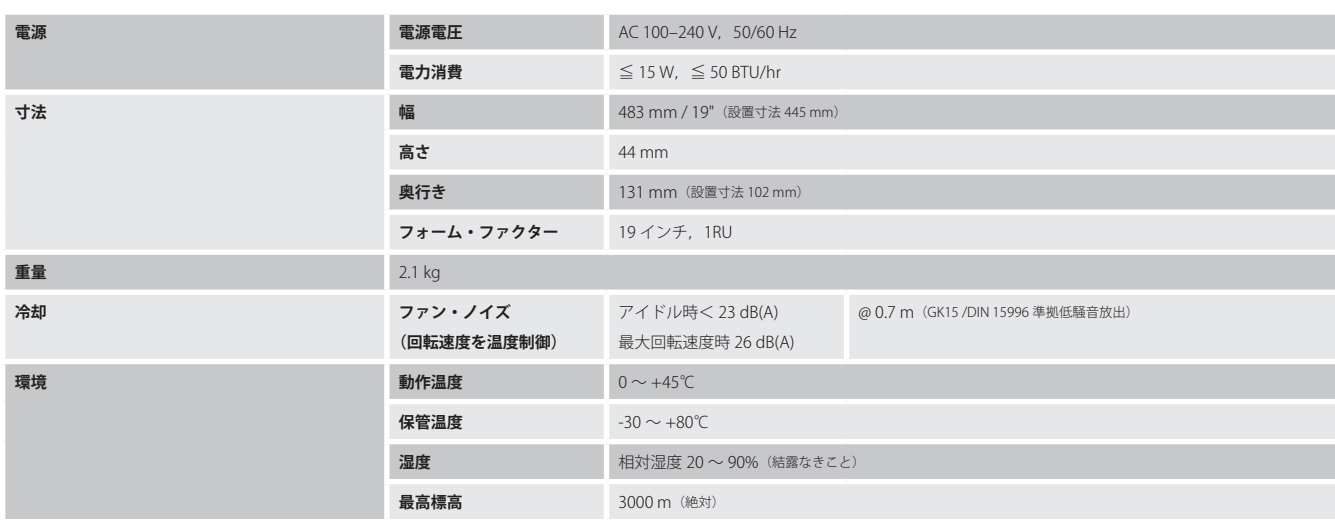

<span id="page-21-0"></span>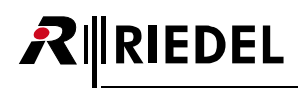

# 4 RSP-1232HL SmartPanel

RSP-1232HL SmartPanel は高解像度 / 高輝度のマルチタッチ・カラー・ディスプレイ 3 基, ならびにロータリー・エンコーダー内蔵レバー・キー 32 個を 2RU サイズの筐体に収めています.

## 主な特長

- ハイブリッド・レバー・キー× 32
- 高解像度 / 高輝度ディスプレイ× 3
- 電源ユニット内蔵
- SFP スロット× 2
- USB ポート× 2
- イーサネット・コネクター× 2
- マトリクス・コネクター× 2 (RJ45/BNC)
- 拡張コネクター× 1
- NFC/Bluetooth 接続能力 (実装予定)
- マネジメント・コネクター× 1
- $\cdot$  SD カード・スロット×1
- DisplayPort × 1 (実装予定)
- GPI 入力× 3
- GPI 出力× 3
- アナログ音声× 2
- ヘッドセット・コネクター (RJ45) × 2
- 取り外し可能なグースネック・マイクロフォン
- 内蔵マイクロフォン(実装予定)
- 周囲光センサー(実装予定)
- 交換可能なヘッドセット・コネクター
- 2RU サイズ

# 4.1 操作スイッチ&コネクター類

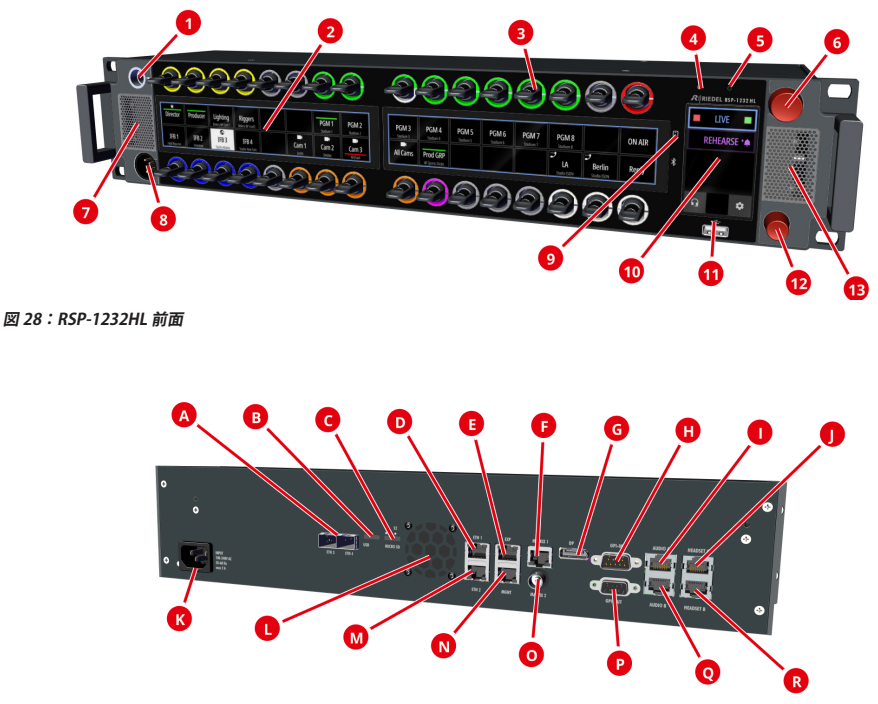

**図 29:RSP-1232HL 背面**

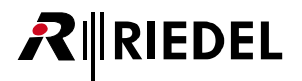

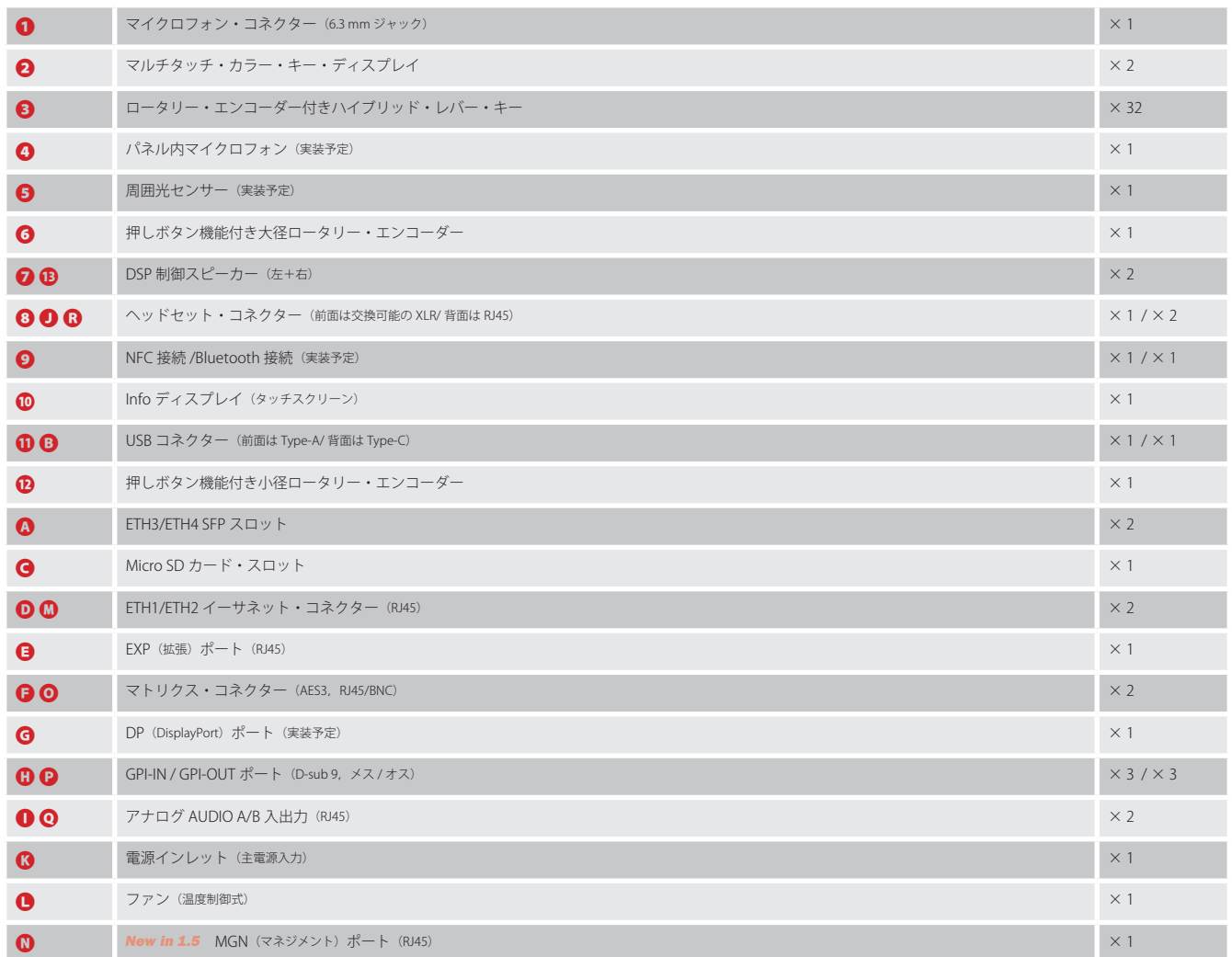

ポートの詳細は 59.1 『ポートとピン割り当て』を参照してください.

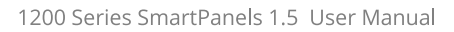

# 4.2 ステータス LED

<span id="page-23-0"></span>RIRIEDEL

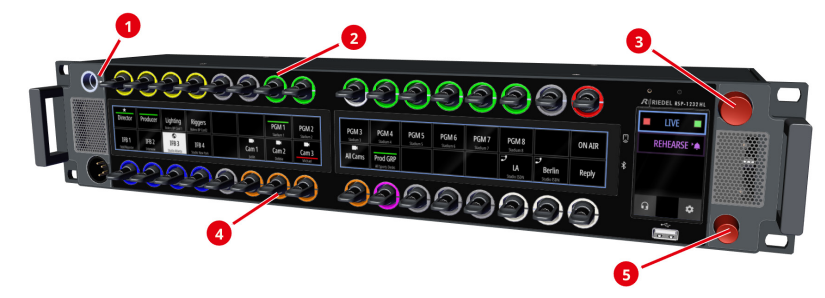

**図 30:RSP-1232HL 前面のステータス LED の位置**

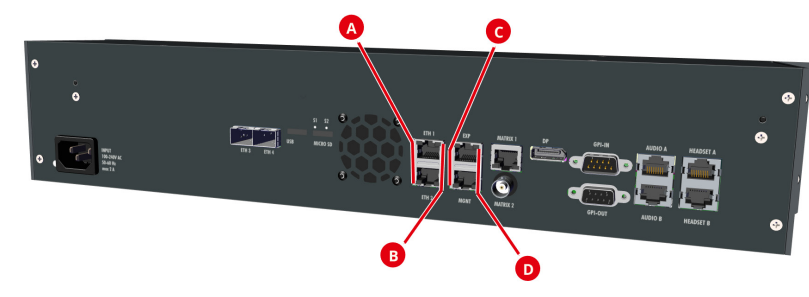

**図 31:RSP-1232HL 背面のステータス LED の位置**

平常動作中のステータス LED の意味を下表に示します:

| $\mathbf o$           | マイクのステータス LED              | 白点灯        | パネルのマイクは動作中、ヘッドセットは停止      |  |  |  |  |
|-----------------------|----------------------------|------------|----------------------------|--|--|--|--|
|                       |                            | 消灯         | ヘッドセットは動作中、パネルのマイクは停止      |  |  |  |  |
| $\boldsymbol{\Theta}$ | LED リング (上)                | <b>RGB</b> | 動作モードによる:                  |  |  |  |  |
| $\boldsymbol{\Omega}$ | LED リング (下)                |            | • グループ・カラー<br>• シグナライゼーション |  |  |  |  |
| $\boldsymbol{\Theta}$ | ロータリー・エンコーダー (大径)          | 赤点滅        | スピーカーはミュート中                |  |  |  |  |
|                       |                            | 消灯         | スピーカーは動作中                  |  |  |  |  |
| $\boldsymbol{\Theta}$ | ロータリー・エンコーダー (小径)          | 赤点滅        | マイクはミュート中                  |  |  |  |  |
|                       |                            | 消灯         | マイクはオープン                   |  |  |  |  |
| $\boldsymbol{\Omega}$ | Ethernet (左)               | 緑点灯        | 接続良好                       |  |  |  |  |
|                       |                            | 消灯         | 接続なし                       |  |  |  |  |
| $\bullet$             | Ethernet (右)               | 黄点灯        | 動作中                        |  |  |  |  |
|                       |                            | 消灯         | 動作なし                       |  |  |  |  |
| $\bullet$             | Expansion / Management (左) | 緑点灯        | 接続良好                       |  |  |  |  |
|                       |                            | 消灯         | 接続なし                       |  |  |  |  |
| $\boldsymbol{\Omega}$ | Expansion / Management (右) | 黄点灯        | 動作中                        |  |  |  |  |
|                       |                            | 消灯         | 動作なし                       |  |  |  |  |

![](_page_24_Picture_1.jpeg)

# <span id="page-24-0"></span>4.3 レバー・キーの番号付け

RSP-1232HL のレバー・キーには、左上から右下に向かってディスプレイごとに別々の番号が振られています:

![](_page_24_Picture_4.jpeg)

```
図 32:レバー・キーの番号付け
```
# 4.4 電源投入

RSP-1232HL を主電源に接続し,この SmartPanel が起動するまで待ちます. この SmartPanel がマトリクスに接続されていない場合,キー・ディスプレイには以下の内容が表示されます:

![](_page_24_Picture_124.jpeg)

**図 33:RSP-1232HL のキー・ディスプレイ(接続なし)**

![](_page_24_Picture_125.jpeg)

SmartPanel がマトリクスに接続されている場合,デフォルトのビューが表示される前にマトリクスのステータスは「RX/TX OK」に変わります.

![](_page_24_Picture_12.jpeg)

#### **図 34:RSP-1232HL(マトリクスに接続)**

•対応するチャンネルの名前(キー・ラベル)は各レバー・キーの下または上に表示されます.

• 対応するチャンネルのサブタイトル (16 文字のサブタイトル)は 2 行目に表示されます.

<span id="page-25-0"></span>![](_page_25_Picture_0.jpeg)

# 4.5 ボリューム

## マスター・ボリューム

SmartPanel のマスター・ボリュームは上側の大径ロータリー・エンコーダーを使って調節します. Info ディスプレイの右側の垂直のバーがこの音量レベルを一時的に表示します.

へッドセット・モードを稼動してある場合は、接続しているヘッドセットのボリュームが調節されます. スピーカーとヘッドセットのボリュームは別々に設定できます.

大径ロータリー・エンコーダーを押すとスピーカーをミュートします.同ロータリー・エンコーダー 内の LED が点滅してミュート状態を報せます.

![](_page_25_Figure_7.jpeg)

**図 35:RSP-1232HL のマスター・ボリューム**

## ポート・ボリューム / ミュート操作

個々のポートのボリュームは,対応するレバー・キーに組み込まれたロータリー・エンコーダーを回 して調節します. この音量レベルは対応するキー・ディスプレイ上の水平バーが一時的に表示します. ロータリー・エンコーダーを押すと対応するポートをミュートします.ミュートはボリュームを完全 に絞ることでも可能です.対応するキー・ディスプレイ内のミュート・アイコンがミュート状態を表 示します.

音量設定はミュート状態とは無関係で,キーをミュートしたままでも可能です.

![](_page_25_Picture_12.jpeg)

**図 36:RSP-1232HL のポート・ボリューム**

## サイドトーン・ボリューム

SmartPanel のサイドトーン・レベルは下側の小径ロータリー・エンコーダーを使って調節します. Info ディスプレイ左側の垂直のバーがこの音量レベルを一時的に表示します. 小径ロータリー・エンコーダーを押すとマイクロフォンをミュートします. 同ロータリー・エンコー ダー内の LED が点滅してミュート状態を報せます.

![](_page_25_Picture_16.jpeg)

**図 37:RSP-1232HL のサイドトーン・ボリューム**

サイドトーン機能は 1200 SmartPanel 上で常時稼動されていますので、Director 内で設定を追加しないでください.

# 4.6 Info ディスプレイ

Info ディスプレイは SmartPanel の右側にあり,以下の機能を備えています:

- キー・バンク ([§7.1.5](#page-68-0)) の切り替え
- アクティブな機能の表示
- パネル操作とヘッドセット操作との間の切り替え
- 設定メニュー (55) を開く

![](_page_25_Picture_25.jpeg)

**図 38:RSP-1232HL の Info ディスプレイ**

![](_page_26_Picture_165.jpeg)

## 設定メニューでのナビゲーション

П

クの背景は明るいままです.

![](_page_26_Picture_166.jpeg)

<span id="page-27-0"></span>![](_page_27_Picture_0.jpeg)

# 4.7 エア・フィルターの交換

エア・フィルターは本機の両側面にあります.

➢ 指を使って上側のグリルをエア・フィルターごと取り出します.

![](_page_27_Picture_5.jpeg)

![](_page_27_Picture_6.jpeg)

![](_page_27_Picture_7.jpeg)

➢ 新規または清掃したエア・フィルターをグリルに嵌めます.

➢ グリルを下部から SmartPanel に差し込み,平らになるように押し込 みます.

➢ シャーシの反対側に上記手順を繰り返します.

![](_page_27_Picture_11.jpeg)

![](_page_27_Picture_12.jpeg)

![](_page_28_Picture_1.jpeg)

# <span id="page-28-0"></span>4.8 RSP-1232HL の技術仕様

## 前面の操作スイッチ,インジケーター類

![](_page_28_Picture_131.jpeg)

## 背面のコネクター類

![](_page_28_Picture_132.jpeg)

# RIRIEDEL

## 音声

![](_page_29_Picture_225.jpeg)

## 一般

![](_page_29_Picture_226.jpeg)

<span id="page-30-0"></span>![](_page_30_Picture_1.jpeg)

SmartPanel の基本的な情報と設定は設定メニュー内で表示と変更が可能です.

 **> 設定メニューを開くには Info ディスプレイの歯車アイコン ☆ にタッチしてください.** 

New in 1.5 RSP-1232HL では、誤操作を防ぐために歯車アイコンを長くタッチする必要があります.

![](_page_30_Picture_133.jpeg)

\*1)インターカム・モードにある Artist-32/64/128 でのみ利用可能

# 5.1 Device Settings メニュー

Device Settings メニューでは輝度とサイドトーンの調節を行うことができます.

![](_page_30_Picture_134.jpeg)

 $R$  **RIEDEL** 

# 5.2 Network メニュー

<span id="page-31-0"></span>RIRIEDEL

Network メニューでは SmartPanel のイーサネット接続 (ETH 1~4) を稼動させ, 各ネットワーク設定を変更することができます. また, イーサネット接続はイ ンターフェイスに割り当てられます(MEDIA 1/2 および MGNT).

![](_page_31_Picture_173.jpeg)

# 5.3 Applications メニュー

New in 1.5 Applications メニューでは, 各アプリケーションをネットワークに接続するためのインターフェイスを定義することができます.

![](_page_31_Picture_174.jpeg)

![](_page_32_Picture_1.jpeg)

# <span id="page-32-0"></span>5.4 Transport メニュー

Transport メニューでは SmartPanel が Artist-32/64/128 または Artist-1024 に接続するかを選択できます.

![](_page_32_Picture_264.jpeg)

![](_page_32_Picture_265.jpeg)

\*1)インターカム・モードにある Artist-32/64/128 でのみ利用可能.

# 5.5 Matrix メニュー

Matrix メニューは接続されているマトリクスに関する情報を表示します. コンテンツは SmartPanel がマトリクスと接続されている場合のみ利用可能です. SmartPanel の種類によってコンテンツが表示される位置が異なります.

Matrix メニューはインターカム・モードにある Artist-32/64/128 のみで使用可能です.

![](_page_32_Picture_266.jpeg)

# 5.6 Licensing メニュー

<span id="page-33-0"></span>RIRIEDEL

Licensing メニューではライセンス情報を取得し、ライセンスをインストールすることができます.

![](_page_33_Picture_180.jpeg)

# 5.7 Service メニュー

![](_page_33_Picture_181.jpeg)

\*1) メニュー項目 Demos および Production Tests は, インターカム・モードにある Artist-32/64/128 であり, かつ SmartPanel がマトリクスに接続されていないときのみ利用可能です.

![](_page_34_Picture_0.jpeg)

# <span id="page-34-0"></span>6 ウェブ・インターフェイス

SmartPanel は設定用のウェブ・インターフェイスを備えています.

SmartPanel の IP アドレスを, 同一ネットワークに接続している PC 上のウェブ・ブラウザに入力してください.

![](_page_34_Figure_5.jpeg)

ウェブ・インターフェイスを表示するには画面の解像度は少なくとも 1280 × 760 ピクセルが必要です.

![](_page_34_Picture_98.jpeg)

**図 39:SmartPanel のウェブ・インターフェイス**

|                      | Asset $F \Box \Box - (§ 6.1)$<br>ネットワーク上で見つかった全 SmartPanel はここにリスト表示されます. |  |  |  |  |  |
|----------------------|---------------------------------------------------------------------------|--|--|--|--|--|
| ℯ                    | ワークサーフェス (§6.2) (未実装)<br>選択された SmartPanel のユーザー定義キーを表示します.                |  |  |  |  |  |
| メイン・メニュー (§6.3)<br>B |                                                                           |  |  |  |  |  |
|                      | ファームウェア・マネージャーを開きます.<br><b>Firmware Update</b>                            |  |  |  |  |  |
| Ø                    | Parameter $\mathsf{F}\square\mathsf{T}$ (§6.4)<br>ここでアプリとその設定を行います.       |  |  |  |  |  |

<span id="page-35-0"></span>![](_page_35_Picture_0.jpeg)

# 6.1 Asset ドロワー

Asset ドロワーはネットワーク上で見つかった全 SmartPanel を表示します. エントリーをダブルクリックするとワークサーフェス (56.2)内に SmartPanel が開きます.

![](_page_35_Picture_4.jpeg)

#### **図 40:Asset ドロワー**

![](_page_35_Picture_111.jpeg)
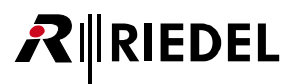

## **Asset ドロワーの個別化対応**

以下の調節によって Asset ドロワーの大きさと内容を変更することができます.

#### Asset ドロワーの幅を調節する

➢ マウスを Asset ドロワーの右端に移動します.

> マウスのボタンを押し下げ、→に変わったカーソルを左右にドラッグします.

#### コラムの幅を調節する

➢ マウスをコラムの間に移動します.

> マウスのボタンを押し下げ、→に変わったカーソルを左右にドラッグします.

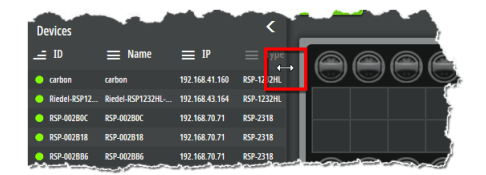

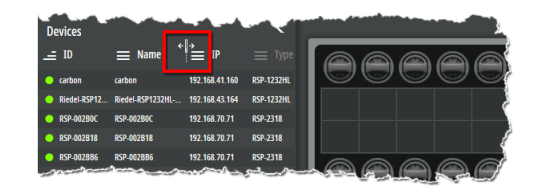

## コラムの順番を変える / コラムを非表示にする

> コラムのヘッダーにマウスをホーバーすると表示される歯車アイコン (3) を右クリックします.

➢ 表示されるダイアログ内で,プロパティを調節したい要素をクリックして選択します.

- 1.コラムの順番は上下の矢印をクリックして変更できます.
- 2.コラムは左右の矢印をクリックして表示 / 非表示にすることができます.
- > [OK] ボタンをクリックして変更を確定します.

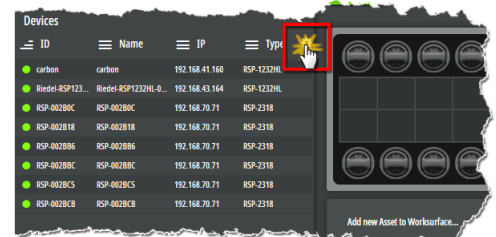

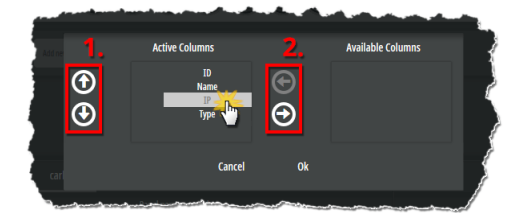

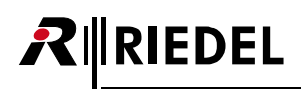

## 6.2 ワークサーフェス

ワークサーフェス内では SmartPanel のユーザー定義のキー割り当てが表示され,設定されます. Asset ドロワー ([§6.1](#page-35-0)) 内で SmartPanel をダブルクリックすると、それがワークサーフェス内に表示されます.

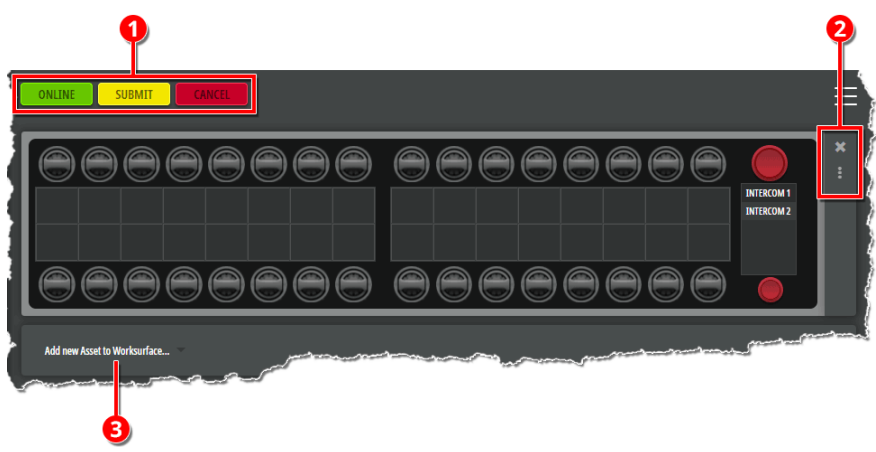

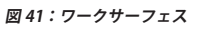

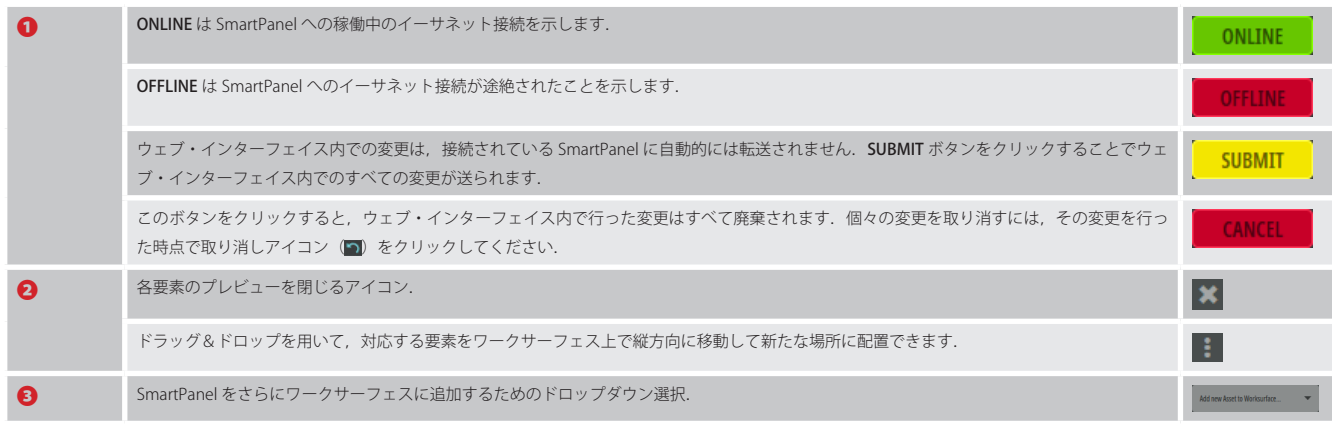

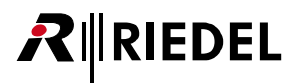

## 6.3 メイン・メニュー

左上にあるメイン・メニューではパネルのファームウェアをアップデートすることができます.

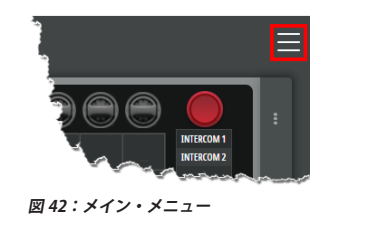

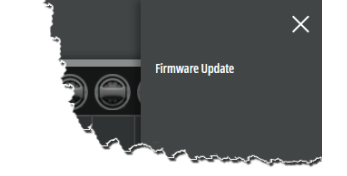

## 6.3.1 FIRMWARE MANAGER

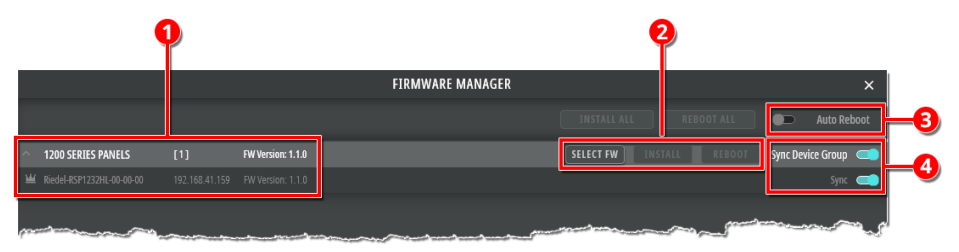

## **図 43:SmartPanel のウェブ・インターフェイス**

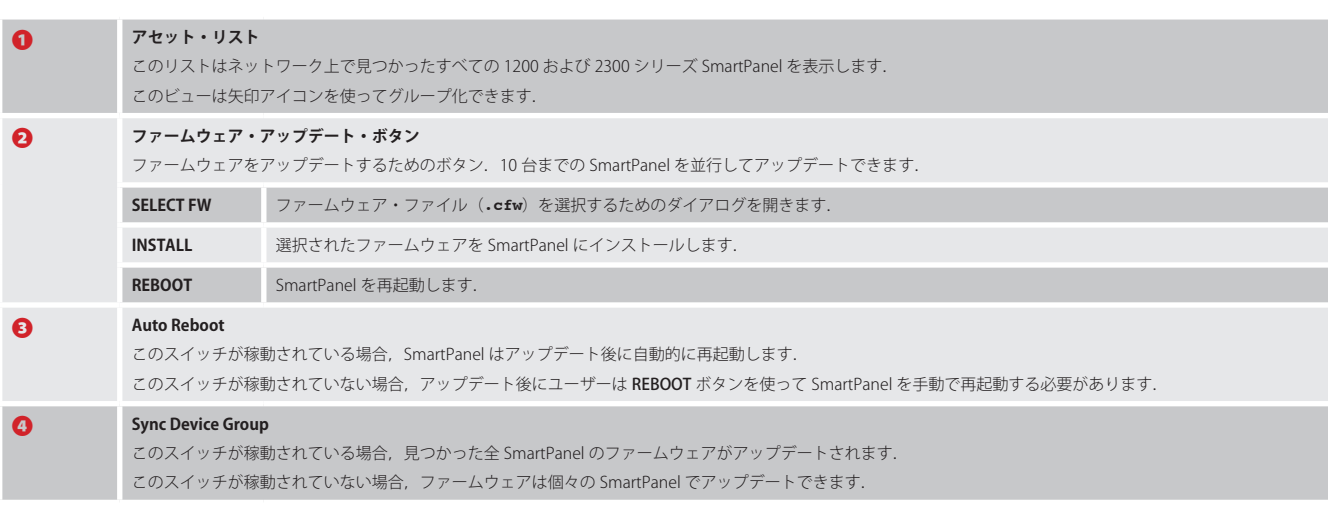

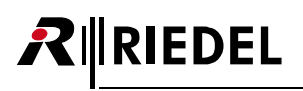

## 6.4 Parameter ドロワー

Parameter ドロワーではアプリとその設定を行います.

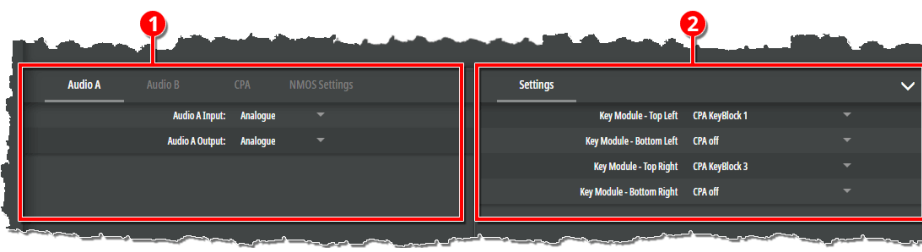

#### **図 44:Parameter ドロワー**

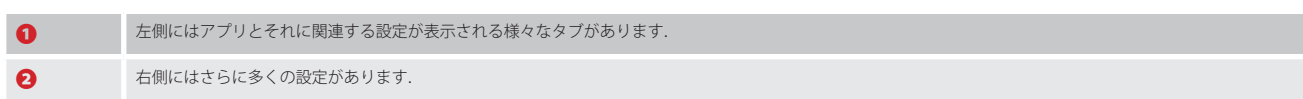

## 6.4.1 Audio A/B

Parameter ドロワーの [Audio A/B] タブでは, A/B 音声入出力経路が, SmartPanel 背面のアナログ・コネクターを使うか, デジタルの AES67 4 ワイヤーを使 うかを設定します.

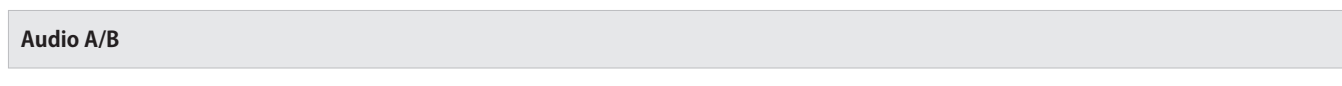

[Audio A] および [Audio B] タブはオーディオ・パッチの入出力を設定するのに使用されます.

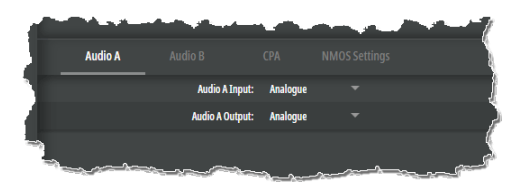

**図 45:Audio A/B(Parameter ドロワー)**

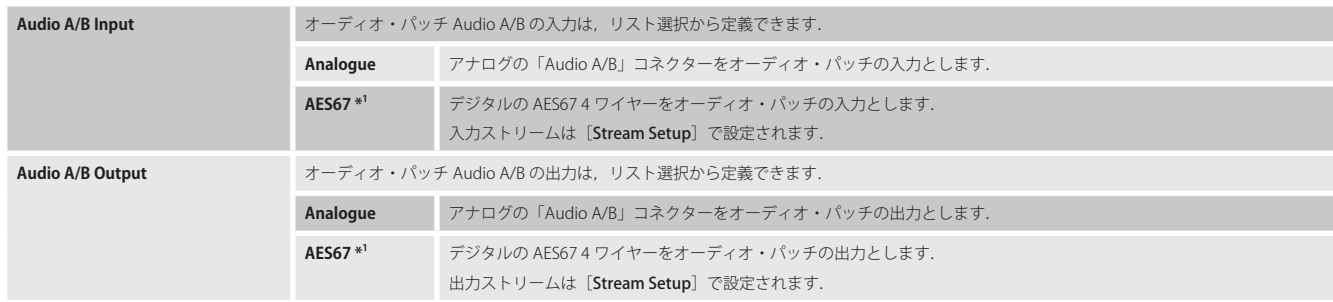

\*1) AES67 4-Wire ライセンスが必要です.

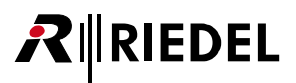

## **Stream Setup**

デジタルの AES674ワイヤーは [Stream Setup]内で設定されます. 入力または出力を設定するかに応じて利用できるパラメーターは異なります.

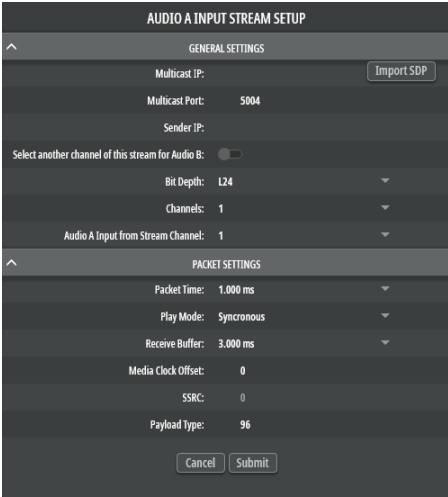

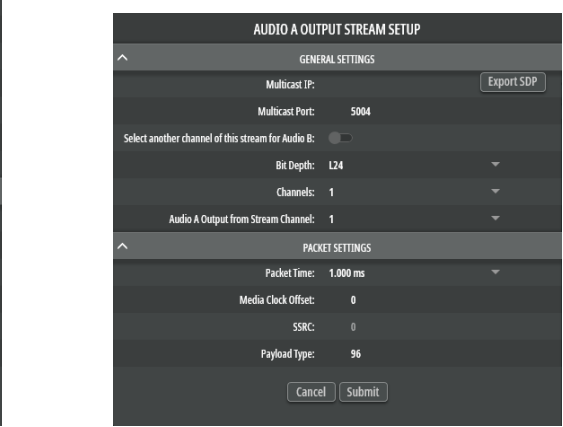

**図 46:入力ストリーム(Stream Setup) 図 47:出力ストリーム(Stream Setup)**

#### General Settings

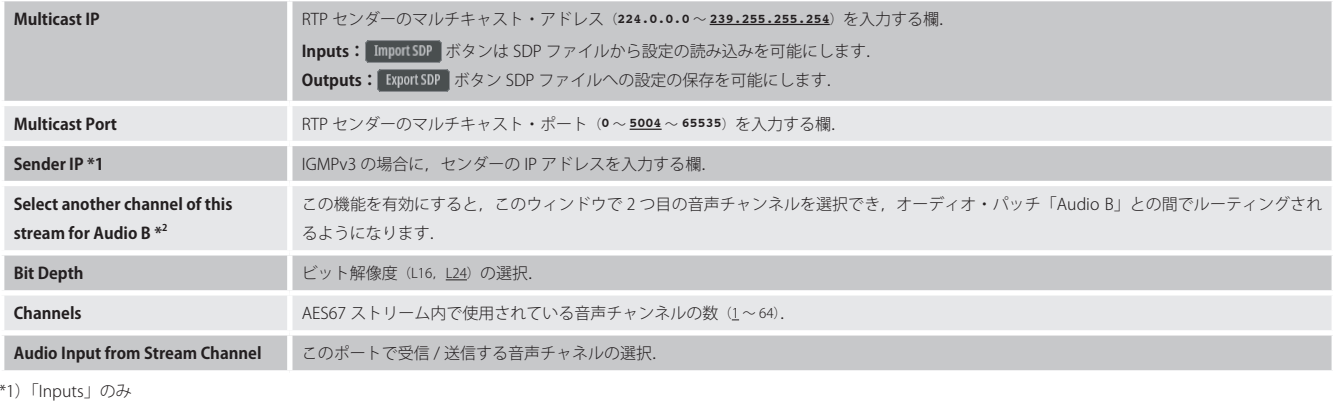

\*2)「Audio A」のみ

## Packet Settings

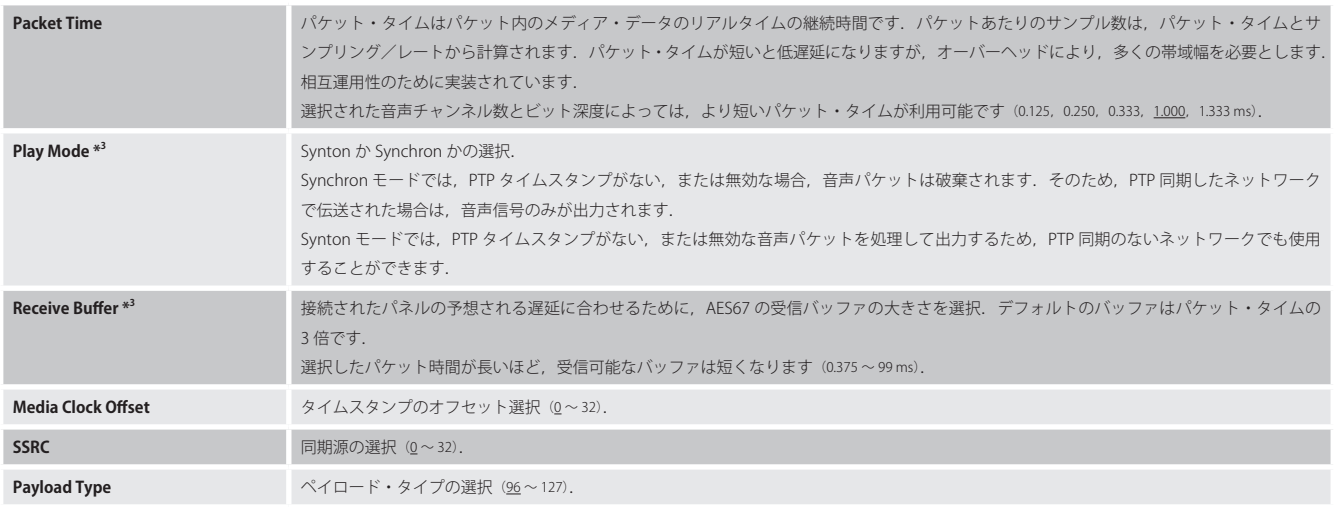

\*3)「Audio A」のみ

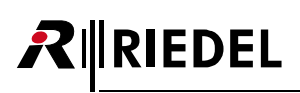

## 6.4.2 Control Panel アプリ(CPA)

Parameter ドロワーの CPA タブでは Control Panel アプリを稼動 / 停止できます.

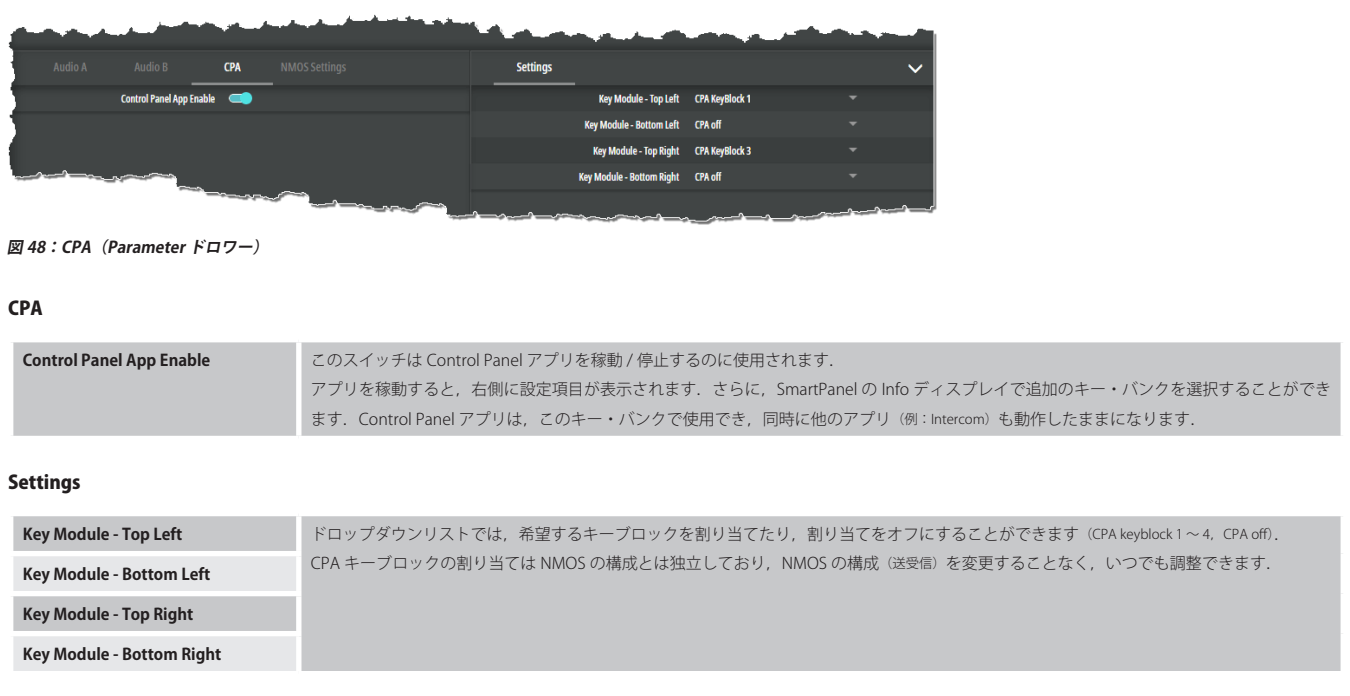

§7.3『Control Panel アプリ』も参照してください.

## 6.4.3 NMOS Settings

Parameter ドロワーの [NMOS Settings] タブでは NMOS の設定を行うことができます.

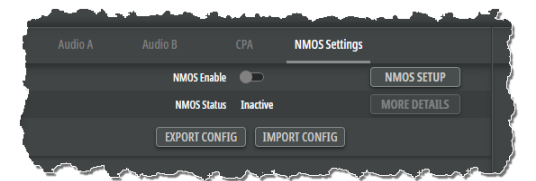

## **図 49:NMOS Settings(Parameter ドロワー)**

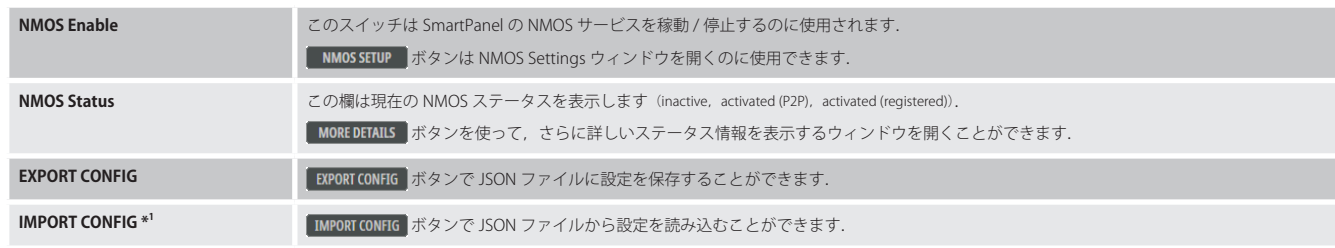

\*1) NMOS が停止の場合

## **NMOS Setup**

[NMOS Setup]では NMOS の設定が行われます.

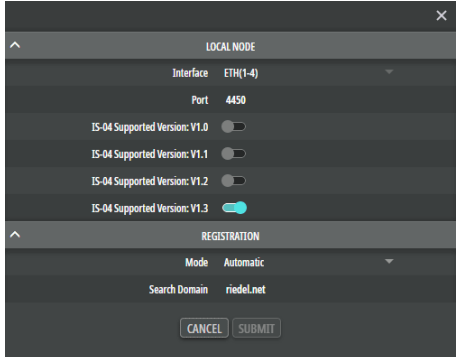

## **図 50:NMOS Setup(NMOS Settings)**

## Local Node

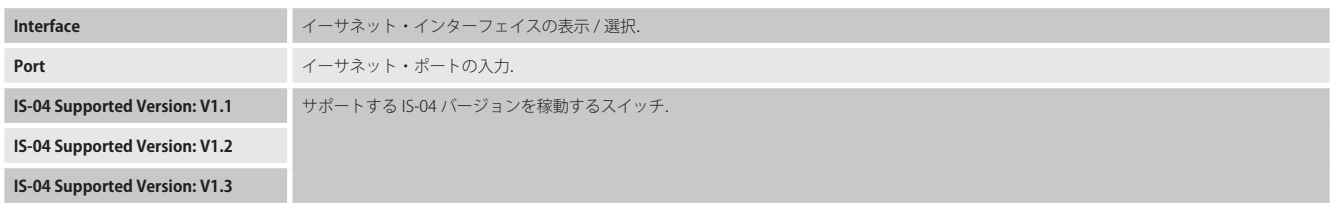

New in 1.5 NMOS プロトコル「IS-04: V1.0」はサポートされなくなり、選択もできなくなりました.

#### Registration

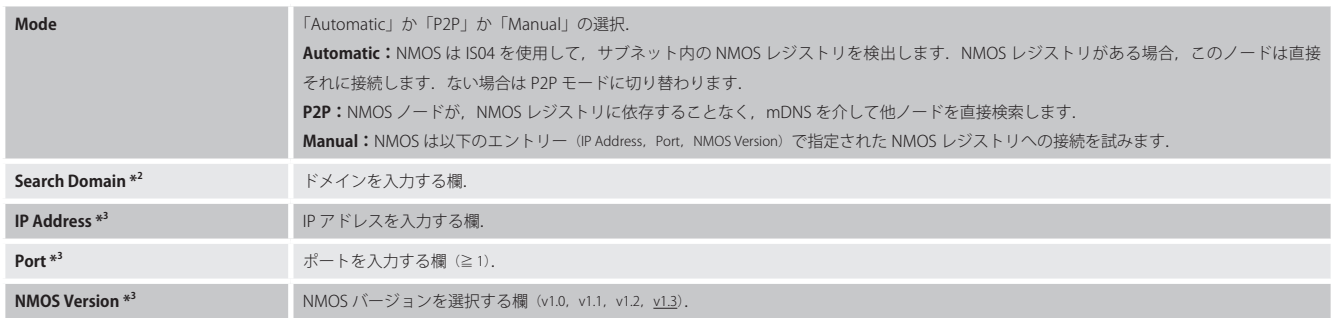

\*2)モードが Automatic の場合

\*3)モードが Manual の場合

 $R$  **RIEDEL** 

## 7 SmartPanel アプリ / ライセンス

SmartPanel のファームウェア・バージョン 1.5 は以下のアプリを含んでいます:

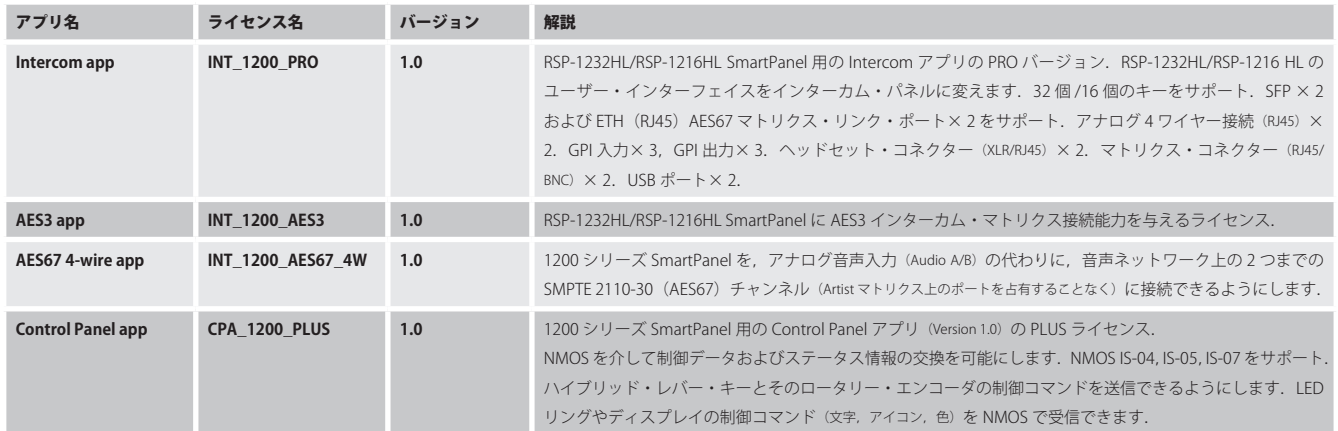

ライセンスのインストールについては 57.4 『ライセンスのインストール』で解説します.

 $\bullet$ H

以下の節では RSP-1216HL または RSP-1232HL を例に機能を説明します. 操作はどの SmartPanel でも基本的に同じですが,キー・ラベルの配置が異なる場合があります. 操作の違いについては適切な箇所で説明します.

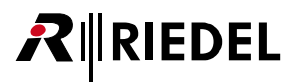

## 7.1 Intercom アプリ

Intercom アプリは SmartPanel を革新的でインテリジェントなインターカム・パネルに変えます.

New in 1.5 RSP-1232HL または RSP-1216HL SmartPanel に接続すると,拡張 SmartPanel ESP-1216HL は,ロータリー・エンコーダー内蔵のハイブリッド・レバー・ キー 16 個と高解像度 / 高輝度マルチタッチ式カラー・ディスプレイ 2 基を追加で提供します.

拡張用 SmartPanel を最大 6 台まで接続するには, マスター SmartPanel (RSP-1232HL または RSP-1216HL) に Intercom ライセンス (I**NT\_1200\_PRO**) をインストール する必要があります.

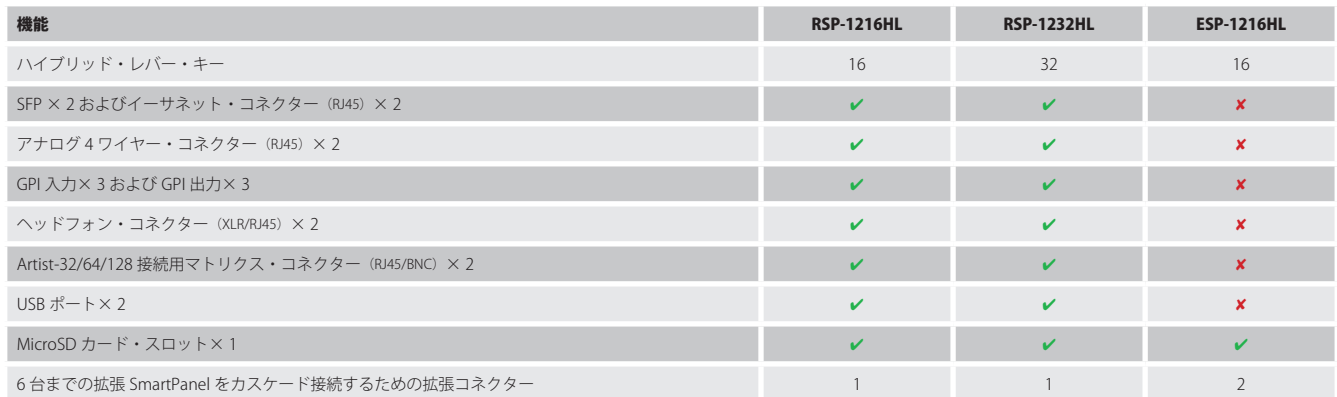

<span id="page-45-0"></span>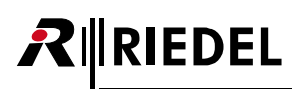

## 7.1.1 操作

この節では SmartPanel の Intercom アプリの一般的な操作について説明します:

## **レバー・キーの機能**

レバー・キーを上または下に押して機能を作動させます.有効になった機能は,レバー・キーの LED リングによって,または対応するキー・ディスプレイ内に 表示されます.

レバー・キーを上にする機能はラッチ動作のみです.

レバー・キーを下にする機能は,Director の設定によって異なります:モーメンタリー,ラッチまたは自動(短押し=ラッチ/長押し=モーメンタリー).

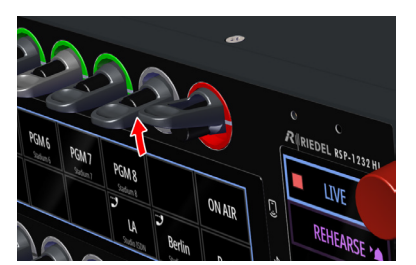

**図 51:レバー・キーの機能**

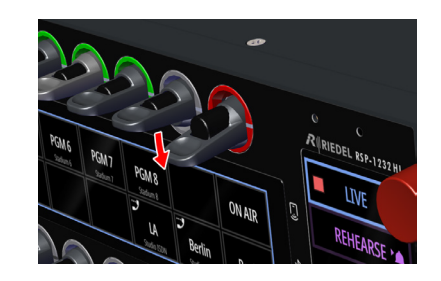

## **キー・ディスプレイの機能(Secondary Function ドロワー)**

キー・ディスプレイに 0.5 秒間タッチすると Secondary Function ドロワーが開きます. このダイアログは 3 秒間操作がないと消えます. SmartPanel が Artist-32/64/128 または Artist-1024 のいずれに接続されているかによって,利用できる 2 次機能 (Secondary Function) が異なります. Artist-1024 と接続した場合,各キー機能に関連する 2 次機能のみが提供されます(例:未設定キーのみ「Copy Reply」機能を提供).

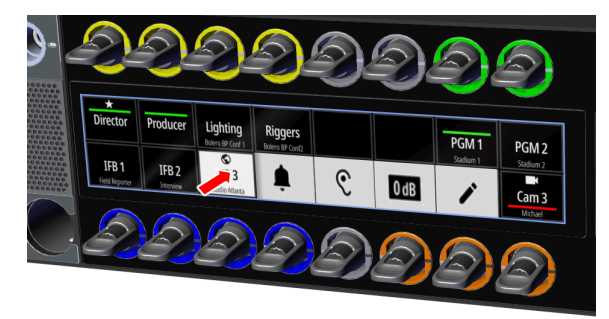

**図 52:キー・ディスプレイの機能(Secondary Function ドロワー)**

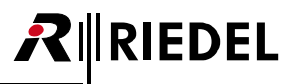

以下の 2 次機能が利用可能です:

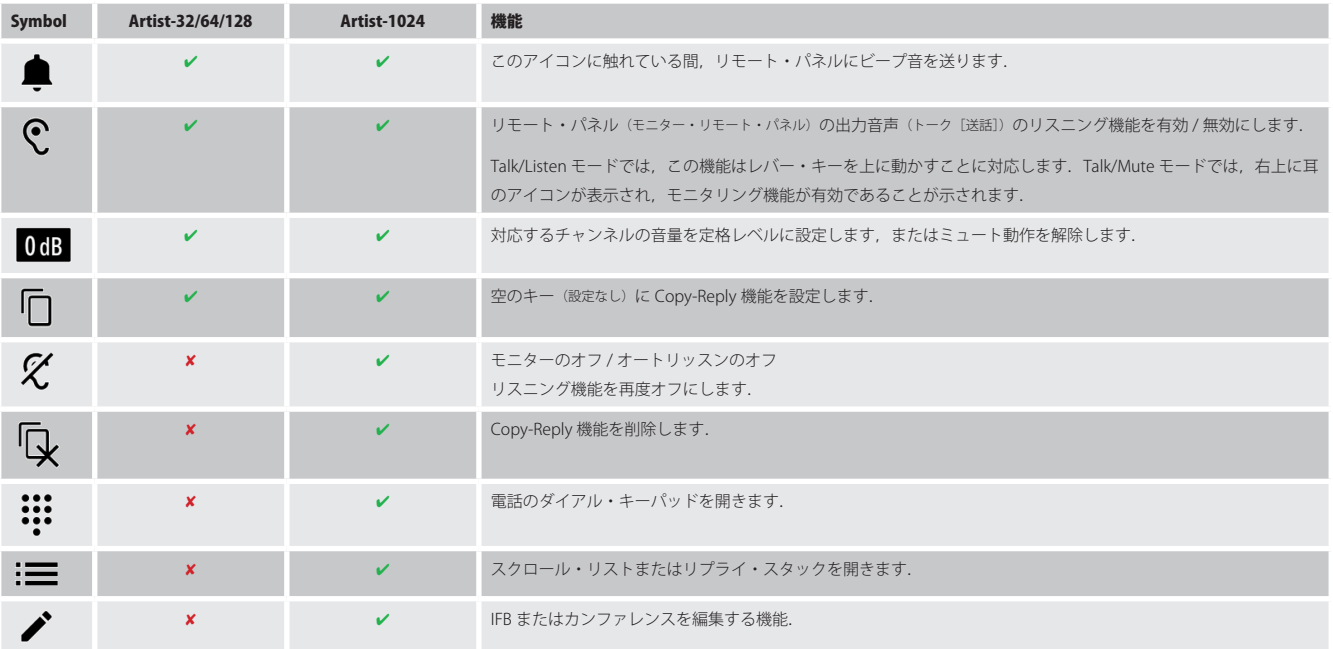

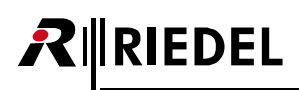

## 7.1.1.1 操作:Artist-32/64/128

1200 SmartPanel は, Artist-32/64/128 か Artist-1024 のどちらに接続するかによって,ワークフローやユーザー・インターフェイスが異なります.

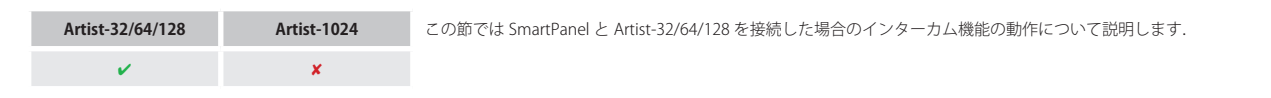

**スクロール・リスト**

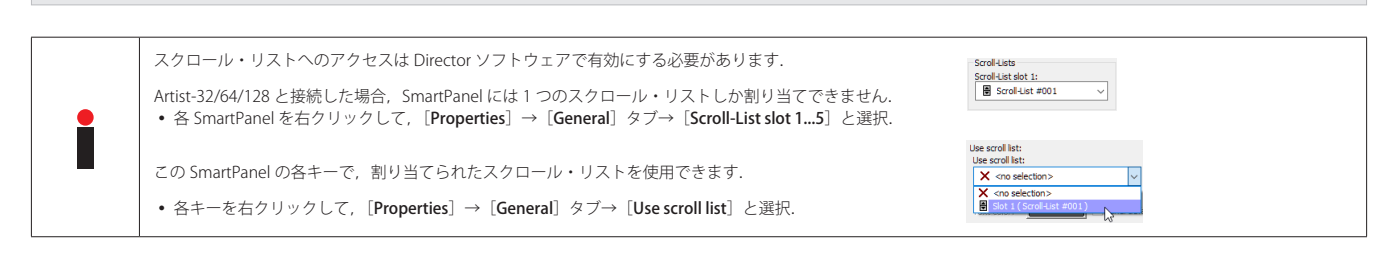

► 1200 SmartPanel で, Director 内で設定したスクロール・リストを呼び出すには、それぞれの設定さ れたロータリー・ノブを 2 回押す必要があります.

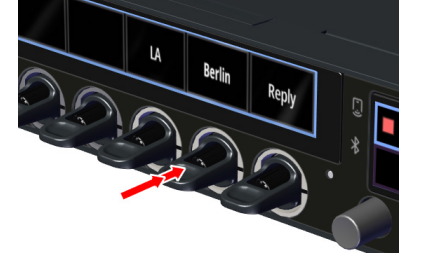

対応するディスプレイに [Search] が表示されます.

- > ロータリー・ノブを回して、保存済み機能を英数字の名前検索 (Search) で、もしくは機能タイプ (Call2 Port/Listen2 Port 等)で選択するかを選びます.
- ➢ ロータリー・ノブを押して,選択した検索方法を確定します.

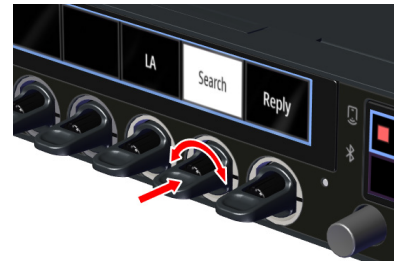

### 英数字の名前検索

名前の最初の英数字が点滅します.

- ➢ ロータリー・ノブを回して最初の文字を選択します.
- ➢ ロータリー・ノブを押して確定します.
- ➢ ノブを回して 2 番目の英数字を選択します.
- ➢ ノブを押して確定します.

英数字をすべて入力するまでこれを繰り返してください.

## 機能タイプによる選択

➢ ロータリー・ノブを回して,先に選択した機能グループから利用可能な機能を選択します.

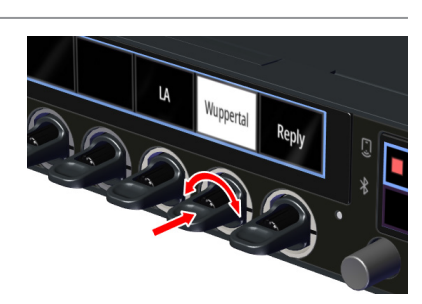

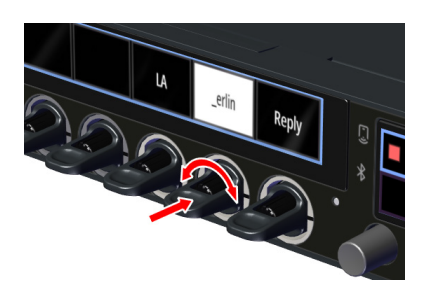

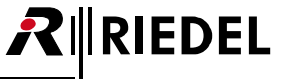

# **RIEDEL**

## **Edit Conference**

➢ [EDIT CONF]機能が設定されているレバーを押し下げます.

対応するディスプレイに SEL CONF と表示され、編集可能なカンファレンスが白色で強調 表示されます.

➢ 対応するレバーを押し下げて,編集するカンファレンスを選択します.

選択したカンファレンスがしばらく点滅し,選択可能なすべてのメンバーが白色で強調表 示されます.

- ➢ 対応するレバーを繰り返して押し下げると,そのメンバーをカンファレンスに追加 / 削 除することができます.
- これは,参加者が受話(**L**,Listen)と送話(**T**,Talk)のどちらを許可されるかを決定します:

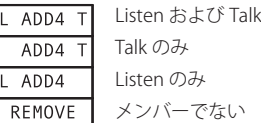

- >変更をすべて終えたら, [EDIT CONF] レバーを押し下げ([YES]), システムに変更を適 用します.
- > [EDIT CONF] レバーを上に引くと([NO]), 現在の変更内容が破棄されます.

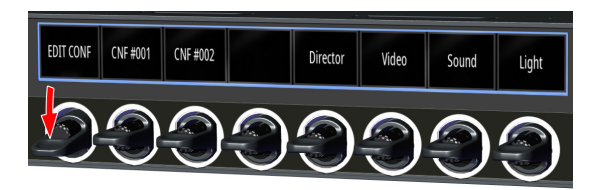

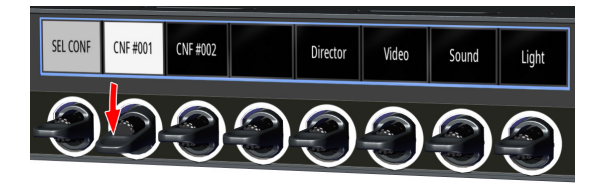

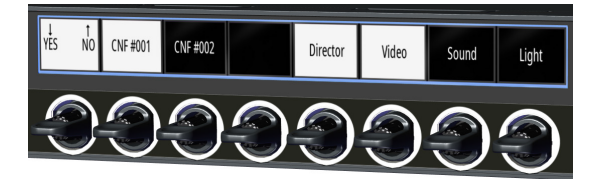

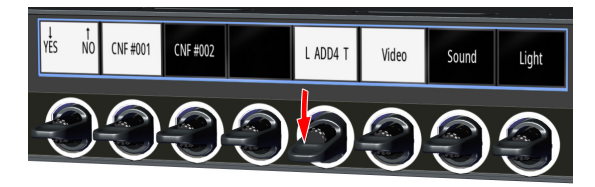

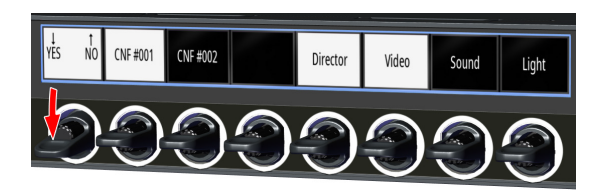

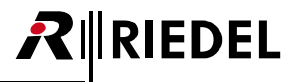

## **Edit IFB**

➢ [Edit IFB]機能が設定されているレバーを押し下げます.

編集可能な IFB が強調表示されます.

➢ 対応するレバーを押し下げて,編集する IFB を選択します.

利用可能なすべての IFB 入力が強調表示されます.

> 対応するレバーを押し下げると、この IFB 入力が選択されます.

➢ [EDIT IFB]レバーを押し下げて,変更内容をシステムに適用します.

EDIT IFB IFB 0001 || IFB 0002 Director Video Sound Light

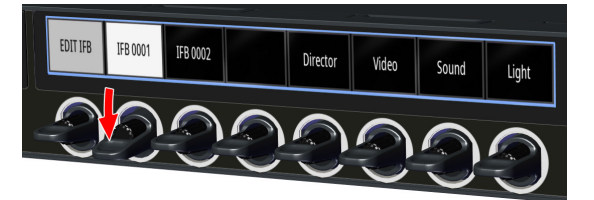

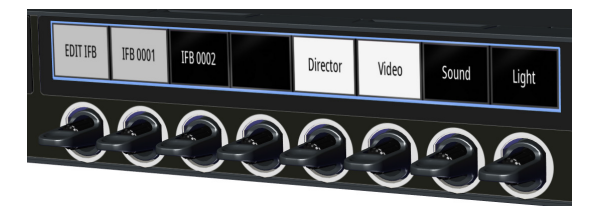

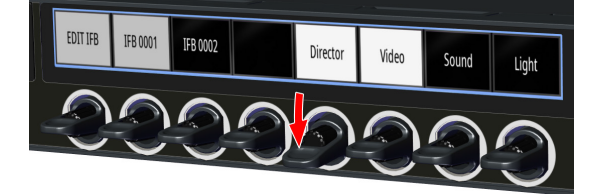

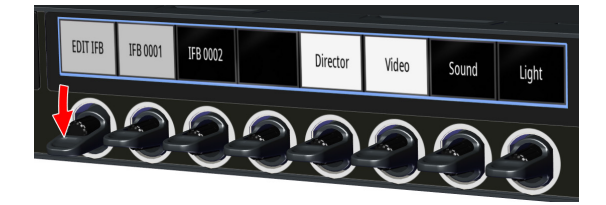

## **Reply Stack Access**

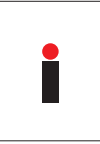

 $R$   $\parallel$  RIEDEL

Secondary Functions ドロワー(\$7.1.1)から Reply Stack にアクセスできるようにするには, Director の Reply キーのプロパティで Enable Scroll 機能を稼動させる必要 があります. •各 Reply キーで右クリックして, [Properties] → [Reply] タブを選択.

• Menable Scroll function チェックボックスを選択.

 $\triangleright$  Reply Stack を呼び出すには, [REPLY] キーのロータリー・ノブを 2 回押す必要があります.

ディスプレイには、最後にかけた通話(コール)が表示されます.

各コールは時系列でスクロールすることができます. 最後のコールを1番目に,最後から2番目のコールを2番目に,といった具合に表示します.

このため、最初の通話は最後の位置(最大で 20)に保存されます.

- > かけ直したいコールを [REPLY] キーで選択します:
- 。最後のコールから最初のコールに進みます(1~20):
- ロータリー・ノブを時計回りに回します.

あるいは

- 最初のコールから最後のコールに進みます(20 ~ 1):
	- ロータリー・ノブを反時計回りに回します.
	- レバーを上または下に押します.

➢ 選択を確定します:

- [REPLY]ノブを押します.
- 機能が終わり,背景が明るく表示されなくなるまで待ちます. ディスプレイで選択された発信者(コーラー)は、処理内で引き継がれます.

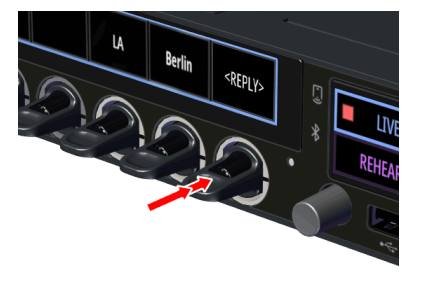

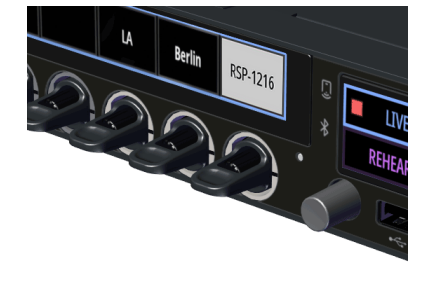

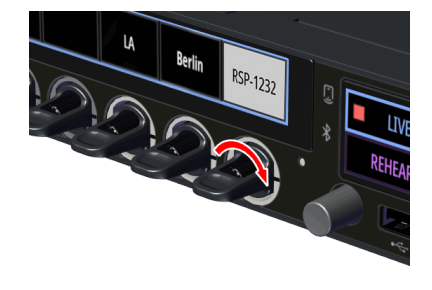

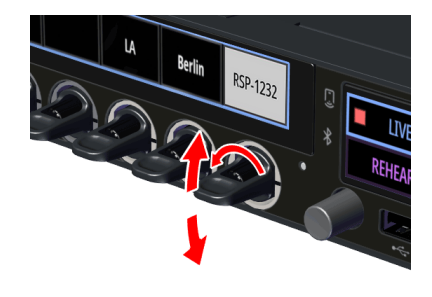

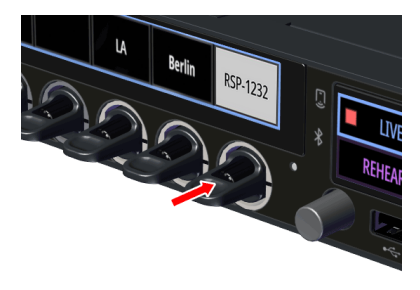

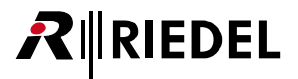

## **Copy Reply(または Remove Copy Reply)**

>空のキー(または Copy-Reply キー)の Secondary Functions ドロワー ([§7.1.1](#page-45-0))を開きます.

> Copy アイコン D を選択して、Reply Stack の最上位エントリーをこの空のキーにコピー します.

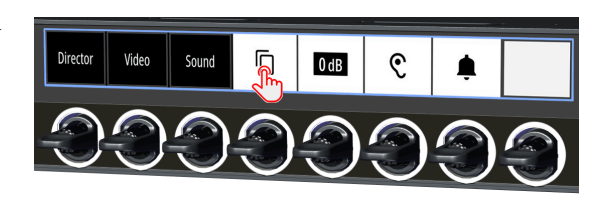

 $0<sub>dB</sub>$ 

୧

RSP-1232

Video

Sound

> Copy アイコン D をもう一度選択すると, Copy Reply 機能はこのキーから削除されます.

Copy Reply は未設定のキーにのみ機能します. これによって,すでに設定されているキーが誤って変更されるのを防ぐことができます.

## **Monitor, Listen, Autolisten**

SmartPanel で設定されている Talk/Mute または Talk/Listen のワークフローに応じて動作が異なります.

#### Talk/Mute のワークフロー

- >キーの Secondary Functions ドロワー ([§7.1.1](#page-45-0)) を開きます.
- > Monitor アイコン € を選択し、このキーの Monitor 機能を有効にします.

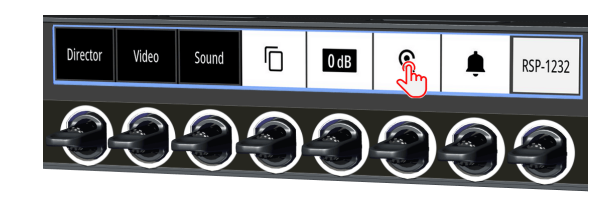

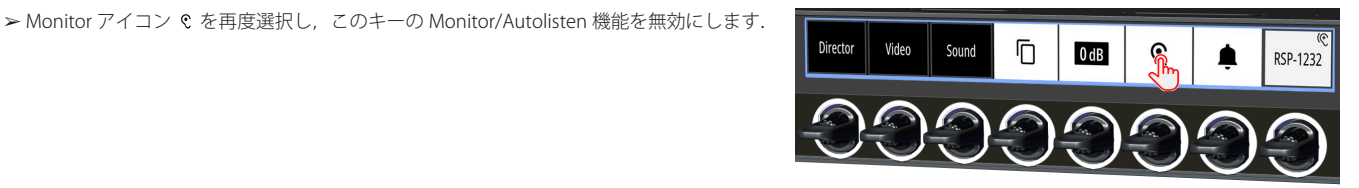

## Talk/Listen のワークフロー

➢ レバーを上に引くと,リスト機能の有効 / 無効を切り替えることができます.

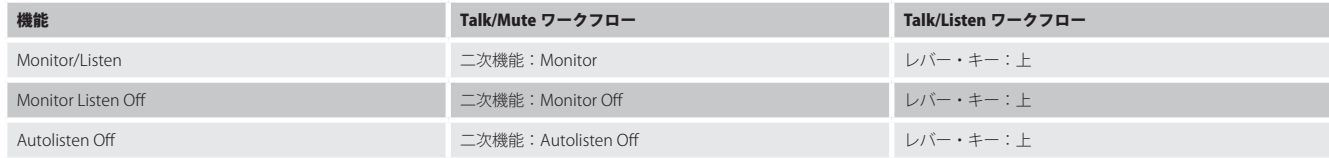

モニター機能とリッスン機能を 1 つのキーで同時に稼動させることはできません.

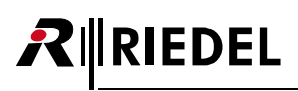

## 7.1.1.2 操作:Artist-1024

1200 SmartPanel は, Artist-32/64/128 または Artist-1024 のどちらに接続するかによって, ワークフローやユーザー・インターフェイスが異なります.

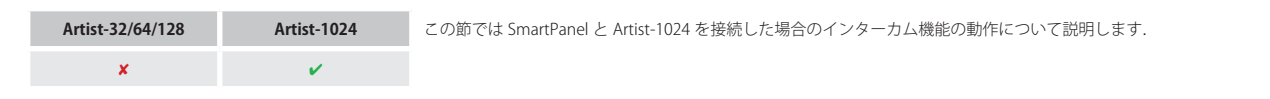

## **Telephone Dial**

> キーの Secondary Functions ドロワー ([§7.1.1](#page-45-0)) を開きます.

>キーパッド・アイコン WW を選択します.

## **RSP-1216HL**

Info ディスプレイが「Use grey encoder to dial」と表示します.

➢ 希望の数字を次々に入力します:

- 灰色のロータリ・ノブを回して数字を選択します.
- 灰色のロータリ・ノブを押して、設定した数字を確定し、次の数字に移動します.
- >最後に入力した数字を削除するには■アイコンをタップします.

> 通話を開始するには緑色の受話器 ノをタップします.

あるいは

> 通話を取り消すには赤い X をタップします.

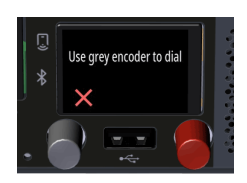

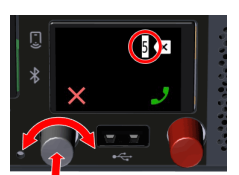

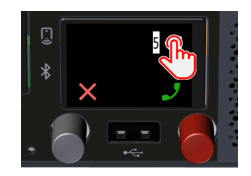

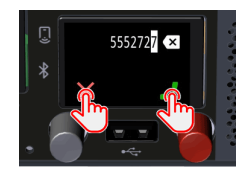

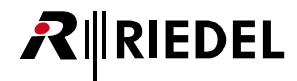

## **RSP-1232HL**

Info ディスプレイがダイヤル・キーパッドを表示します.

➢ 入力したい数字を次々に入力します:

◦ 希望する数字をタップします.

> 最後に入力した数字を削除するには 図アイコンをタップします.

> 通話を開始するには緑色の受話器 ♪をタップします.

あるいは

> 通話を取り消すには赤い X をタップします.

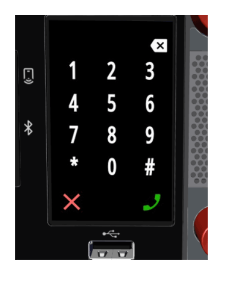

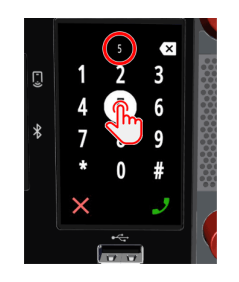

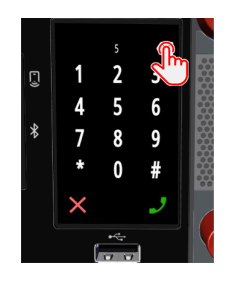

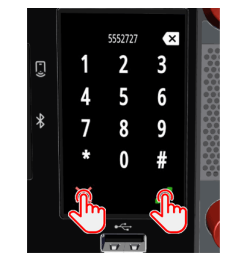

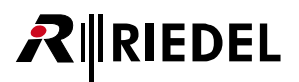

## **スクロール・リスト**

> キーの Secondary Functions ドロワー (57.1.1) を開きます. > リスト・アイコン :≡ を選択します.

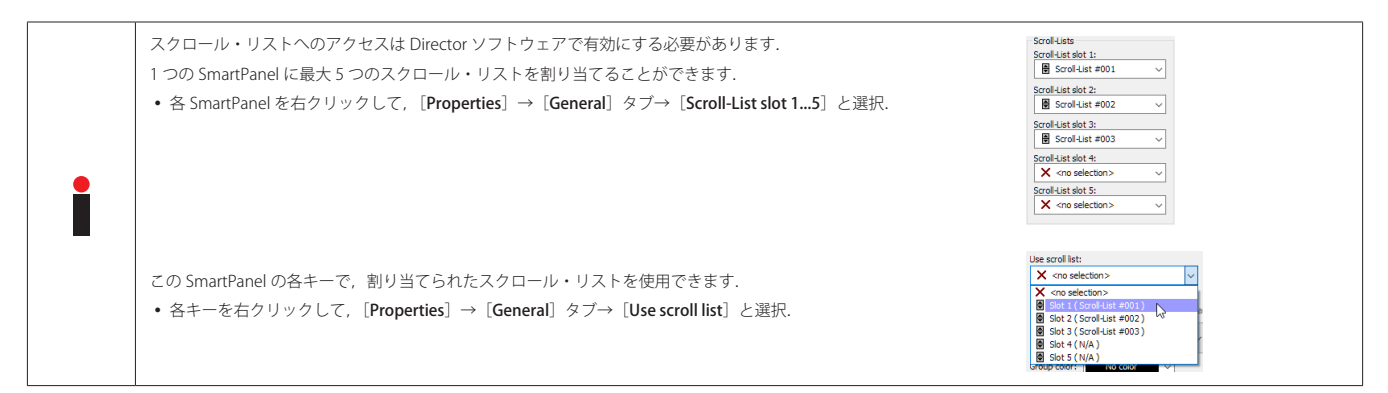

### **RSP-1216HL**

Info ディスプレイがリスト選択を表示します.

リスト : とキーパッド : i のアイコンを使って、いつでもリスト選択と数値選択を切り替えることができます.

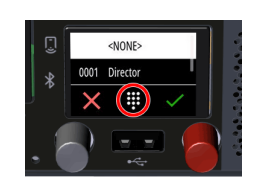

### リスト選択の操作

- ➢ スクロール・リストから機能を選択します:
	- 縦方向にスワイプしてエントリーをタップします.
	- 灰色のロータリー・ノブを回します.
- ➢ 選択を確定します:
	- 緑のチェックマーク √をタップします.
	- 灰色のロータリ・ノブを押します.

- ➢ 操作を取り消すには:
	- 赤い X をタップします.

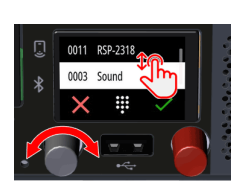

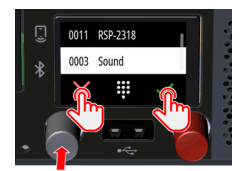

**57**

## 数値選択の操作

Info ディスプレイが「Use grey encoder to dial」と表示します.

► 対応する数字 (0 ~ 9) を選択して、希望するキーパッド・ショートカットの最初の 3 桁を次々に入力します.

- 灰色のロータリ・ノブを回して、数字を選択します.
- 灰色のロータリ・ノブを押して、設定した数字を確定し、次の数字に進みます.

使用できない数字は表示されず,スキップされます.

> 最後に入力した数字を削除するには削除アイコン 図をタップします.

最後の数字を選択すると,既存の機能がディスプレイに直接表示されます.

➢ 選択を確定します:

- 緑のチェックマーク ✔をタップします.
- 灰色のロータリ・ノブを押します.

- ➢ 操作を取り消すには:
	- 赤い X をタップします.

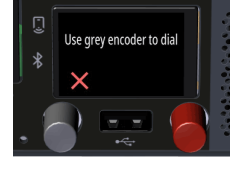

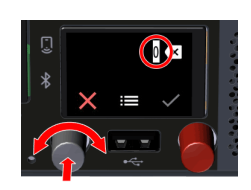

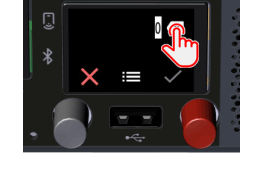

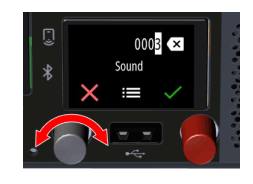

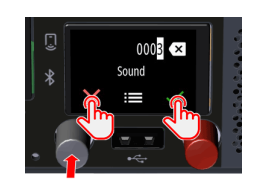

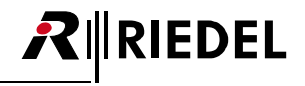

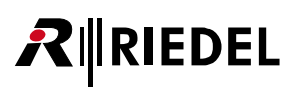

### **RSP-1232HL (Scroll-List0**

Info ディスプレイがリスト選択を表示します.

リスト : とキーパッド : iii のアイコンを使ってを使って、いつでもリスト選択と数値選択を切り替えることができます.

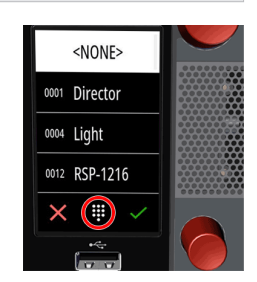

0012 RSP-1216

## リスト選択の操作

- ➢ スクロール・リストから機能を選択します:
	- 縦方向にスワイプしてエントリーをタップします.
	- 下側のロータリー・ノブを回します.

0013 RSP-1232 0011 RSP-2318 0003 Sound  $\times$  :

- $>$  選択を確定します:
	- 緑のチェックマーク √ をタップします.
	- 灰色のロータリ・ノブを押します.

- ➢ 操作を取り消すには:
	- 赤い X をタップします.

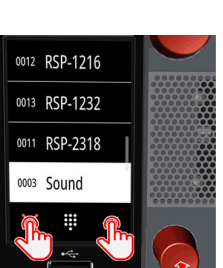

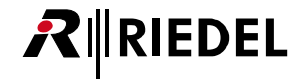

 $\overline{\mathbf{x}}$ Œ

## 数値選択の操作

Info ディスプレイがキーパッドを表示します.

► 対応する数字 (0 ~ 9) を選択して, 希望するキーパッド・ショートカットの最初の 3 桁を次々に入力します. 使用可能な数字は明るい色で表示され,使用不可能な数字は灰色で表示されます.

> 最後に入力した数字を削除するには削除アイコン 図をタップします.

最後の 2 桁を選択すると,使用可能な機能がそれぞれの桁の下のディスプレイに直接表示されます.

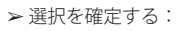

• 緑のチェックマーク ✔ をタップします.

あるいは

➢ 操作を取り消すには:

• 赤い X をタップします.

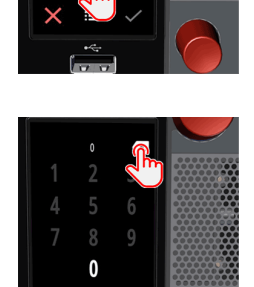

× Ξ

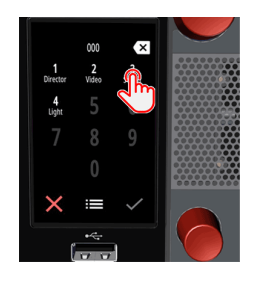

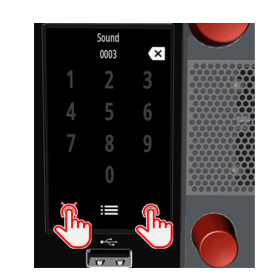

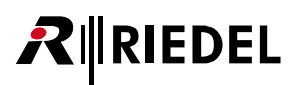

## **Edit Conference**

```
§7.1.1) を開きます.
> 編集アイコン / を選択します.
```
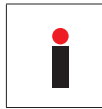

Edit Conference 機能はキー・コマンドではありませんが,キーのプロパティ内の対応するカンファレンス用に Director 内で有効にする必要があります. • 各カンファレンス・キーを右クリックして、[Properties] → [Conference] タブを選択. ● ⊘Use this command to select the destination conference during an Edit Conference operation チェックボックスを選択.

Info ディスプレイは,すべてのカンファレンス・メンバーと DYNACONF メンバー(このパネルに Call to Port が設定されている場合)を表示します.

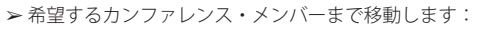

- RSP-1232HL
- 縦方向のスワイプ.
- 下側ロータリー・ノブを回す.
- RSP-1216HL
	- 縦方向のスワイプ.
	- 灰色のロータリー・ノブを回す.

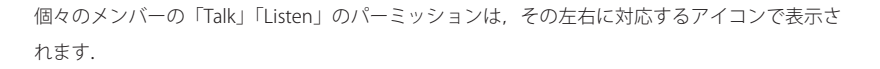

➢ パーミッションを変更するにはアイコンをタップします.

有効なパーミッションは緑色の →/ ℃, 無効なパーミッションは灰色の →/ ℃です.

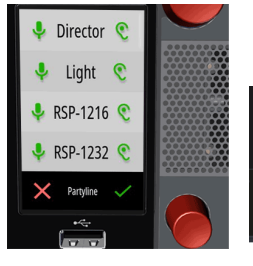

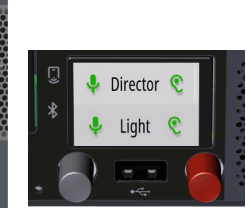

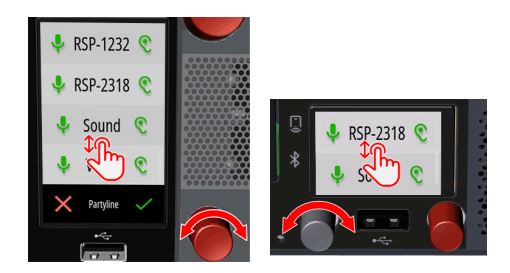

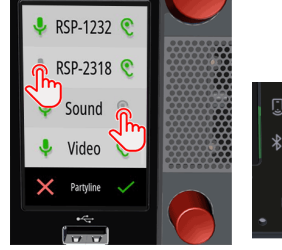

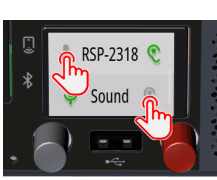

## RIEDEL

➢ 有効 / 無効を切り替えるにはメンバーの中央部分をタップします.

 有効なメンバーは明るく,無効なメンバーは灰色で表示されます. 未選択のメンバーおよびすべての DYNACONF メンバーはリストに残ります(このパネルに Call to Port が設定されている場合).

- ➢ 入力を確定します:
- RSP-1232HL
- 緑のチェックマーク ををタップします.
- 下側のロータリー・ノブを押します.
- RSP-1216HL
- 右から左にスワイプしてメニューを表示させ、緑のチェックマーク√をタップします.
- 灰色のロータリー・ノブを押します.

- ➢ 操作を取り消します:
- RSP-1232HL
- •赤い X をタップします.
- RSP-1216HL
	- 右から左にスワイプしてメニューを表示させ、赤い X をタップします.

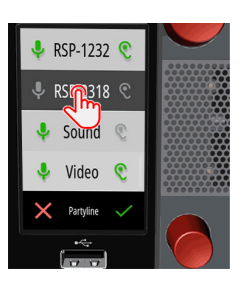

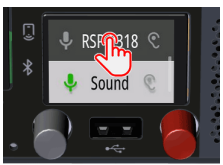

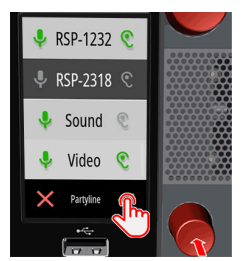

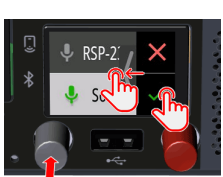

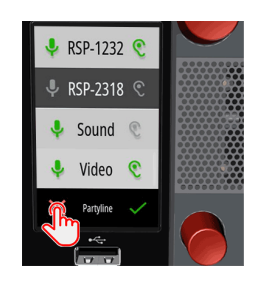

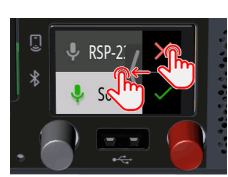

## MRIEDEL

## **Edit IFB**

> カンファレンス・キーの Secondary Functions ドロワー (57.1.1) を開きます. > 編集アイコン / を選択します.

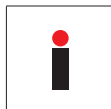

Edit IFB 機能はキー・コマンドではありませんが,キーのプロパティ内の対応する IFB 用に Director 内で有効にする必要があります. • 各 IFB キーを右クリックして, [Properties] → [Call to IFB] タブを選択. • Menable for Edit IFB operation チェックボックスを選択.

Info ディスプレイが利用可能な全ミックスマイナス・メンバーを表示します.

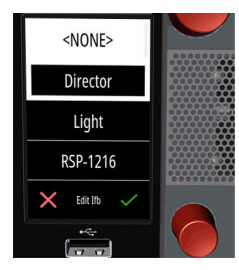

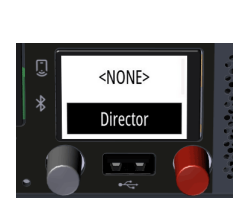

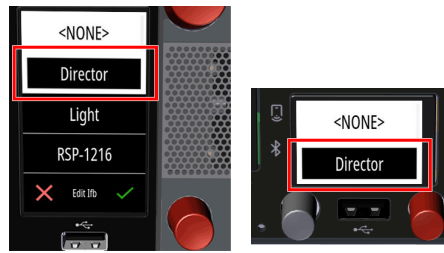

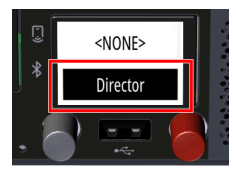

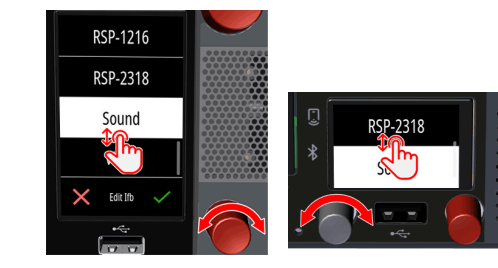

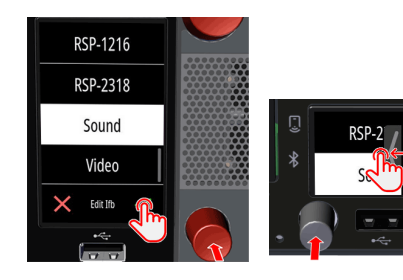

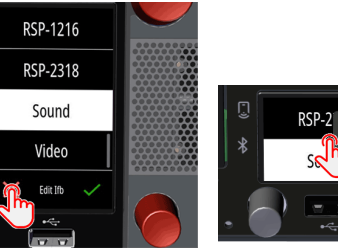

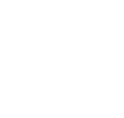

**62**

現在アクティブなミックスマイナスは白い枠で囲まれます.

- ➢ 新しいミックスマイナス・メンバーを選択します:
- RSP-1232HL
	- 縦方向にスワイプしてメンバーをタップします.
	- 下側のロータリー・ノブを回します.
- RSP-1216HL
	- 縦方向にスワイプしてメンバーをタップします.
- 灰色のロータリー・ノブを回します.
- ➢ 選択を確定します:
- RSP-1232HL
	- 緑のチェックマーク √をタップします.
	- 下側のロータリー・ノブを押します.
- RSP-1216HL
	- 右から左にスワイプしてメニューを開き, 緑のチェックマーク √ をタップします.
	- 灰色のロータリー・ノブを押します.

- ➢ 操作を取り消します:
- RSP-1232HL
- 赤い ×をタップします.
- RSP-1216HL
	- 右から左にスワイプしてメニューを開き、赤い×をタップします.

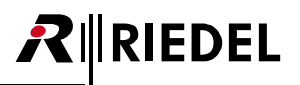

## **Reply Stack Access**

 **> Reply キーの Secondary Functions ドロワー ([§7.1.1](#page-45-0)) を開きます.** 

```
> リスト・アイコン : ≡を選択します.
```
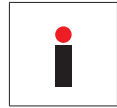

Secondary Functions ドロワーから Reply Stack にアクセスできるようにするには, Director の Reply キーのプロパティで Enable Scroll 機能を稼動させる必要があります. • 各 Reply キーで右クリックして, [Properties] → [Reply] タブを選択. • Menable Scroll function チェックボックスを選択.

Info ディスプレイが直近の 20 個のコールを示します.

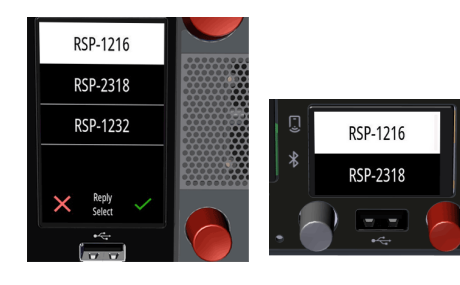

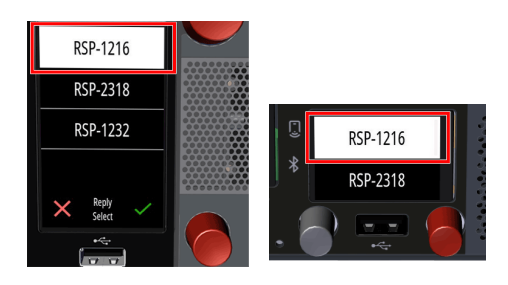

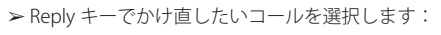

- RSP-1232HL
	- 縦方向にスワイプしてメンバーをタップします.
	- 下側のロータリー・ノブを回します.

各コールは時系列でリスト表示されます. 最後のコールが一番上に来ます.

- RSP-1216HL
	- 縦方向にスワイプしてメンバーをタップします.
	- 灰色のロータリー・ノブを回します.
- ➢ 選択を確定します:
- RSP-1232HL
	- 緑のチェックマーク √をタップします.
	- 下側のロータリー・ノブを押します.
- RSP-1216HL
	- 右から左にスワイプしてメニューを表示させ、緑のチェックマーク√をタップします.
	- 灰色のロータリー・ノブを押します.

- ➢ 操作を取り消します:
- RSP-1232HL
- 赤い X をタップします.
- RSP-1216HL
	- 右から左にスワイプしてメニューを開き,赤いXをタップします.

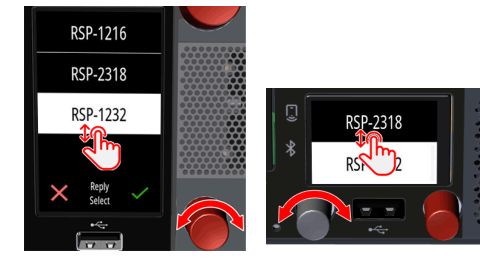

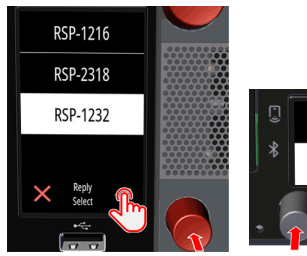

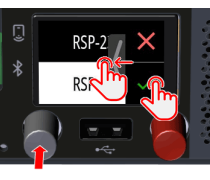

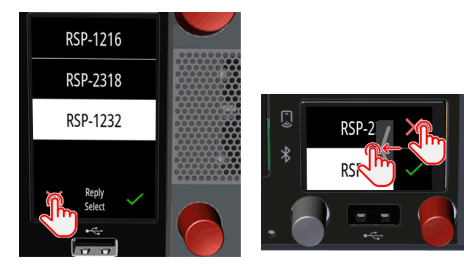

## **INEDEL**

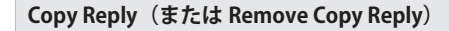

- >空のキー(または Copy-Reply キー)の Secondary Functions ドロワー ([§7.1.1](#page-45-0))を開きます.
- > Copy アイコン 向を選択して、Reply Stack の最上位エントリーをこの空のキーにコピー します.

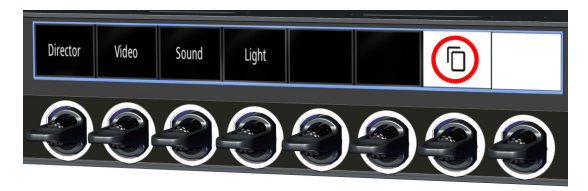

> Remove-Copy アイコン しを選択すると, Copy Reply 機能はこのキーから削除されます.

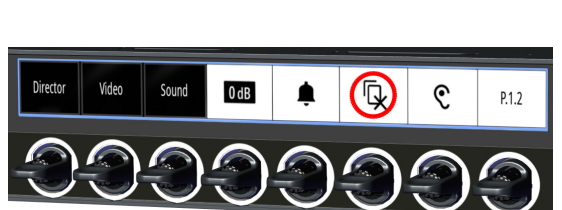

Copy Reply は未設定のキーにのみ機能します. これによって,すでに設定されているキーが誤って変更されるのを防ぐことができます.

#### **Monitor, Listen, Autolisten**

SmartPanel で設定されている Talk/Mute または Talk/Listen のワークフローに応じて動作が異なります.

### Talk/Mute のワークフロー

- > キーの Secondary Functions ドロワー (57.1.1) を開きます.
- > Monitor アイコン ℃ を選択し,このキーの Monitor 機能を有効にします.

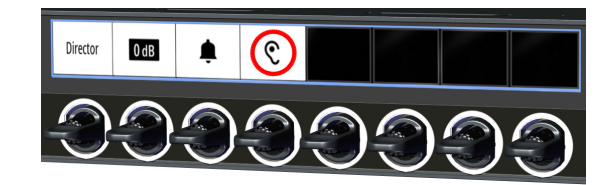

> Remove-Monitor アイコン & を選択し、このキーの Monitor/Autolisten 機能を無効にし ます.

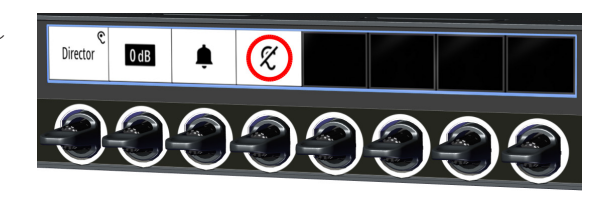

## Talk/Listen のワークフロー

➢ レバーを上に引くと,リスト機能の有効 / 無効を切り替えることができます.

| 機能                        | Talk/Mute ワークフロー    | Talk/Listen ワークフロー |
|---------------------------|---------------------|--------------------|
| <b>Monitor/Listen</b>     | 二次機能:Monitor        | レバー・キー:ト           |
| <b>Monitor Listen Off</b> | 二次機能: Monitor Off   | レバー・キー:ト           |
| Autolisten Off            | 二次機能:Autolisten Off | レバー・キー:ト           |

モニター機能とリッスン機能を 1 つのキーで同時に稼動させることはできません.

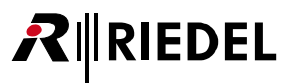

## 7.1.2 シグナライゼーション

LED リングと対応するキー・ディスプレイは,それぞれのポートの動作を示すために使用できます. 表示は選択されたワークフロー・モード ([§7.1.4](#page-67-0))によって 異なります (Talk/Mute または Talk/Listen).

さらに,対応するポートに図形を表示することができます.

ポートの名前(キー・ラベル),サブタイトル(16 文字のサブタイトル),図記号(アイコン)は Director ソフトウェア内で入力できます:各キーを右クリックして, [Properties] → [General] タブを選択してください.

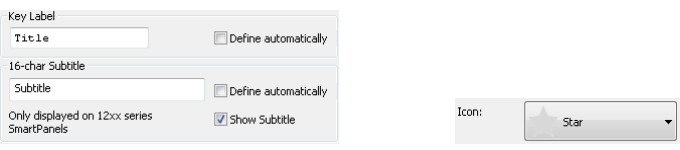

**図 53:Director 内のポートの名前 / サブタイトル / アイコン**

**Talk/Mute モード**

Talk/Mute モードでは,キー・ディスプレイの上部にアイコンが常時表示されることでシグナリングが行われます.

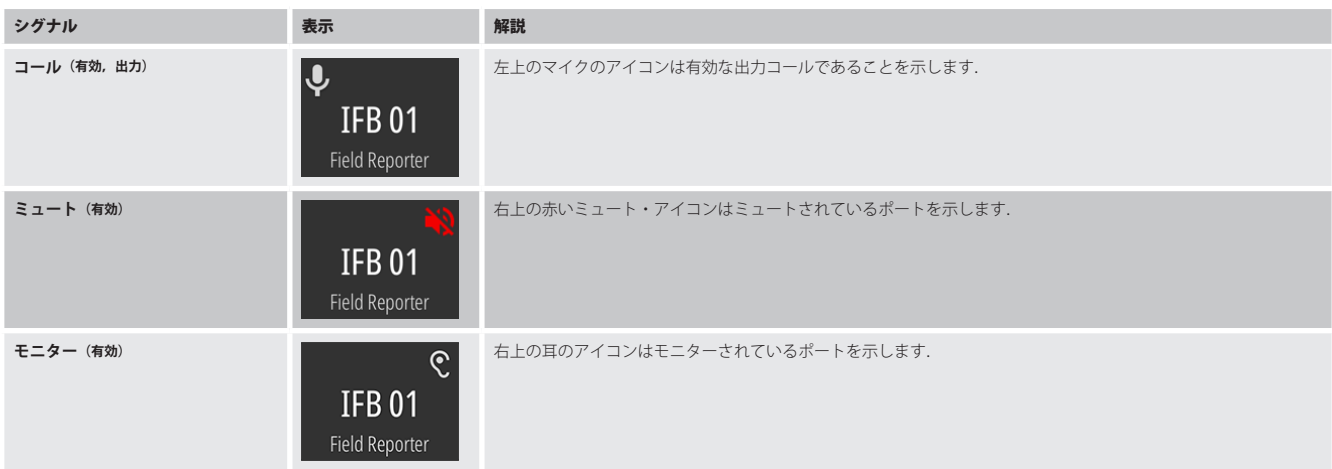

# RIRIEDEL

## **Talk/Listen モード**

Talk/Listen モードでは,シグナライゼーションはグループ・カラーの設定によって変わります:

- グループ・カラーがキー・リングで表示される場合は,シグナライゼーションはディスプレイを介して行われます.
- グループ・カラーがディスプレイで表示される場合は,シグナライゼーションはキー・リングを介して行われます.

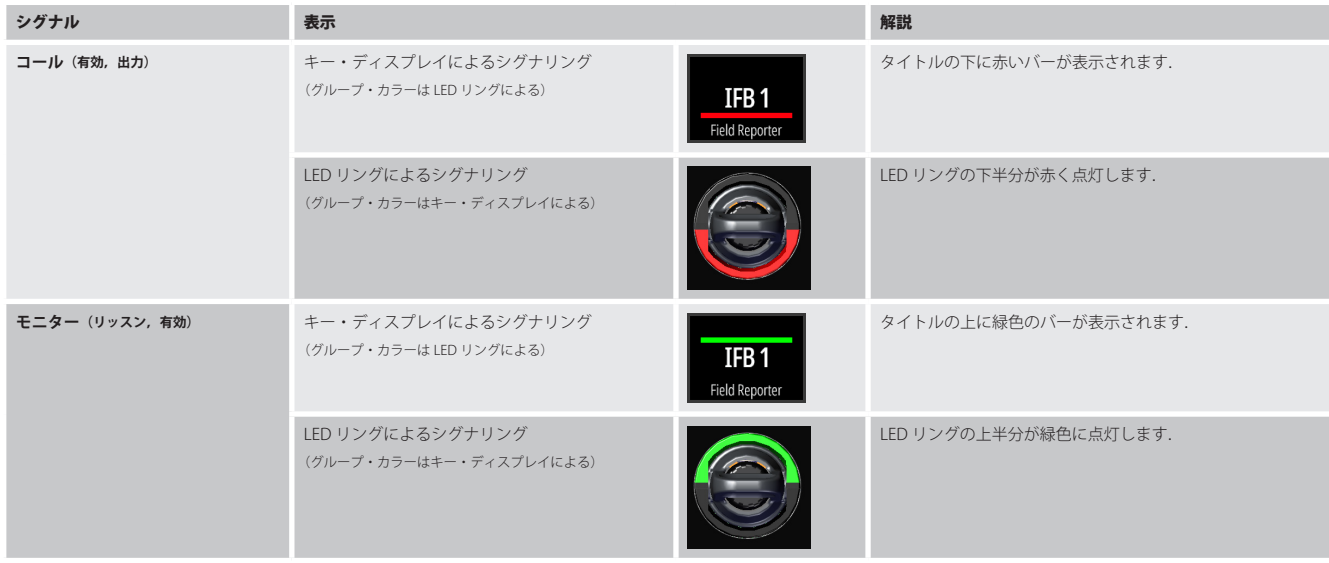

## **共通のシグナライゼーション**

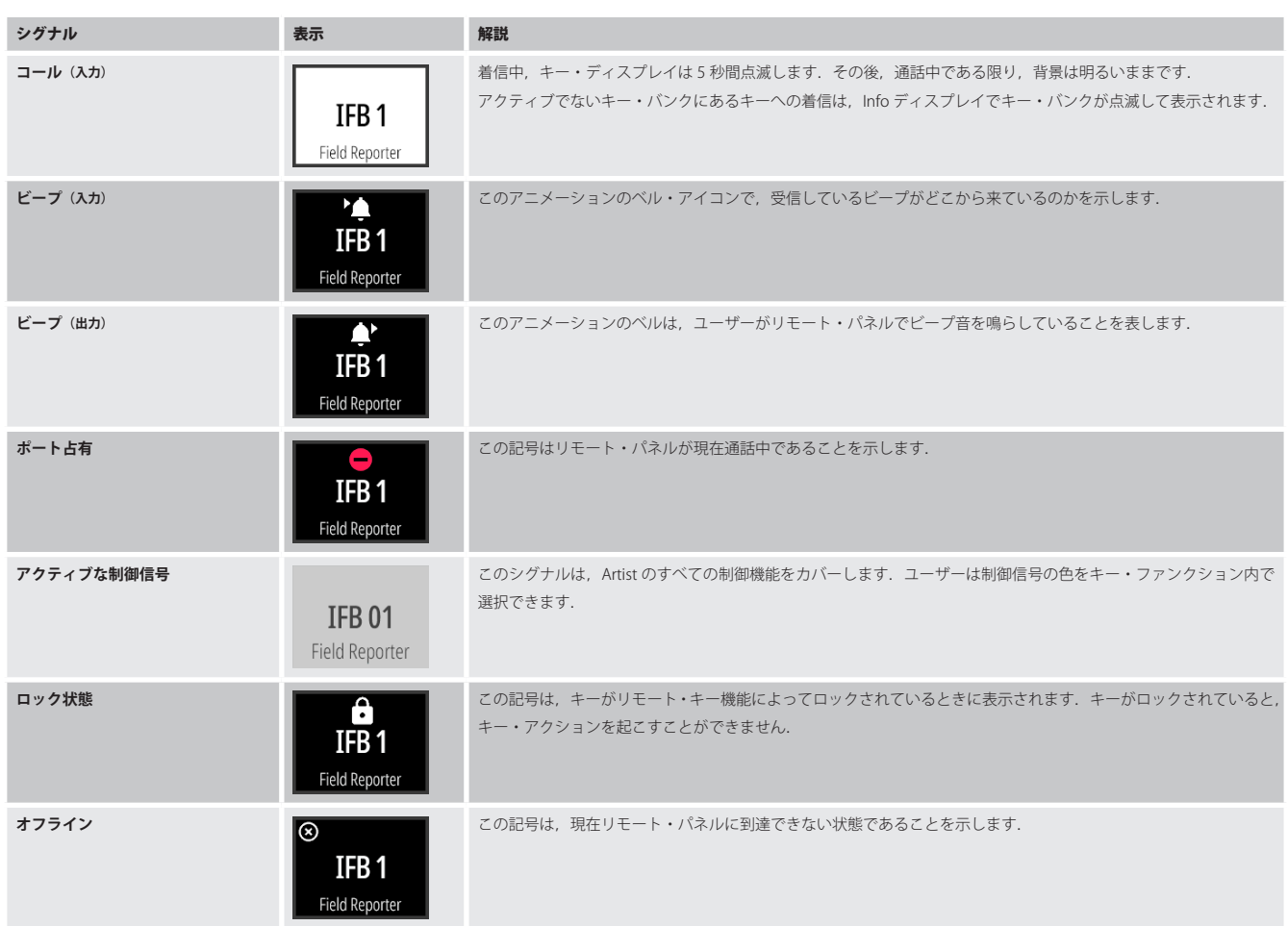

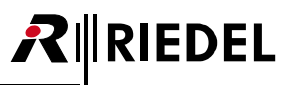

## 7.1.3 レバー・グループ

SmartPanel のキーは最大 16 のグループに割り当てることができます.

簡単に識別できるように,各グループは個別のグループ・カラーを持っています.

グループ・カラーは Director ソフトウェアの Key Properties 内で選択できます: 各キーで右クリックして, [Properties] → [General] タブ→ [Group color]. グループ・カラーは,キー・リングまたは SmartPanel のディスプレイで表示されます.

この設定は Director ソフトウェアの Panel Properties 内で行います: 各キーで右クリックして, [Properties] → [UI Config] タブ→ [Group color].

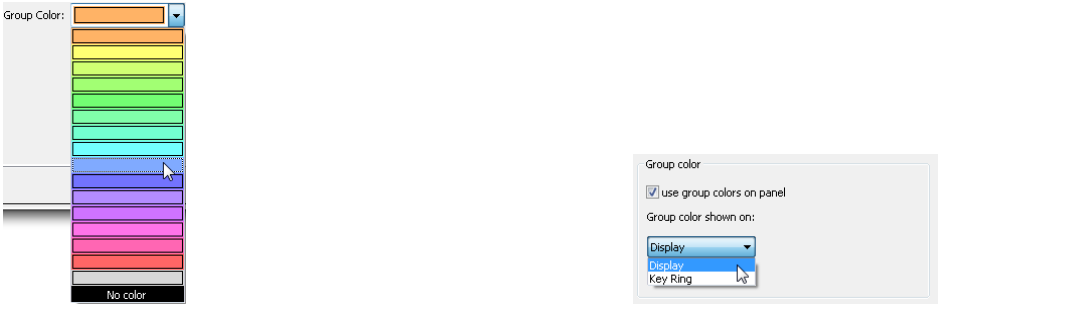

**図 54:Director 内でのキーごとのグループ・カラー(Key Properties) 図 55:Director 内でのグループ・カラーの表示(Panel Properties)**

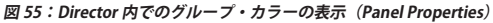

キーのシグナライゼーションは逆になるように表示されます:

- グループ・カラーをキー・リングで表示する場合,シグナライゼーションはディスプレイで行われます.
- グループ・カラーをディスプレイで表示する場合,シグナライゼーションはキー・リングで行われます.

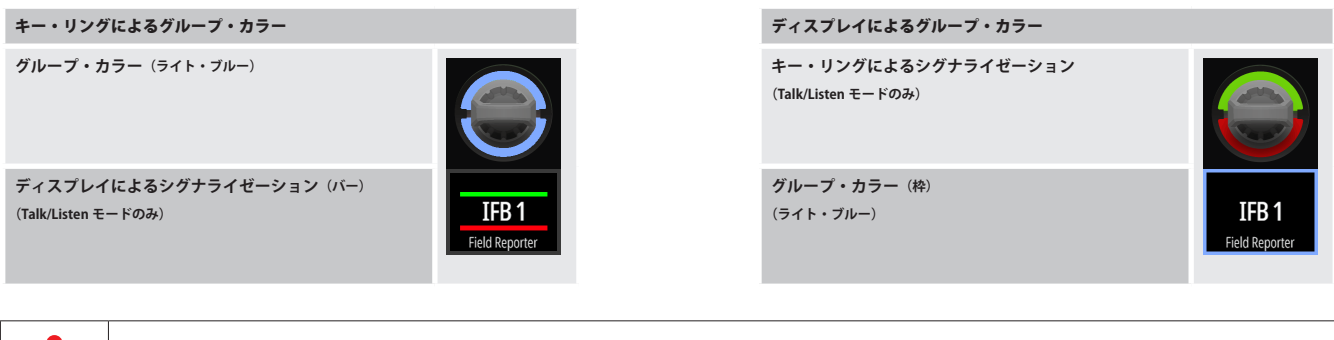

Talk/Mute モードでは,シグナリングはキー・ディスプレイのアイコンで常時表示されます.

<span id="page-67-0"></span>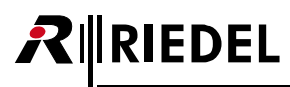

## 7.1.4 操作モード

1200 SmartPanel シリーズには操作方法が 2 種類用意されています:

- Talk/Listen
- Talk/Mute

希望するモードは Director ソフトウェアで設定できます: 各 SmartPanel を右クリックして, [Properties] → [UI Config] タブ→ [Panel operation mode].

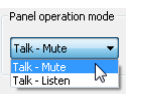

### **図 56:Director 内のワークフロー・モード**

両モードにおけるレバー・キーの機能を下表に示します:

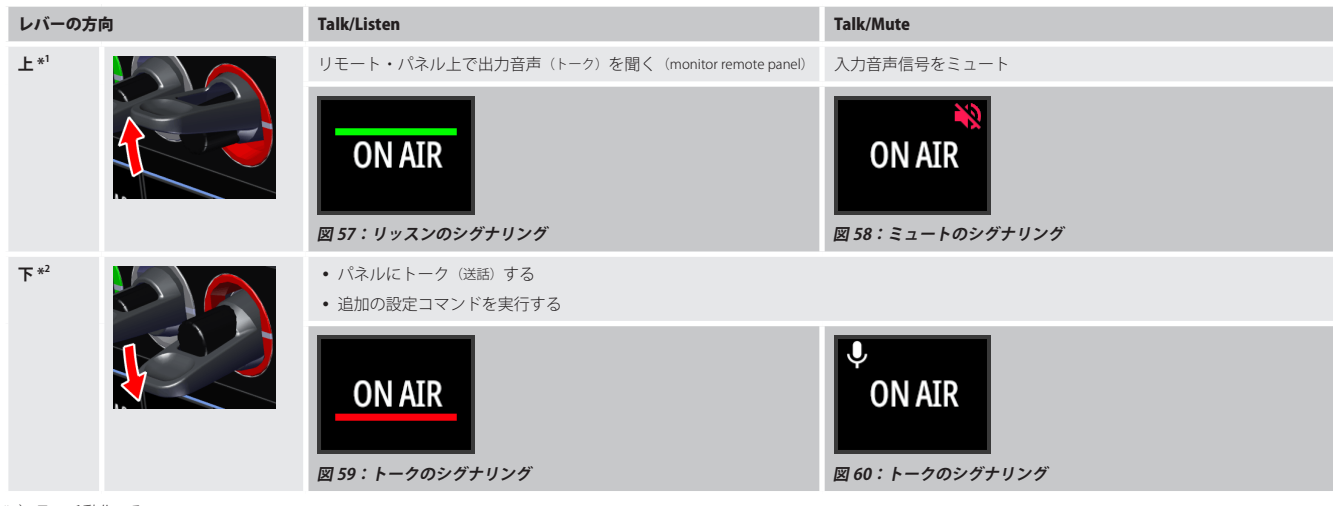

\*1)ラッチ動作のみ

\*2)自動,モーメンタリー,ラッチ動作

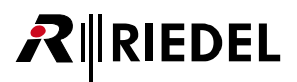

## 7.1.5 キー・バンク

キー・バンクは,画面上のボタンをタッチするだけでアクセスできるキーのレイヤーです. Info ディスプレイには,メイン内に 2 つのキー・バンクが表示され ています. ユーザーは, それぞれの名前をタッチすることでキー・バンクを切り替えることができます. Info ディスプレイでは, アクティブなキー・バンクが 太い枠線で強調表示されます. アクティブなキー・バンクの色は,両方のキー・ディスプレイの枠として表示されます.

New in 1.5 より高速に切り替えられるように, Info ディスプレイを短時間タッチした場合にもキー・バンクが切り替わるようにしました.

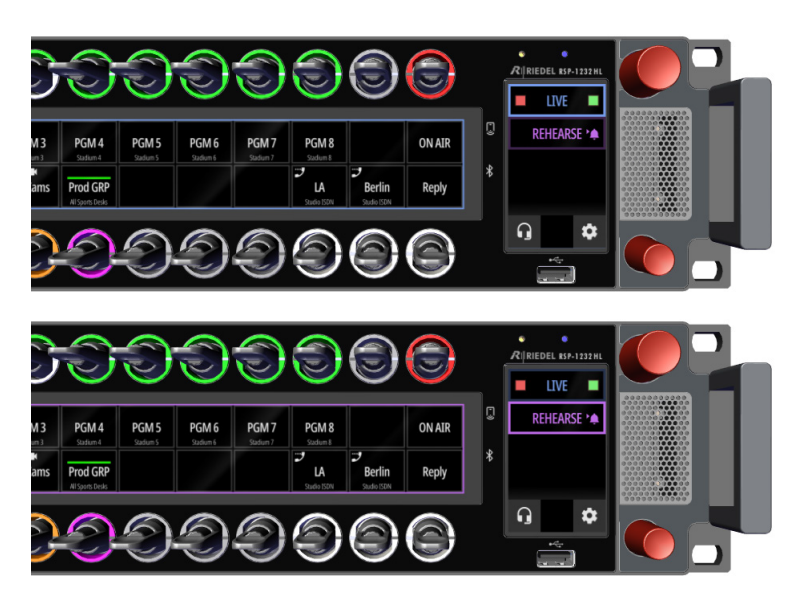

**図 61:選択されたキー・バンクのビュー**

キー・バンクの名前と色は Director ソフトウェアで入力 / 選択できます: 各 SmartPanel を右クリックして, [Properties] → [UI Config] タブ→ [Key Bank configuration].

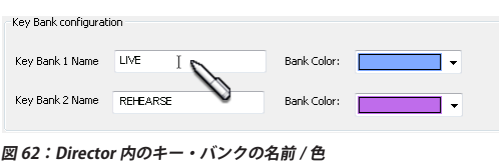

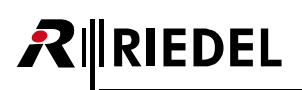

## 7.2 AES67 4-wire アプリ

AES67 4-wire アプリは 1200 シリーズ SmartPanel を,アナログ音声入力 (Audio A/B) の代わりに,音声ネットワーク上の SMPTE 2110-30 (AES67) チャンネルに 最大 2台 (Artist マトリクスのポート占有なし)接続できるようにするものです.この機能を使用するにはウェブ・インターフェイスで音声チャンネル A/B をアナロ グから AES67 に変更する必要があります.

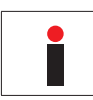

このアプリはライセンス・ファイル INT\_1200\_AES67\_4W を必要とします. 詳しくは 57.4 『ライセンスのインストール』をご覧ください.

AES67 の 4 ワイヤーの動作は以下の手順で有効にします.

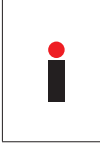

AES67 の 4 ワイヤーは, SmartPanel がマトリクスに「AES67」で接続されている場合のみ使用可能です. SmartPanel が Artist-1024 に接続されている場合,トランスポート・モードは自動的に AES67 になります. SmartPanel が Artist-32/64/128 に接続されている場合は,以下の手順でトランスポート・モードを AES67 に設定す る必要があります.

>Info ディスプレイ内の歯車アイコン ※にタッチします.

- ➢ [Transport]メニューを選択します.
- > [Transport Mode] エントリー内で [AES67] オプションを選択します.

SmartPanel のウェブ・インターフェイスを開きます:

- ウェブ・ブラウザに IP アドレスを入力します(例:**192.168.41.159**).
- Parameter ドロワー内で [Audio A] または [Audio B] タブを選択します.
- 4 ワイヤーの各入出力チャンネルの設定を [Analogue](デフォルト)から [AES67]に変更します.
- [Stream Setup] をクリックします.

1)ストリームのパラメーターを入力します.

2)または [Import SDP] ボタンをクリックして SDP ファイルからパラメーターを読み込みます.

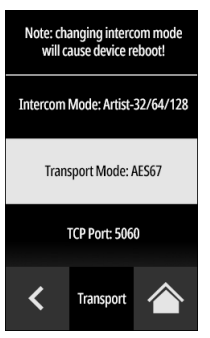

**図 63:SmartPanel のトランスポート・モード**

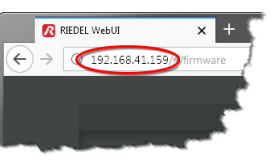

#### **図 64:SmartPanel のウェブ・インターフェイス**

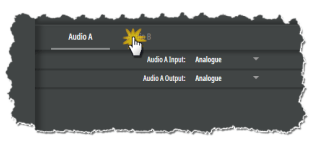

**図 65:Audio A/B タブ**

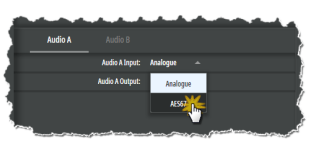

**図 66:Analogue <sup>→</sup> AES67**

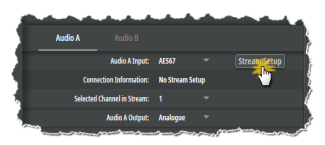

**図 67:Stream Setup**

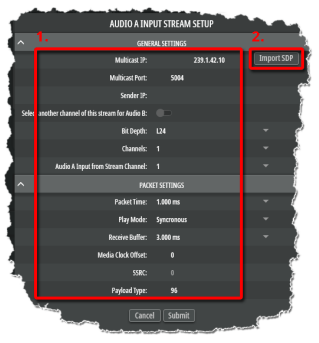

**図 68:ストリームのパラメーター**

- Audio A の Parameter ドロワー内で: [Select another channel...] スイッチをオンにして, Audio B に同じストリームからの別チャンネルを選択します.
- [Submit]ボタンをクリックすることで,ストリームへの接続は直ちに確立され,アナログ 4 ワイヤーが直ち に切り替わります.
- [Cancel]ボタンをクリックすると,すべてのエントリーが破棄され,ストリーム設定が終了します.
- ストリーム内の異なるチャンネルをドロップダウン・リストで選択することによって、素早く切り替えること ができます.

(変更はウェブ・インターフェイス上部の SUBMIT ポタンをクリックして確認する必要があります.)

- 4 ワイヤー・アナログ・システムに戻すと, AES67 の設定は保存され, 後で使用することができます.
- AES67 やアナログの入出力を, Director の Audiopatch 内で好みに合わせてルーティングしてください.

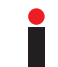

アナログまたはデジタル (AES67) の音声入出力を利用できます.

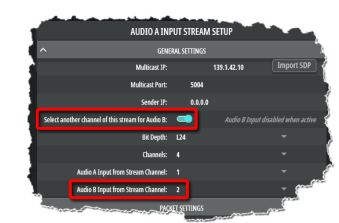

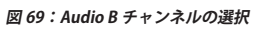

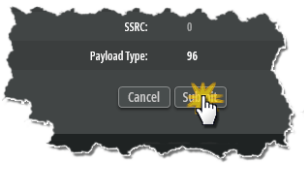

**図 70:入力を確定する / 取り消す**

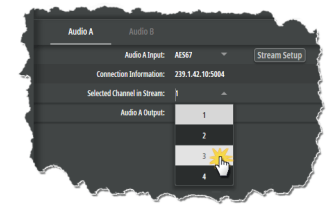

**図 71:チャンネルを変更する**

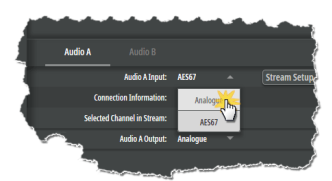

**図 72:保存されたストリームのパラメーター**

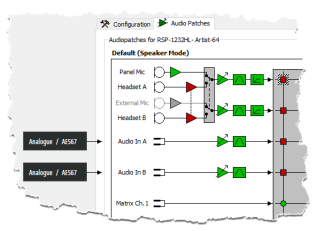

**図 73:Director の Audiopatch 内 で の ル <sup>ー</sup> テ ィング**

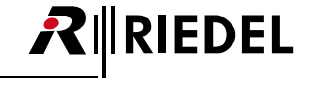

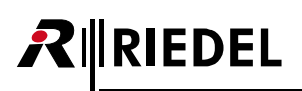

## 7.3 Control Panel アプリ

Control Panel アプリは, NMOS を介して制御データやステータス情報の交換が可能で, NMOS IS-04, IS-05, IS-07 に対応しています.ハイブリッド・レバーの ボタンとそのロータリー・エンコーダの制御コマンドの送信と,文字,アイコン,色を含む LED リングとディスプレイの制御コマンドの受信を可能にします.

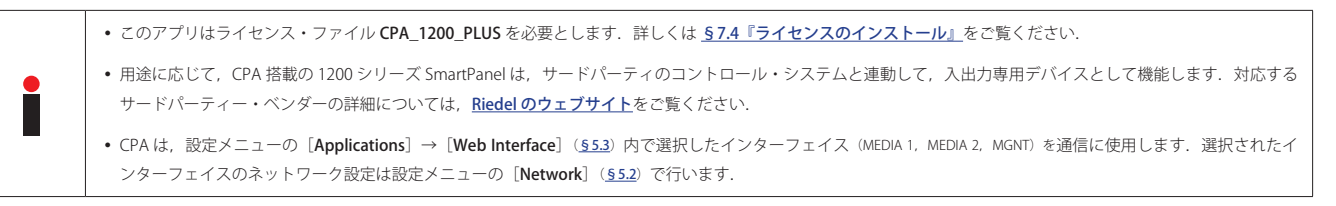

Control Panel アプリを使用するには以下の手順に従ってください.

SmartPanel のウェブ・インターフェイスを開きます:

- ウェブ・ブラウザに IP アドレスを入力します(例:**192.168.41.159**).
- Parameter ドロワー内で [CPA] タブを選択します.
- [Control Panel App Enable]スイッチを作動させます.

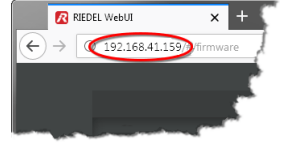

**図 74:SmartPanel のウェブ・インターフェイス**

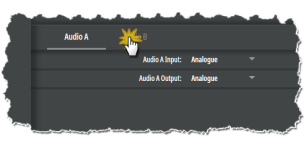

**図 75:CPA タブ**

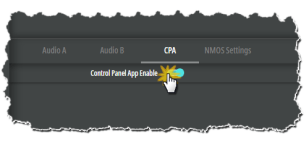

**図 76:CPA Enable**

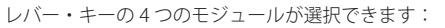

- Top Left
- Bottom Left
- Top Right
- Bottom Right
- 希望する [Key Module x] の右側をクリックし, [CPA Keyblock 1 ~ 4] を割り当てるか, 割り当てを解 除します (CPA off).
- 変更を SmartPanel に転送するには <mark>SUBMIT ポ</mark>タンをクリックします.

Info ディスプレイで選択できるキー・バンクに [control] が追加されました. このキー・バンクでは,他の アプリ(例えば Intercom)を同時に動作させたまま,Control Panel アプリを使用することができます.

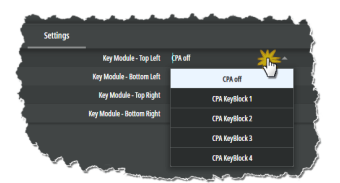

**図 77:キーブロックの割り当て**

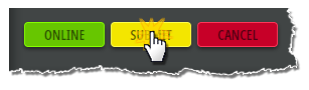

**図 78:変更を SmartPanel に転送する**

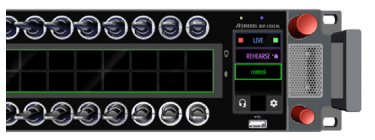

**図 79:CPA のキー・バンクの「control」**
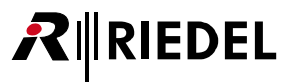

Control Panel アプリでは以下の機能がサポートされています:

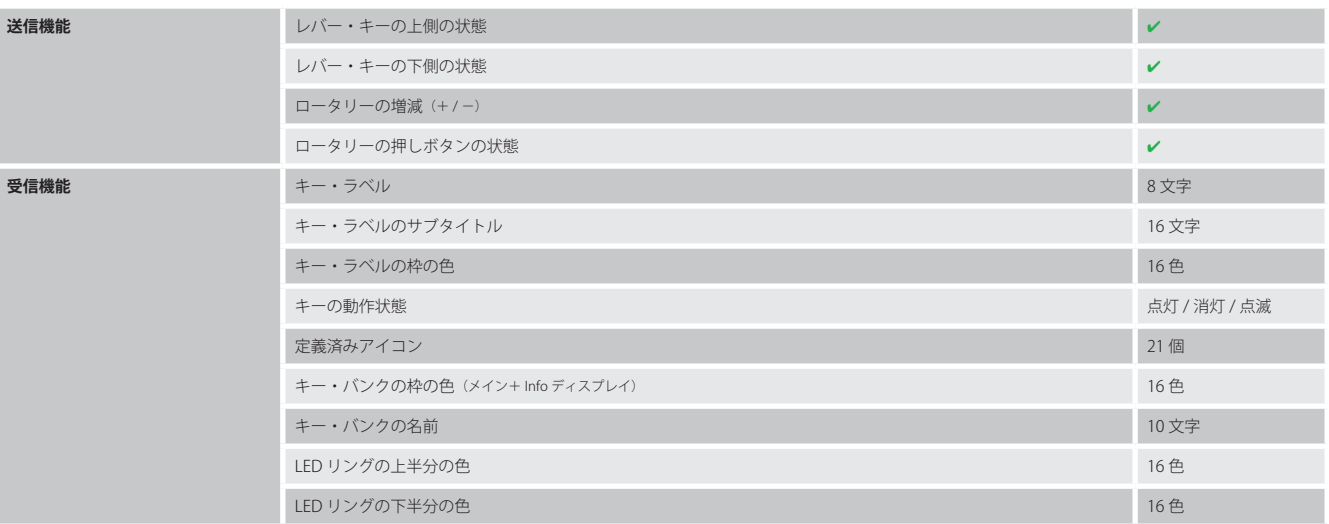

NMOS コマンドの個別の設定方法については、システム・インテグレーターや制御システムのメーカー,または Riedel のサポートにお問い合わせください.

# MRIEDEL

## 7.4 ライセンスのインストール

1200 シリーズ SmartPanel はパネル上で動作するアプリをアクティベートするためのライセンス・ファイルを必要とします. パネルが Riedel によるライセンス を受けていない場合,ライセンス・ファイルは販売店によって提供されます.ライセンス・ファイルの名前は,そのライセンスがインストールされるパネルの シリアルナンバーと同一である必要があります.SmartPanel のシリアルナンバーは 13 桁の数字です(例:**1234512345678**).ライセンス・ファイルは「bin」フ ァイルです(例:**1234512345678.bin**).各ライセンス・ファイルはシリアルナンバーが合致するパネルによってのみ読み取ることができます.

#### **ライセンスをインストールする**

➢ USB ドライブを FAT32 または NTFS ファイル形式でフォーマットします.

▶ ライセンス・ファイルを任意のフォルダ(サブフォルダ)内にコピーします. このフォルダには複数のライセンス・ファイルを入れることができます.各パネルは対応するライセンス・ファイルを選 択します.

任意:

> 設定メニュー([§5](#page-30-0))を開き, メニュー項目 [Licensing] → [Add License ...] まで移動します.

➢ ライセンスが入っている USB メモリーを SmartPanel に挿入します.

SmartPanel はシリアルナンバーに基づいて、対応するライセンス(複数可)を見つけ出します.

➢ 緑のチェックマークにタッチして,ライセンスのインストールを確定します.

ライセンス・ファイルがアクティベートされ,Info ディスプレイが現在有効なライセンスを表示します.

➢ USB メモリーを SmartPanel から抜き取ります.

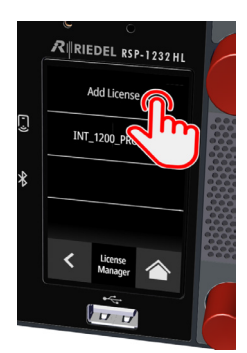

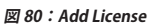

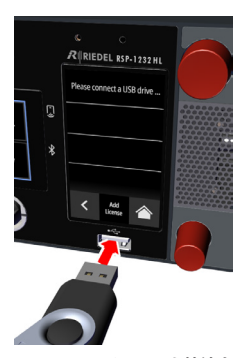

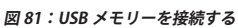

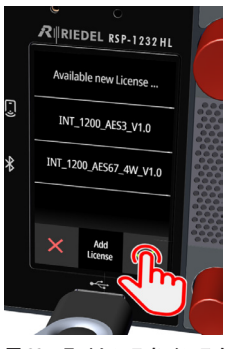

**図 82:ライセンスをインストー ルする**

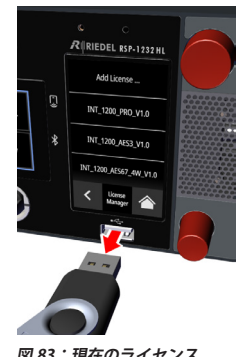

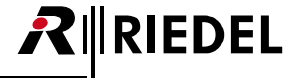

#### **ライセンスの状態を調べる**

>設定メニュー([§5](#page-30-0))を開き,メニュー項目 [Licensing] を選択します.

Info ディスプレイはライセンスの現在の状態と利用可能な全アプリを表示します.

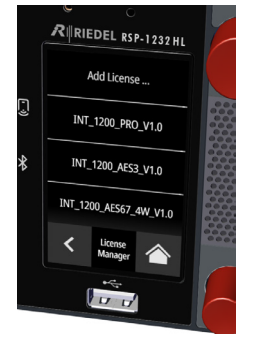

**図 84:ライセンスの状態を調べる**

#### **アクティベーションの問題**

ライセンスのアクティベーションに問題があった(ライセンスが拒否された)場合は以下の手順を行ってください:

➢ エラー・コードをメモします.

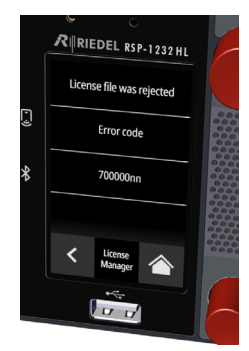

**図 85:拒否されたライセンス**

>設定メニュー([§5](#page-30-0))を開き,メニュー項目 [Service] → [Device-Info] まで移動します.

SmartPanel に関する情報が表示されます:

➢ Info ディスプレイに表示された情報をメモします.

➢ 上記の情報を代理店に伝えます.

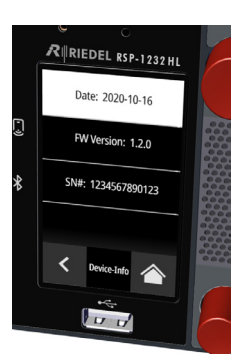

**図 86:パネルの情報**

# **R**∥RIEDEL

# 8 ファームウェアのアップデート

RSP-1232HL および RSP-1216HL SmartPanel のファームウェアは, USB メモリーを使って, あるいはウェブ・インターフェイスを介してアップデートすること ができます. ESP-1216HL 拡張 SmartPanel のファームウェアは,接続されているマスター SmartPanel のバージョンに自動的にアップデートされます.

### 8.1 USB ドライブを介するファームウェア・アップデート

USB メモリーを使ったファームウェアのインストールは手動または自動で行うことができます.

自動的なインストール手順は以下の通りです:

- USB ドライブを FAT32 または NTFS ファイル形式でフォーマットします.
- **\\Riedel\firmware\unattended** フォルダを作成します.
- 希望するファームウェア・ファイルを上記のフォルダにコピーします.
- このファイルは名前を変更する必要はありません.どんな名前も受け付けられます.
- SmartPanel が起動したら,USB ドライブを Info ディスプレイの下にある USB コネクターに挿入します.
- ➢ アップデート処理は自動的に開始されます.

手動のインストールは [Settings] → [Service] → [Firmware Update] から開始できます.

ファームウェア・ファイルがどのフォルダ(サブフォルダ)にあっても問題ありません. USB メモリーが挿入されると, 互換性のあるファームウェアがあるかど うかスキャンされます. その後, どのファームウェアを SmartPanel にインストールするかを選択できます. §5.7 『Service メニュー』も参照してください.

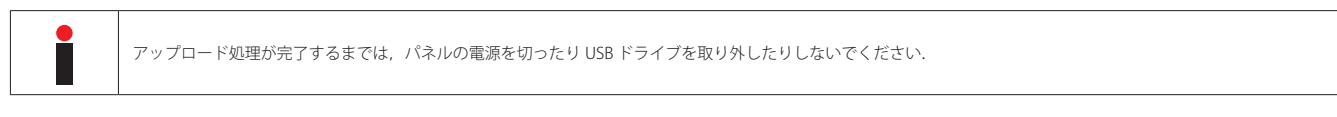

➢ ファームウェアが SmartPanel にアップロードされます.

SmartPanel は自動的に再起動します.

#### **Firmware Installation** 1.5.0-d5a1092#45

Please do not remove USB drive Updating: 0%

**図 87:ファームウェアのアップロード**

> ファームウェアがロードされるとアップデート処理が実行されます. この段階で USB ドライブを SmartPanel パネルから抜き取っても構いません.

>ファームウェアのアップデートが完了すると5秒間のカウントダウンが表示され、その後

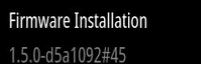

It is safe to remove USB drive Updating: 35%

**図 88:ファームウェアのアップデート**

| It is safe to remove USB drive |  |
|--------------------------------|--|
| Updating: 100%                 |  |
| Reboot in                      |  |
| 5 seconds                      |  |

**図 89:再起動**

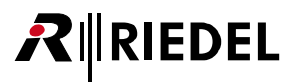

## 8.2 ウェブ・インターフェイスを介するファームウェア・アップデート

SmartPanel のウェブ・インターフェイスの IP アドレスを,同一ネットワーク上にある PC のウェブ・ブラウザに入力してください.

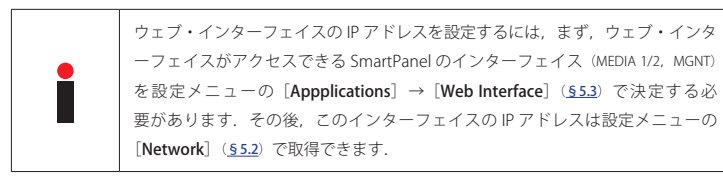

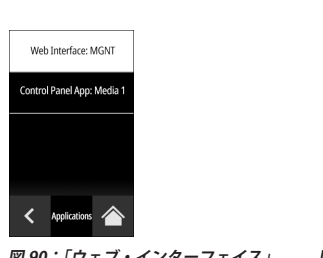

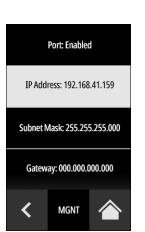

**図 90:「ウェブ・インターフェイス」 図 91:「ウェブ・インターフェイス」 のインターフェイス の IP アドレス**

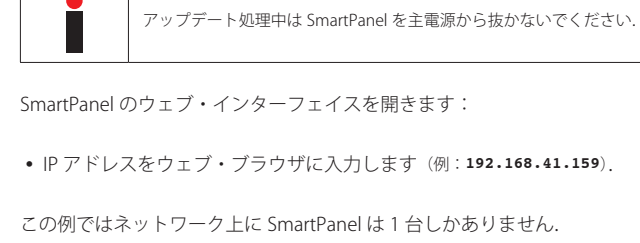

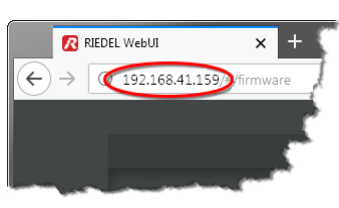

**図 92:SmartPanel のウェブ・インターフェイス**

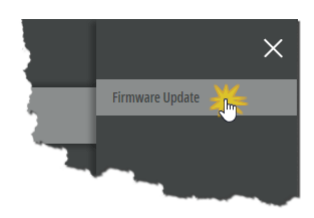

**図 93:Firmware Update**

ウェブ・インターフェイスが開きます.

• SmartPanel の右側でメイン・メニュー = を開き, [Firmware Update]を選択します.

FIRMWARE MANAGER が開きます.

- [SELECT FW] ボタンをクリックします.
- ファームウェア・ファイルのある場所まで移動し, [Open] ボタンをクリックすることで希望する ファイルを選択します.

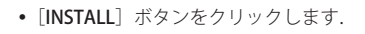

選択されたファームウェアが SmartPanel に転送されます. アップデートの進行状況はバーグラフが表 示します.

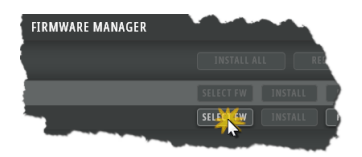

**図 94:ファームウェアを選択する**

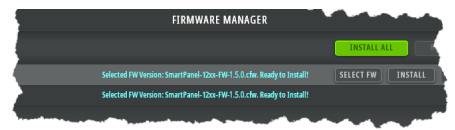

**図 95:INSTALL**

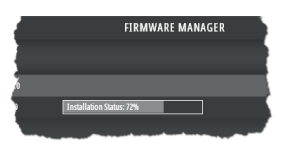

**図 96:インストール**

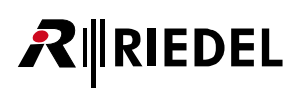

**FIRMWARE MANAGEI** 

**FIRMWARE MANAGER** 

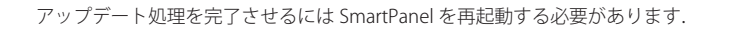

• [Auto Reboot] 機能を停止している場合は [REBOOT] ボタンをクリックします.

SmartPanel は再起動します. この再起動中は接続は途切れます.

再起動後に接続が再び確立すると,新しいファームウェア・バージョンが有効になります.

アップデートが実行されている間, SmartPanel のディスプレイには以下のメッセージが表示されます:

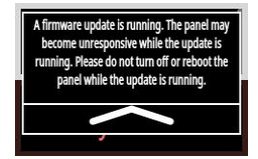

**図 98:デバイスを再起動する**

**FIRMWARE MANAGER** 

el-12xx-FW-1.5.0.cfw installed. Reboot to activate

**図 99:新しいファームウェア**

**図 97:Reboot**

sion: 1.4.0

1200 SERIES PANELS[1]

**図 100:ファームウェアのアップデート中**

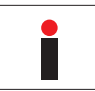

ファームウェアのアップデートが動作しています. アップデートの動作中はパネルは反応しなくなる可能性があります. アップデート中はパネルの電源を切ったり, パネルを再起動しないでください.

## 9 付録

### 9.1 ポートとピン割り当て

この節には 1200 シリーズ SmartPanel のポートとそのピン割り当てをまとめました.

#### **イーサネット・ポート**

イーサネット・コネクターはインターカム・ネットワーク(AES67)を接続するのに使われます. このポートは 1000Base-T 互換です.

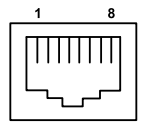

| ピン                      | 信号            | カラーコード |
|-------------------------|---------------|--------|
| 1                       | $BI$ $DA$ +   | 橙/白    |
| $\overline{2}$          | $BI$ $DA$ $-$ | 橙      |
| $\overline{\mathbf{3}}$ | $BI$ $DB$ +   | 緑/白    |
| $\overline{4}$          | $BI\_DC +$    | 青      |
| 5                       | $BI\_DC -$    | 青/白    |
| 6                       | $BI$ $DB -$   | 緑      |
| $\overline{7}$          | $BI$ DD +     | 茶/白    |
| 8                       | $BI_DD -$     | 茶      |

**図 101:ETH コネクター(RJ45,8P8C)のピン割り当て**

#### **マネジメント・ポート**

Management コネクターははインターカム・ネットワークとは別のネットワークを介してパネルの設定を行うのに使われます. このポートは 100Base-T 互換です.

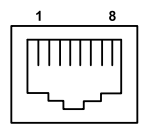

| ピン                      | 信号     | カラーコード |
|-------------------------|--------|--------|
| $\mathbf{1}$            | $TX +$ | 橙/白    |
| $\overline{2}$          | $TX -$ | 橙      |
| $\overline{\mathbf{3}}$ | $RX +$ | 緑/白    |
| $\overline{4}$          |        | 青      |
| $\overline{\mathbf{5}}$ |        | 青/白    |
| $\boldsymbol{6}$        | $RX -$ | 緑      |
| $\overline{7}$          |        | 茶/白    |
| 8                       |        | 茶      |

**図 102:MGNT コネクター(RJ45,8P8C)のピン割り当て**

**RIEDEL** 

#### **エクスパンション・ポート**

Expansion コネクターは拡張パネルを接続するのに使われます.

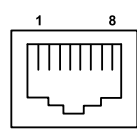

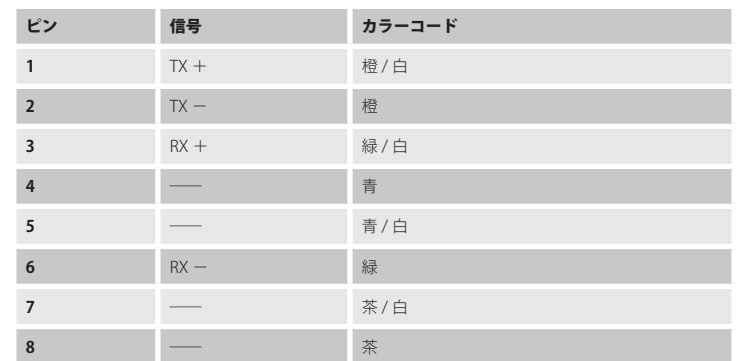

 $\overline{\phantom{a}}$ 

**図 103:EXP コネクター(RJ45,8P8C)のピン割り当て**

#### **Matrix コネクター**

Matrix コネクターはインターカム・マトリクスへの接続に使われます (AES3).

 $\sim$ 

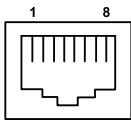

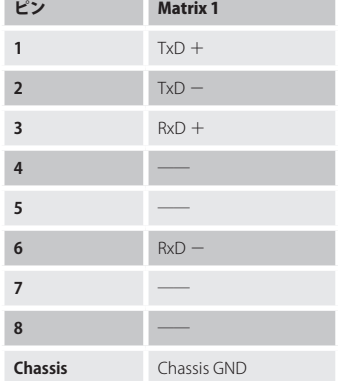

**図 104:Matrix 1 コネクター(RJ45)のピン割り当て**

|   | ピン | <b>Matrix 2</b> |
|---|----|-----------------|
| ۰ |    | $TxRx Data +$   |
|   |    | $TxRx Data -$   |

**図 105:Matrix 2 コネクター(BNC)のピン割り当て**

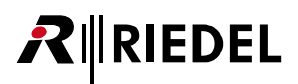

#### **GPI IN ポート**

GPI 入力コネクターは 3 つの独立したポートを含みます.

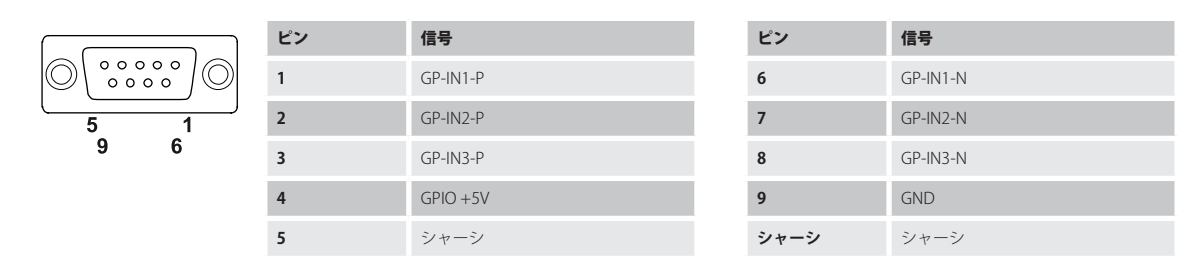

**図 106:GPI IN コネクター(メス D-sub 9)のピン割り当て**

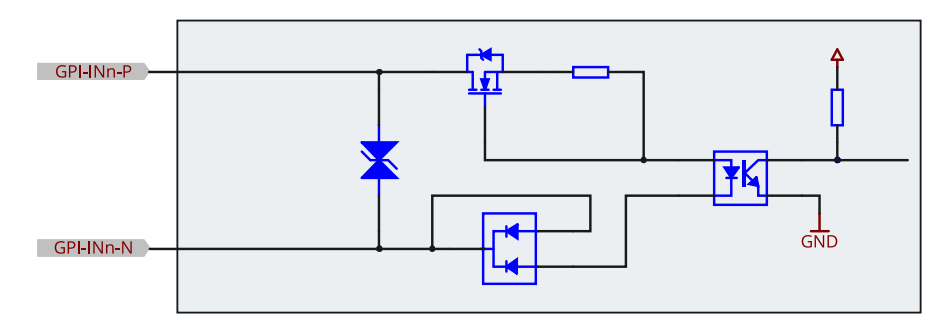

**図 107:GPI IN コネクターの回路図**

- GPI 入力の入力電圧範囲は DC +5 ~ +48 V です (~5 mA 電流ドロー, 内部オプトカプラー).
- 入力の極性が重要です. 高い方の電位を各チャンネルの「P」に接続する必要があります.
- 入力はガルバニック絶縁されています.
- 「GPIO +5 V」出力電圧は負荷を増やすことで下がります:5V @ 0 mA / 3.3V @ 50 mA.

#### **GPI OUT ポート**

GPI 出力コネクターは 3 つの独立したポートを含みます.

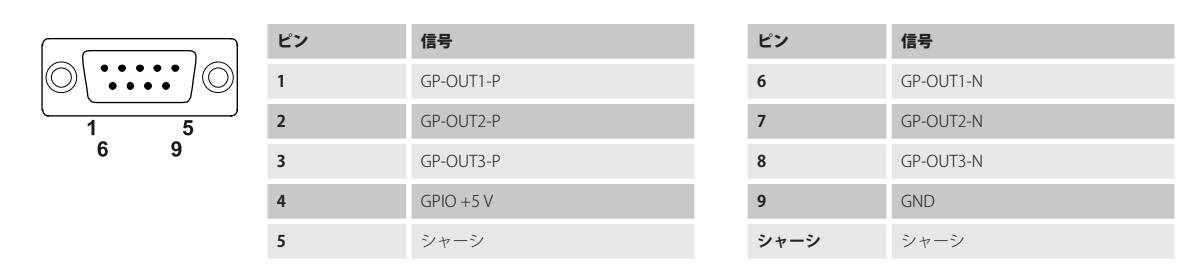

**図 108:GPI OUT コネクター(オス D-sub 9)のピン割り当て**

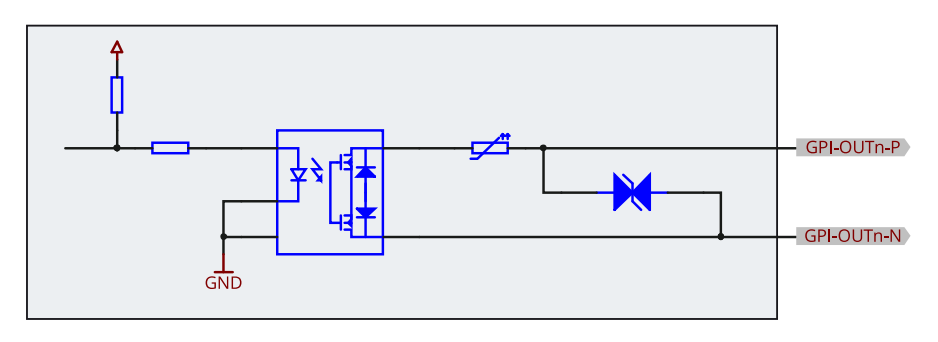

**図 109:GPI OUT コネクターの回路図**

- GPI 出力接点の定格は 300 mA, max. DC 60 V です (自己回復ヒューズで保護).
- 出力の極性には基準がありません.
- 出力はガルバニック絶縁されています.
- 「GPIO +5 V」出力電圧は負荷を増やすことで下がります:5 V @ 0 mA / 3.3 V @ 50 mA.

 $\sqrt{1111111}$ 

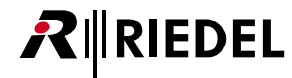

**音声コネクター**

| ピン                      | 信号       | カラーコード |
|-------------------------|----------|--------|
| 1                       | $-1$     | 橙/白    |
| $\overline{2}$          | $-$      | 橙      |
| $\overline{\mathbf{3}}$ | $-1$     | 緑/白    |
| $\overline{4}$          | AIO-RX-P | 青      |
| 5                       | AIO-RX-N | 青/白    |
| 6                       | $\sim$   | 緑      |
| $\overline{7}$          | AIO-TX-P | 茶/白    |
| 8                       | AIO-TX-N | 茶      |

**図 110:音声コネクター(RJ45)のピン割り当て**

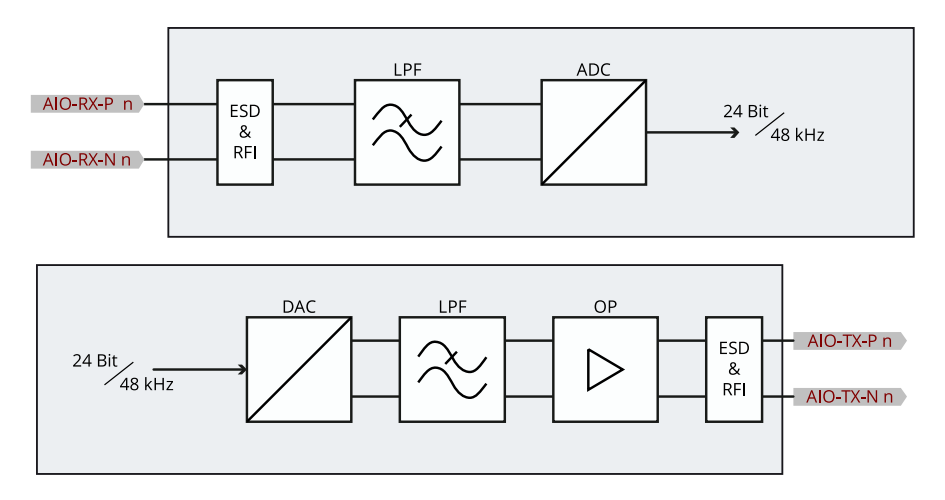

**図 111:音声コネクターのブロック・ダイアグラム**

# RIRIEDEL

#### **ヘッドセット・コネクター**

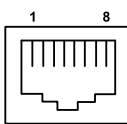

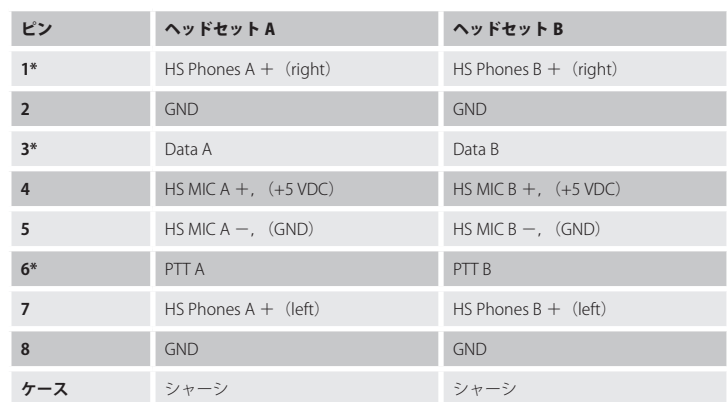

\*)使用予定.

**図 112:ヘッドセット・コネクター(RJ45)のピン割り当て**

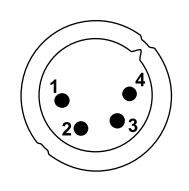

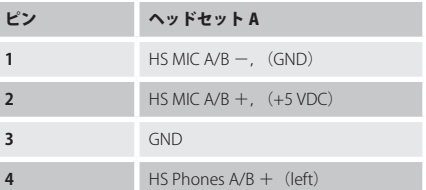

**図 113:ヘッドセット・コネクター(オス XLR-4)のピン割り当て**

Î

マイクロフォンの電源 (DC +5 V) は Director の設定に従ってオン (electret) /オフ (dinamic) されます.

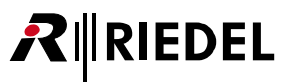

#### 9.2 推奨保守作業

システムの誤動作を防止するために以下の点を強くお薦めします.

```
一般:ファンの機能を確認する.
毎日:なし
毎週:なし
毎月:ファンのダスト・フィルターを確認し,必要に応じて交換する.
毎年:なし
その他:3 年ごとに,たとえ汚れていなくても,またシステムが使用されていなくても,経年変化のためにファンのフィルターを交換する.
```
### 9.3 サービス

Riedel Communications 社はこの製品について以下のことを含む幅広いカスタマー・サービスを提供しています:

- 電話サービス
- 電子メール・サービス
- Fax サービス
- コンフィギュレーションのサポート
- トレーニング
- 修理

サービスに関する問題でお客様の第一の連絡先は販売店です.

また,ドイツのヴッパータールにある Riedel Customer Service もお役に立つことができます. 電話: +49 (0) 202 292 9400 (月曜~金曜, 8am ~ 5pm, 中央ヨーロッパ標準時) Fax:+49 (0) 202 292 9419

あるいは, Riedel Communications 社ウェブサイトの問い合わせフォームをお使いください: www.riedel.net → Services → Support

修理に関しては販売店にお問い合わせください.販売店が修理をできる限り迅速に処理したりスペア・パーツを手配するお手伝いをします.

Riedel Communications 社に修理品を直接送る際の宛先は次のようになります:

#### **Riedel Communications GmbH & Co. KG**

- Repairs - Uellendahler Str. 353 D-42109 Wuppertal Germany

修理品すべてについて修理依頼の書式に必要事項を記入したものを添付してください.

修理依頼の書式は Riedel Communications 社ウェブサイトにあります:www.riedel.net → Services → Repairs

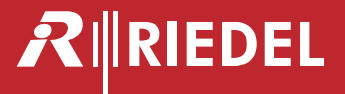

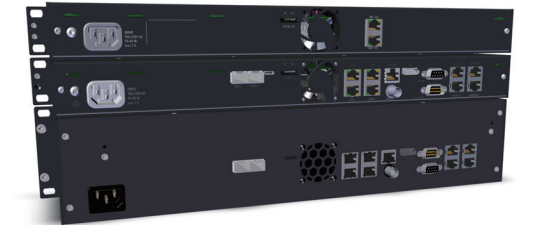

- ●この製品を安全にお使いいただくために、設置·運用には十分な安全対策を行ってください。
- ●商品写真やイラストは、実際の商品と一部異なる場合があります。
- ●掲載内容は発行時のもので、予告なく変更されることがあります。変更により発生したいかなる損害に対しても、弊社は責任を負いかねます。
- ●記載されている商品名、会社名等は各社の登録商標、または商標です。
- 

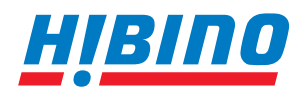

**Riedel Communications Japan 株式会社 〒105-0022 東京都港区海岸2-7-70 TEL: 03-5419-1560 FAX: 03-5419-1563** ヒビノインターサウンド株式会社 **E-mail: info@hibino-intersound.co.jp https://www.hibino-intersound.co.jp/**

〒 150-0036 東京都渋谷区南平台町 7-9 DEN FLAT 南平台 101・204 2024年4月